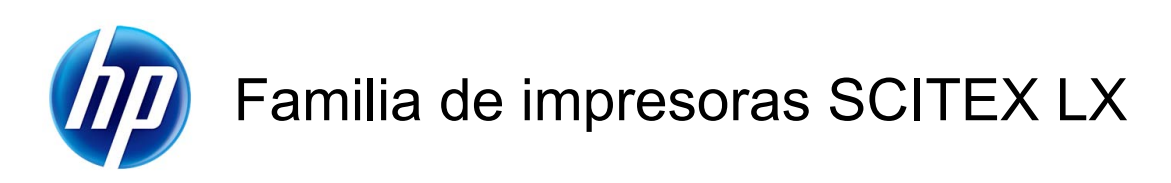

Guía de resolución de problemas y mantenimiento

© 2010 Hewlett-Packard Development Company, L.P.

Primera edición

#### **Avisos legales**

La información contenida en este documento está sujeta a cambios sin previo aviso.

Las únicas garantías de los productos y servicios de HP se establecen en la declaración de garantía explícita adjunta a dichos productos y servicios. Nada de lo expuesto en este documento debe considerarse como una garantía adicional. HP no se hace responsable de los errores de editorial o técnicos u omisiones que contenga esta guía.

#### **Aviso de seguridad**

Lea y siga las instrucciones de seguridad y utilización antes de poner en marcha la impresora.

#### **Marcas comerciales**

Microsoft® y Windows® son marcas comerciales registradas en EE.UU. de Microsoft Corporation.

# Tabla de contenido

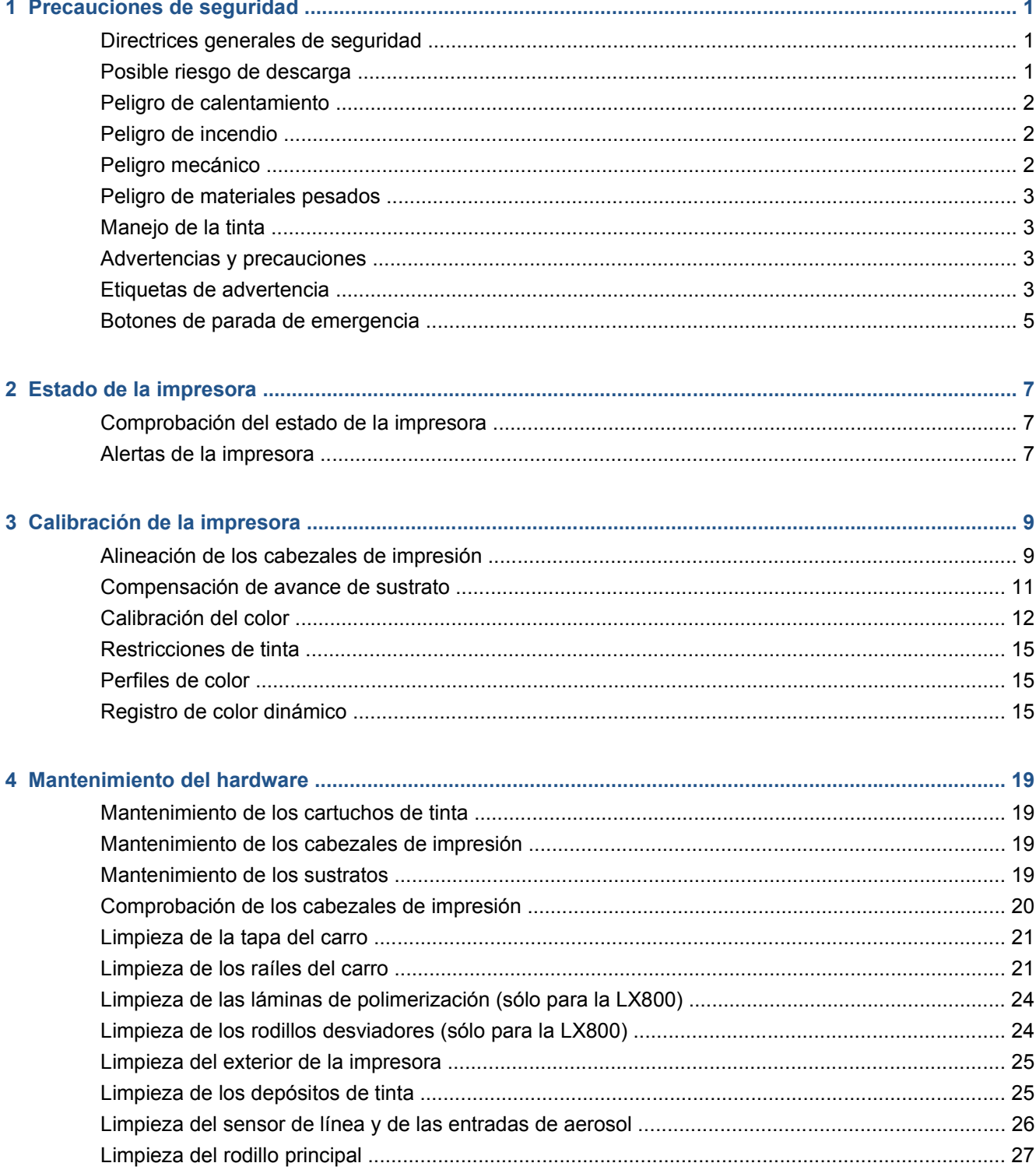

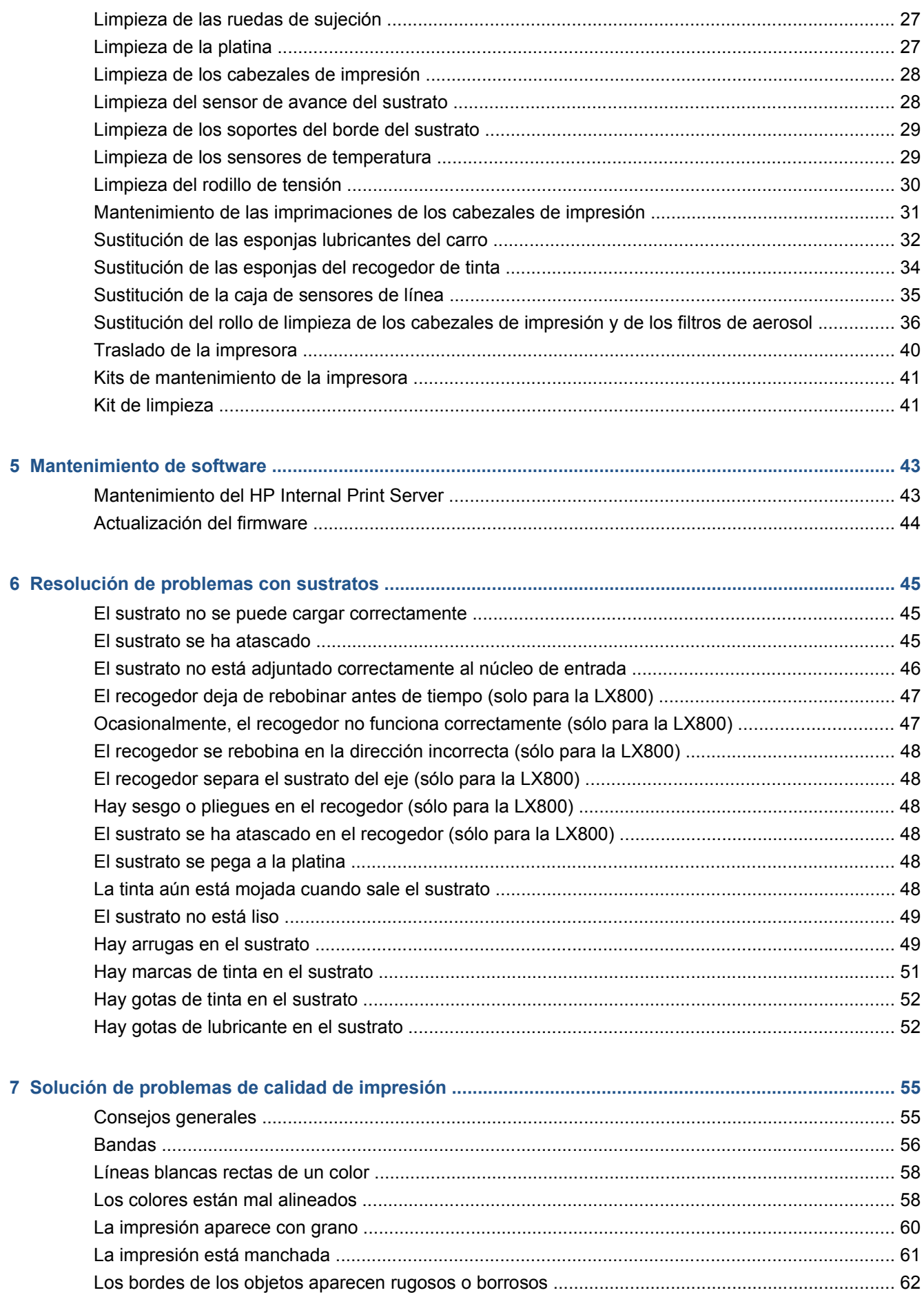

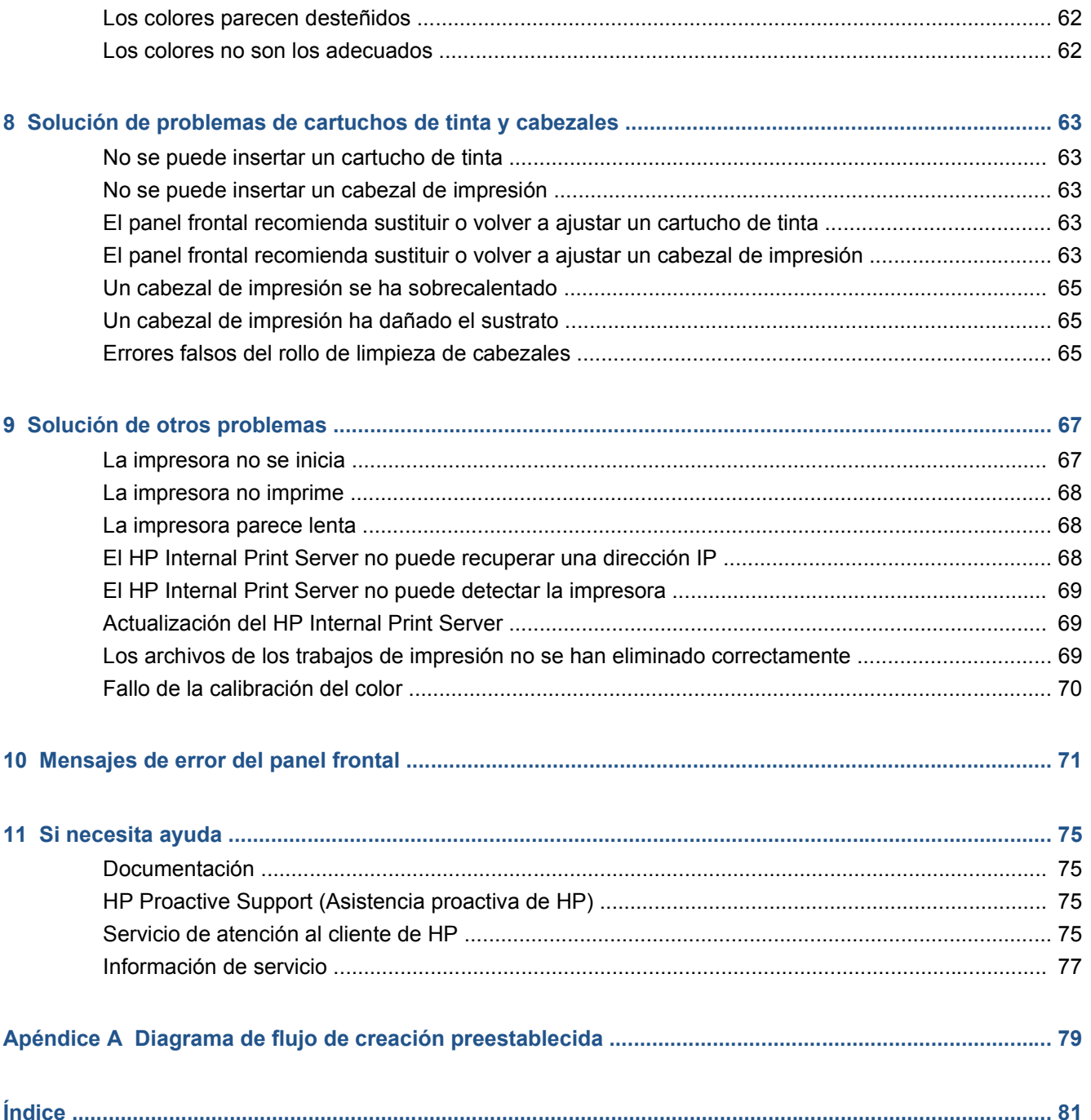

# **1 Precauciones de seguridad**

Antes de utilizar la impresora, lea las siguientes precauciones de seguridad para asegurarse de utilizar adecuadamente el equipo.

# **Directrices generales de seguridad**

- Consulte las instrucciones de instalación antes de conectar la impresora a la red eléctrica.
- La impresora no contiene piezas internas que pueda reparar el usuario. Deje la reparación en manos del personal de servicio cualificado.
- Apague la impresora utilizando los dos interruptores automáticos de derivación ubicados en la unidad de distribución de potencia (PDU) y póngase en contacto con el representante de asistencia al cliente en cualquiera de las siguientes situaciones:
	- El cable de alimentación está dañado.
	- Ha entrado líquido en la impresora.
	- Sale humo o algún olor extraño de la impresora.
	- La impresora se ha caído o se ha dañado el módulo de secado o polimerización.
	- El interruptor automático de corriente residual (interruptor automático de fallos) incorporado en la impresora se ha activado reiteradamente.
	- Han saltado los fusibles.
	- La impresora no funciona con normalidad.
- Apague la impresora utilizando los dos interruptores automáticos de derivación en cualquiera de las siguientes situaciones:
	- Durante una tormenta
	- Durante un corte de alimentación

# **Posible riesgo de descarga**

**¡ADVERTENCIA!** Los circuitos internos, así como los módulos de secado y polimerización, utilizan niveles de voltaje peligrosos capaces de provocar lesiones graves o mortales.

Apague la impresora utilizando los dos interruptores automáticos de derivación ubicados en la unidad de distribución de potencia (PDU) antes de reparar la impresora. La impresora solo debe enchufarse en las tomas de la red de alimentación conectadas a tierra.

Para evitar el riesgo de descargas eléctricas:

- No intente desmontar los módulos de secado y polimerización ni la caja de control eléctrico.
- No quite ni abra las tapas o los enchufes de ningún otro sistema cerrado.
- No inserte objetos en las ranuras de la impresora.

# **Peligro de calentamiento**

Los subsistemas de secado y recuperación de la impresora funcionan a altas temperaturas y pueden provocar incendios si se tocan. Para evitar lesiones personales, siga las siguientes precauciones.

- No toque los compartimentos internos de los módulos de secado y polimerización de la impresora.
- Tenga mucho cuidado cuando acceda a la vía de materiales.

# **Peligro de incendio**

Los subsistemas de secado y polimerización de la impresora funcionan a altas temperaturas. Póngase en contacto con el representante de asistencia al cliente si el interruptor automático de corriente residual (interruptor automático de fallos) incorporado en la impresora se activa reiteradamente.

Para evitar el riesgo de incendios, tome las precauciones siguientes.

- No inserte objetos en las ranuras de la impresora.
- Tenga cuidado de no derramar líquidos en la impresora.
- No utilice aerosoles que contengan gases inflamables dentro o cerca de la impresora.
- No bloquee ni cubra las aperturas de la impresora.
- No intente desmontar el módulo de secado o polimerización, ni la caja de control eléctrico.
- Cargue sustratos que puedan utilizarse a una temperatura de funcionamiento máxima de 125°C (257°F), y cuyas temperaturas de autoencendido superen los 250°C(482°F).

# **Peligro mecánico**

La impresora tiene piezas móviles que podrían provocar lesiones. Para evitar lesiones personales, siga las siguientes precauciones cuando trabaje cerca de la impresora.

- Mantenga la ropa y todas las partes del cuerpo lejos de las piezas móviles de la impresora.
- Evite el uso de collares, brazaletes y otros objetos colgantes.
- Si tiene el cabello largo, intente llevarlo recogido de forma que no caiga sobre la impresora.
- Asegúrese de que las mangas o quantes no queden atrapados en las piezas móviles.
- Evite permanecer cerca de ventiladores, que podrían causar lesiones y también afectar a la calidad de impresión (obstruyendo la circulación del aire).
- No toque los engranajes ni los rollos en movimiento durante la impresión.

**NOTA:** Un fusible que salta puede indicar un funcionamiento incorrecto de los circuitos eléctricos del sistema. Póngase en contacto con el representante de asistencia al cliente y no intente reemplazar el fusible.

# **Peligro de materiales pesados**

Se debe tener especial cuidado para evitar lesiones personales al manipular materiales pesados.

- Siempre son necesarias al menos dos personas para manipular rollos de sustrato pesados. Se debe tener cuidado para evitar sobrecargas o lesiones de espalda.
- Utilice siempre una carretilla elevadora u otro equipo de manipulación para levantar los materiales.
- Lleve puesto siempre el equipo de protección personal, incluidos los guantes y las botas.

# **Manejo de la tinta**

La impresora no utiliza tintas disolventes y no presenta los problemas tradicionales asociados a éstas. Sin embargo, HP le recomienda utilizar guantes cuando manipule los componentes del sistema de tinta.

# **Advertencias y precauciones**

Los símbolos siguientes se publican en este manual para garantizar el uso correcto de la impresora e impedir que resulte dañada. Siga las instrucciones marcadas con estos símbolos.

- **¡ADVERTENCIA!** El hecho de no seguir las directrices marcadas con este símbolo podría tener como resultado lesiones graves o incluso mortales.
- $\triangle$  **PRECAUCIÓN:** El hecho de no seguir las directrices marcadas con este símbolo podría tener como resultado lesiones leves o daños en el producto.

# **Etiquetas de advertencia**

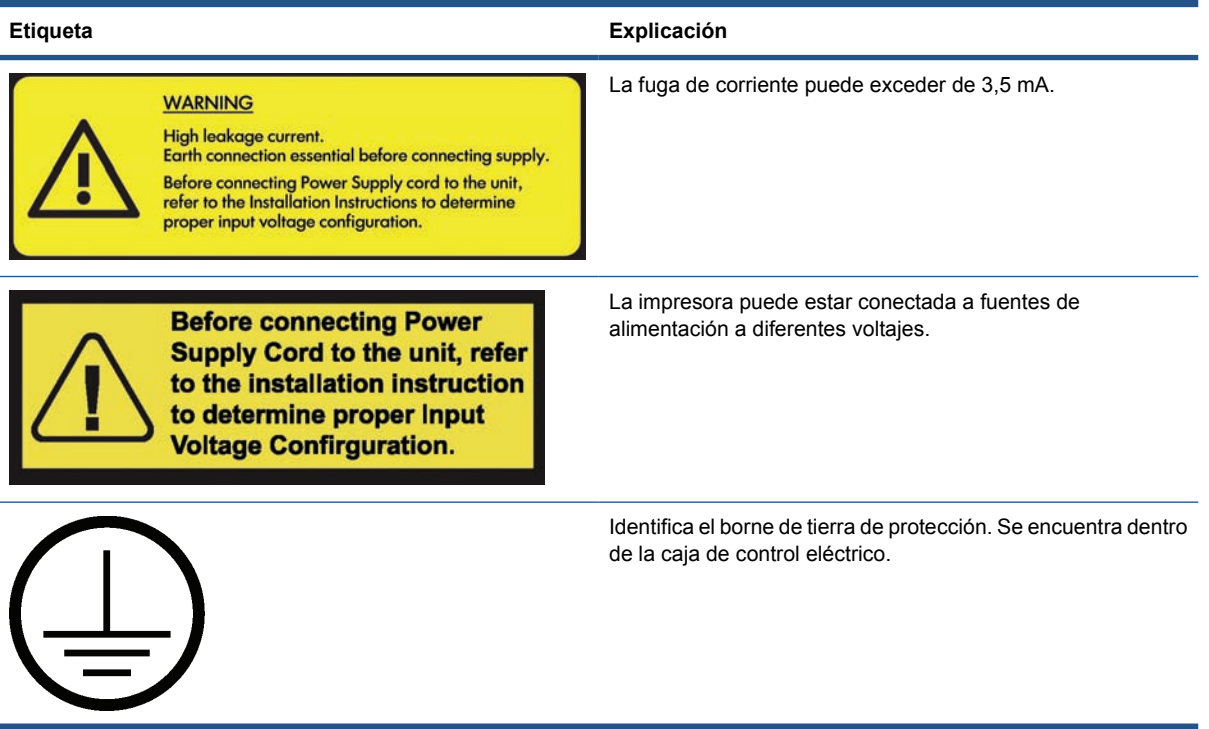

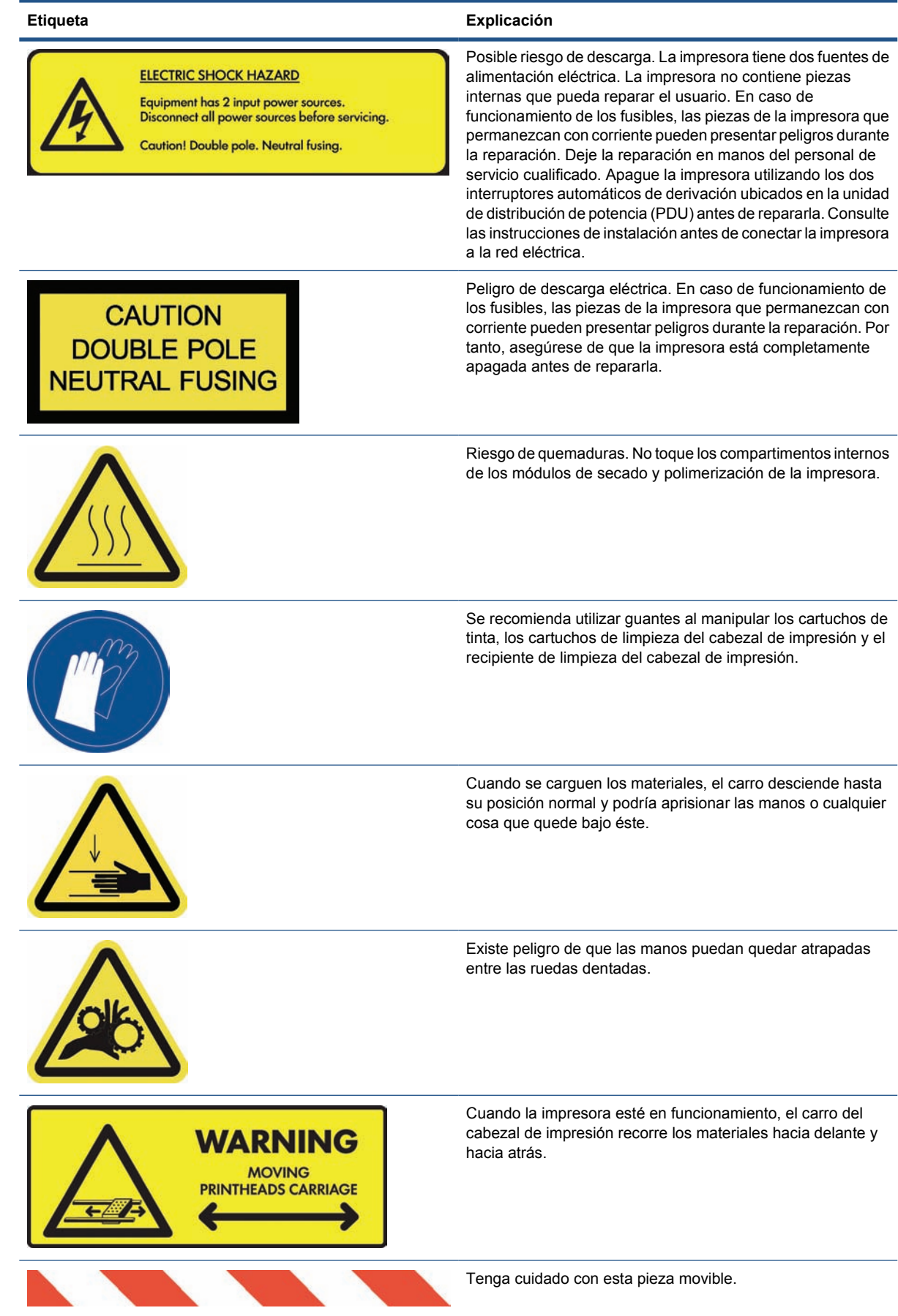

# **Precauciones de se guridad**

# **Botones de parada de emergencia**

Existen cuatro botones de parada de emergencia distribuidos por la impresora. Si se produjese una emergencia, simplemente pulse uno de estos botones de parada de emergencia para detener todos los procesos de impresión. Se mostrará un mensaje de error en el panel frontal y los ventiladores girarán a la máxima velocidad. Asegúrese de que se hayan liberado todos los botones de parada de emergencia antes de reiniciar la impresora.

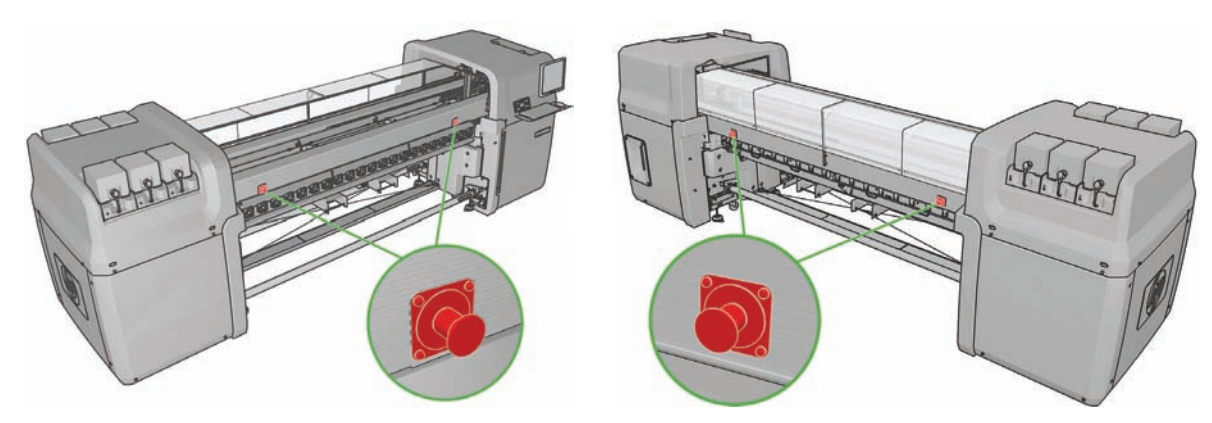

# **2 Estado de la impresora**

# **Comprobación del estado de la impresora**

Puede comprobar el estado actual de la impresora de los siguientes modos:

El HP Internal Print Server muestra el estado de la impresora, el sustrato cargado y el sistema de tinta. Las últimas alertas se resumen en la parte inferior de la ventana principal (consulte Alertas de la impresora en la página 7).

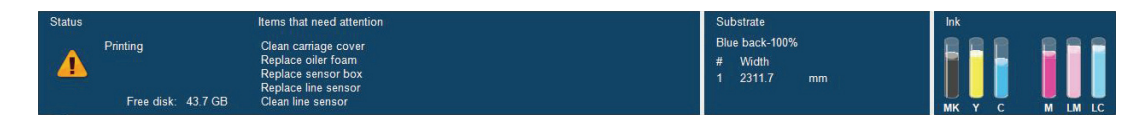

El panel frontal muestra los niveles de tinta de forma predeterminada; de lo contrario, puede ver los niveles de tinta seleccionando el icono Sistema tinta  $\lambda$ . Además, si existe una alerta actual de importancia, se muestra en el panel frontal.

# **Alertas de la impresora**

La impresora puede comunicar dos tipos de alertas:

- **Errores:** Cuando la impresora no puede imprimir.
- Advertencias: Cuando la impresora requiere la atención del usuario para que realice un ajuste, como una calibración, el mantenimiento preventivo o la sustitución del cartucho de tinta.

Las alertas de la impresora aparecen fundamentalmente en el HP Internal Print Server, pero también aparece en el panel frontal una alerta cada vez.

- **HP Internal Print Server:** Una lista con el resumen de alertas aparece en el la parte inferior izquierda de la ventana principal. Para mostrar una lista más completa y detallada, seleccione **Información** > **Alertas**.
- **Pantalla del panel frontal:** El panel frontal muestra sólo una alerta, que se considera la más importante. Normalmente el usuario debe pulsar la tecla OK para confirmar, pero las advertencias desaparecen después de un tiempo de espera. Algunas alertas vuelven a aparecer cuando la impresora se encuentra inactiva y no hay nada más importante de lo que informar.

Las siguientes alertas requieren la asistencia de un técnico de servicio:

- Se requiere el mantenimiento preventivo número 1
- Se requiere el mantenimiento preventivo número 2
- Se requiere el mantenimiento preventivo número 3
- Se requiere el mantenimiento preventivo número 4

# **3 Calibración de la impresora**

# **Alineación de los cabezales de impresión**

La alineación precisa de los cabezales es esencial para obtener elementos gráficos con unos colores precisos, unas transiciones de color suaves y unos bordes definidos.

**NOTA:** Se recomienda alinear los cabezales de impresión únicamente cuando se utilice la configuración de rollo a rollo. Concretamente, no se recomienda alinear los cabezales de impresión con rollos dobles.

Para alinear los cabezales de impresión, vaya a HP Internal Print Server y seleccione **Impresora** > **Alineación de cabezales**. Puede seleccionar la alineación automática o manual; el HP Internal Print Server recomendará una de las opciones, pero siempre puede elegir la que desee.

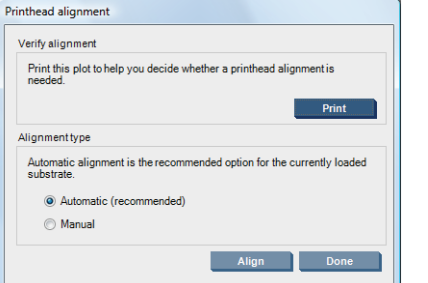

La alineación automática es un procedimiento totalmente automatizado que garantiza la calidad de impresión óptima en la mayoría de los casos. La impresora imprime algunos patrones y los escanea con el sensor de líneas integrado. Éste es el método recomendado para cualquier sustrato suavizado y de alta calidad (incluido el vinilo, las lonas o el papel retroiluminado). Si los cabezales de impresión presentan varios inyectores defectuosos, es posible que la alineación automática no ofrezca resultados óptimos.

El procedimiento se tarda en realizar aproximadamente 14 minutos y consume 23 cm(9 pulg.) de sustrato.

La alineación manual proporciona una calidad de impresión razonable cuando no es posible realizar la alineación automática, normalmente porque se carga un sustrato que no es blanco y de gran textura (malla, perforado, algunas telas, transparentes, coloreados). La impresora imprime 8 series de patrones y debe elegir el resultado mejor de cada una de las series (por ejemplo, el número 10 de la siguiente imagen).

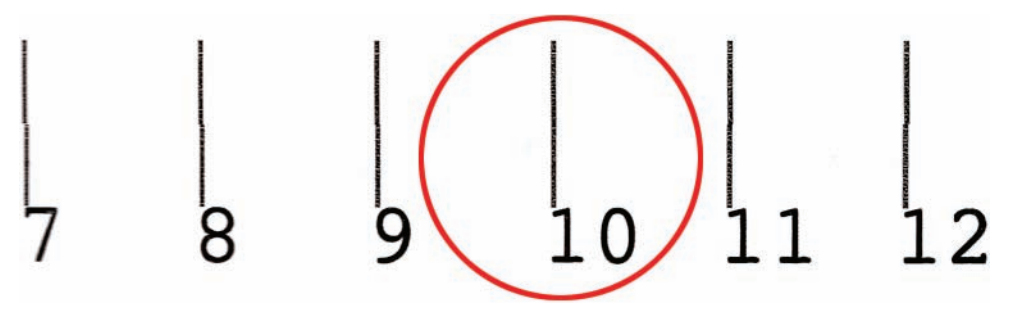

El procedimiento se tarda en realizar aproximadamente 15 minutos y consume 23 cm(9 pulg.) de sustrato.

### **Resolución de problemas de alineación del cabezal**

La alineación automática del cabezal puede fallar en alguna ocasión. En algunos casos, puede que vea un mensaje de error en panel frontal que indique que la alineación automática de los cabezales se ha cancelado por errores de escaneado. En otros casos, no hay ningún mensaje de error pero la calidad de impresión no es satisfactoria. A continuación se ofrecen algunas posibles explicaciones.

- Hay algún problema con el avance del sustrato (consulte Compensación de avance de sustrato en la página 11). Tras corregir cualquier problema con el avance del sustrato, vuelva a intentar la alineación automática del cabezal.
- Está utilizando un sustrato con gran textura (algunas lonas), que no es blanco o es muy reflectivo (algunos papeles offset satinados). En estos casos, realice la alineación manual de los cabezales.
- El sustrato está arrugado. Compruebe que el sustrato esté cargado correctamente con una tensión uniforme. Intente utilizar los rodillos desviadores para aumentar la tensión. Si es necesario, intente ajustar parámetros del sustrato como la tensión o las temperaturas de secado y polimerización.
- El sustrato no es lo suficientemente ancho. Repita el proceso de alineación con un rollo de sustrato con una anchura mínima de 610 mm(24 pulg.).
- Se ha abierto la ventana de la impresora durante el proceso de alineación de los cabezales.
- Los cabezales de impresión no están limpios. Consulte Limpieza de los cabezales de impresión en la página 28.

Si el problema persiste, intente realizar la alineación manual de los cabezales, o bien llame a su representante de asistencia al cliente (consulte Servicios de atención al cliente de HP en la página 76).

#### **Trazado de diagnóstico de alineación de los cabezales**

La impresora proporciona un trazado de diagnóstico de alineación de los cabezales, para evaluar la calidad de la alineación actual. Para imprimirlo, inicie el HP Internal Print Server y seleccione **Impresora** > **Alineación de cabezales** > **Trazado de diagnóstico**.

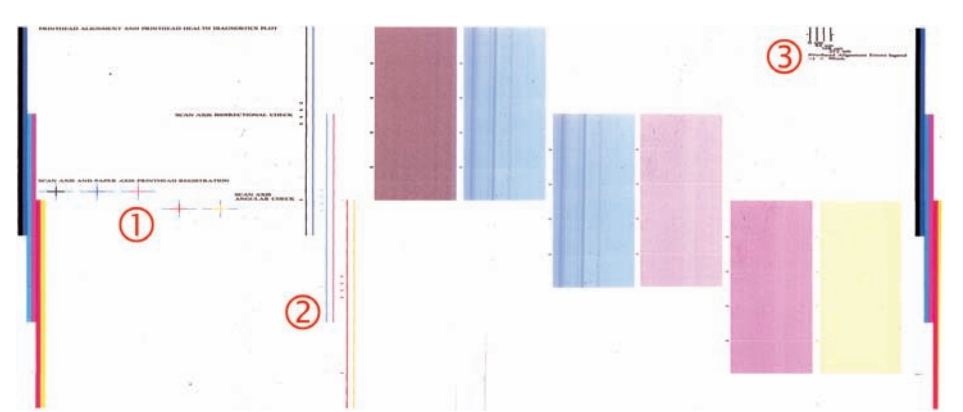

- **1.** Las cruces de colores a la izquierda del trazado deben mostrar las líneas bien alineadas entre sí.
- **2.** Las líneas verticales a la izquierda del centro deben ser rectas, sin torceduras.
- **3.** De las cuatro líneas verticales en la parte superior derecha del trazado, la que se encuentra más a la izquierda debe ser recta, sin torceduras.

## **Compensación de avance de sustrato**

El avance preciso del sustrato es importante para la calidad de la impresión, porque forma parte del control de la colocación adecuada de los puntos en el sustrato. Si el sustrato no avanza la distancia adecuada entre los pasos del cabezal, aparecerán bandas claras u oscuras en la copia impresa y podría aumentar el grano de la imagen.

La impresora tiene un sensor de avance del sustrato que se calibra para que avance correctamente con todos los sustratos que aparecen en el panel frontal. Cuando selecciona el tipo de sustrato cargado, la impresora ajusta la frecuencia de avance del sustrato durante la impresión. Sin embargo, si está usando un sustrato personalizado o que no coincide con la calibración predeterminada de su sustrato, puede que desee cambiar la compensación de avance del sustrato. Consulte Solución de problemas de calidad de impresión en la página 55 para ver los pasos que debe seguir para determinar si la compensación de avance del sustrato resolverá el problema.

Mientras imprime, puede ver y cambiar en cualquier momento la compensación de avance del sustrato actualmente cargado desde el HP Internal Print Server, seleccionando el trabajo de impresión y a continuación el botón **Imprimiendo aj.**, o bien seleccionando **Impresora** > **Ajustes de impresión**.

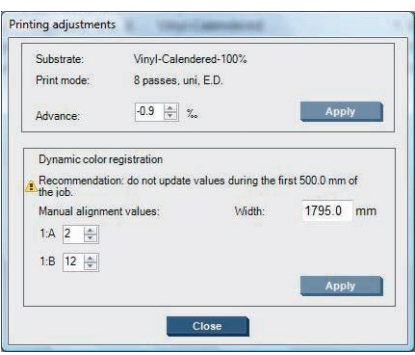

Si prefiere la calidad de impresión después de cambiar la cifra en el campo Avance, pulse el botón **Aplicar** y a partir de entonces se utilizará siempre la compensación de avance del sustrato que prefiera para ese tipo de sustrato en particular.

El sensor de avance del sustrato no funciona correctamente si está sucio. Consulte Limpieza del sensor de avance del sustrato en la página 28.

**NOTA:** Algunos sustratos son invisibles para el sensor de avance del sustrato; en cuyo caso, el sensor no funcionará y debe apagarse. Puede apagarlo con el campo Seguimiento autom (OMAS) en la ventana Sustrato cargado del HP Internal Print Server. Una alerta le indicará si es necesario.

**NOTA:** El sensor de avance del sustrato escanea el lado posterior del sustrato, que espera que sea de un solo color y tono. No se garantiza que funcione correctamente si se ha impreso en el lado posterior; en este caso, puede que no haya ninguna alerta en la impresora, pero el sensor debe apagarse.

#### **Impresión de prueba de avance de sustrato**

La impresión de una prueba del avance de sustrato le puede ayudar a ajustar el avance del sustrato de forma más precisa.

En el HP Internal Print Server, seleccione **Impresora** > **Calibración del avance** y, a continuación, seleccione el modo de impresión que desea utilizar. La impresora imprimirá tres columnas de líneas finas en el sustrato, que deberían ser de color negro en el caso de que el avance del sustrato sea correcto.

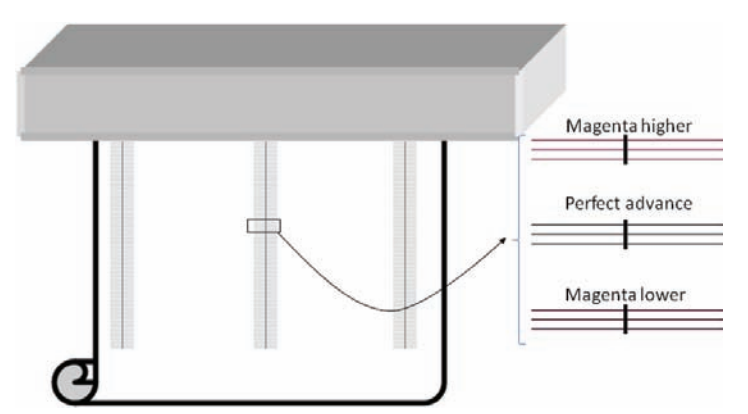

Si observa algún tono magenta ligeramente por encima o por debajo de alguna de las líneas, modifique el avance del sustrato como se indica a continuación.

- Si observa algún tono magenta por encima de las líneas de color negro, aumente la configuración del avance de sustrato.
- Si observa algún tono magenta por debajo de las líneas de color negro, reduzca la configuración del avance de sustrato.
- Si observa algún tono magenta por encima de una columna y por debajo de otra, probablemente el sustrato esté sesgado. Compruebe la distancia entre el borde del sustrato y la placa lateral de la impresora en la parte frontal y posterior de la impresora: las distancias deberían ser las mismas.

# **Calibración del color**

La calibración del color permite a la impresora producir colores uniformes con un tipo de sustrato en particular, incluso si cambian los cabezales, los cartuchos de tinta y las condiciones ambientales. Tras la calibración del color, podrá obtener impresiones con los mismos colores en dos impresoras de la serie LX situadas en lugares diferentes.

El gráfico de calibración de color se imprime utilizando el siguiente modo de impresión, dependiendo de la densidad de tinta que se utilice con el sustrato.

- 14 pasos para una densidad de tinta de 250%
- 8 pasos para una densidad de tinta de 150%
- 6 pasos para una densidad de tinta de 100%

Por este motivo, le recomendamos encarecidamente que ajuste correctamente el modo de impresión adecuado antes de comenzar la calibración del color. Para ajustar correctamente el valor preestablecido de sustrato para un determinado modo de impresión, consulte la *Guía del usuario*.

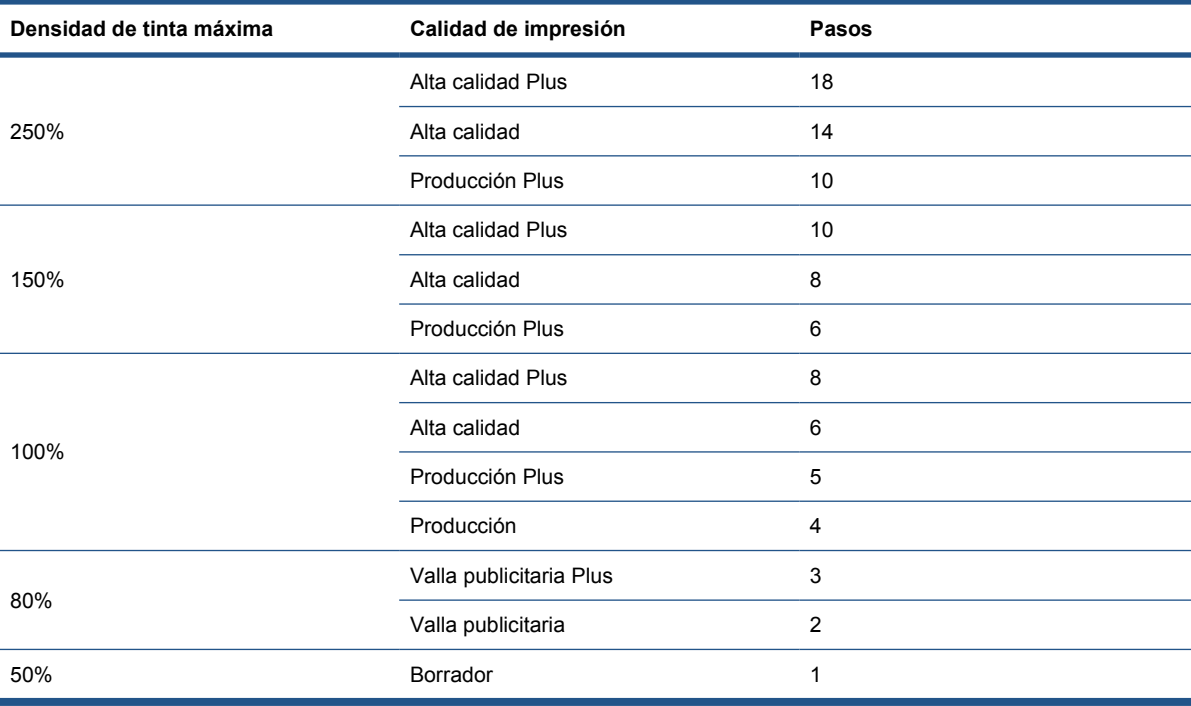

Los modos de impresión recomendados para la impresión normal son los siguientes.

Para iniciar la calibración del color desde HP Internal Print Server, seleccione **Sustrato** > **Calibración de color** y, a continuación, haga clic en el botón **Calibrar**.

**NOTA:** No se recomienda realizar la calibración del color cuando el eje del carro se encuentra en una posición más elevada de la habitual o si se ha instalado el kit recogedor de tinta.

El proceso de calibración es totalmente automático y se puede realizar sin vigilarlo una vez cargado el tipo de sustrato que desea calibrar. El proceso lleva unos 18 minutos y consta de los pasos siguientes.

**1.** Se imprime el diagrama de Calibración del color de circuito cerrado y de Prueba de restricción de tinta, que contiene parches de cada tinta que se utiliza en la impresora.

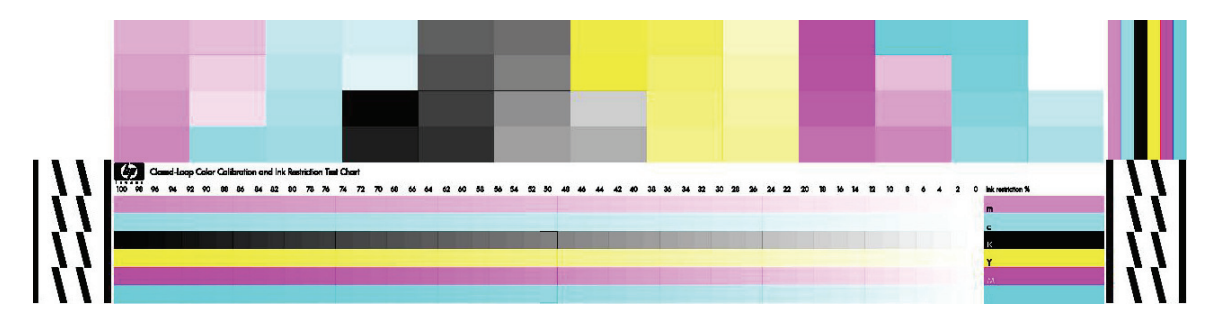

- **2.** El diagrama de prueba se escanea y se mide su color utilizando el espectrofotómetro incorporado de HP. Si no se puede completar correctamente el escaneado, se mostrará un mensaje en el panel frontal; consulte Fallo de la calibración del color en la página 70.
- **3.** A partir de las mediciones realizadas por el espectrofotómetro, la impresora calcula las tablas de corrección necesarias que deben aplicarse en los trabajos de impresión y obtener una impresión en color uniforme en ese tipo de sustrato.

La calibración debe realizarse en cualquiera de las situaciones siguientes:

- Siempre que se sustituya un cabezal de impresión.
- Siempre que se introduzca un nuevo tipo de sustrato que no se haya calibrado con el conjunto de cabezales actual.
- Cuando observe diferencias excesivas en el color entre las impresiones. Tales diferencias del color pueden producirse por el envejecimiento y el desgaste de los cabezales de impresión, por los cambios en las características de los sustratos entre un rollo y otro, por el cambio de las condiciones ambientales, etc.

Cada vez que sustituya un cabezal de impresión, una alerta le recordará que realice la calibración del color, a menos que haya desactivado las alertas. Si también se necesita realizar la alineación del cabezal y/o la compensación de avance del sustrato, la calibración del color siempre debe ser la última operación.

Puede comprobar el estado de la calibración del color de sus sustratos con el HP Internal Print Server o el panel frontal. En el HP Internal Print Server, seleccione **Sustrato** > **Calibración del color** > **Mostrar todo**.

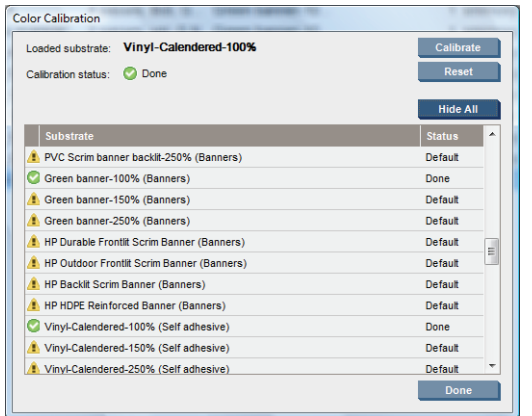

- El estado **Predeterminado** indica que nunca se ha calibrado el sustrato. En este caso, se aplicarán las tablas de color predeterminadas de fábrica a los trabajos de impresión.
- El estado **Hecho** indica que se ha realizado una calibración del color correcta en este sustrato.
- El estado **Obsoleta** indica que se ha cambiado un cabezal de impresión desde que se calibró el sustrato por última vez y por lo tanto, se debe volver a calibrar.

La calibración del color se basa en la medición del color de parches de color impresos, mediante el espectrofotómetro incorporado de HP. Algunas características de los sustratos, como la aspereza de la superficie o la transparencia, pueden hacer que la medición del color reflectivo de algunos tipos de sustratos sea muy inexacta. La calibración del color de estos sustratos será errónea o producirá resultados de impresión inaceptables.

Puede determinar la idoneidad de los tipos de sustratos determinados para la calibración del color en la tabla de tipos de sustratos compatibles en la *Guía del usuario*. Sólo se pueden calibrar sustratos con una anchura mínima de 914 mm(36 pulg.).

Es posible solucionar una calibración del color no válida restaurando la calibración predeterminada de fábrica. En el HP Internal Print Server, seleccione **Sustrato** > **Calibración de color** > **Restablecer**.

Debe calibrar un tipo de sustrato antes de crear el perfil de color correspondiente; sin embargo, puede volver a calibrarlo más adelante sin necesidad de volver a crear el perfil.

# **Restricciones de tinta**

Las restricciones de tinta le permiten configurar la cantidad máxima de cada tinta primaria (cian, magenta, amarillo, negro, cian claro, magenta claro) que se puede extender en un sustrato determinado.

Para ajustar los porcentajes de restricción de tinta desde el HP Internal Print Server, seleccione **Sustrato** > **Editar** > **Color**.

Los porcentajes de la restricción de tinta se pueden configurar desde el 50% al 100% para todas las tintas, rellenando los cuadros adecuados. Por lo general, se recomienda un valor del 80%.

Las configuraciones de porcentaje alto (cercanas al 100%) usan más tinta y pueden aumentar la gama de colores, a costa de dejar menos margen para la operación del sistema de calibración del color, que puede reducir la coherencia del color.

Con porcentajes más bajos se usa menos tinta, ofrecen una gama de colores menor y un intervalo más alto de compensación para obtener la mejor coherencia en el color.

**NOTA:** Las restricciones de tinta definidas incorrectamente pueden producir resultados imprevisibles. Puede restaurar las configuraciones de restricción de tinta predeterminadas seleccionando **Sustrato** > **Editar** > **Color** > **Restablecer**.

El diagrama de Calibración del color de circuito cerrado y de Prueba de restricción de tinta contiene las rampas de tinta impresas en pasos de 2%, que pueden ser útiles como una guía visual para seleccionar los porcentajes de la restricción de tinta.

Para imprimir el diagrama de Calibración del color de circuito cerrado y de Prueba de restricción de tinta, seleccione **Sustrato** > **Editar** > **Color** > **Trazo imp.**.

## **Perfiles de color**

La calibración de color proporciona colores consistentes, aunque no necesariamente precisos. Por ejemplo, si la impresora imprime todos los colores como negro, esos colores pueden ser consistentes pero no son precisos.

Para imprimir colores precisos, es necesario convertir los valores de color de los archivos a los valores de color que producirán los colores correctos con su impresora, su tinta y su sustrato. Un perfil de color ICC es una descripción de una combinación de impresora, tinta y sustrato que contiene toda la información necesaria para estas conversiones de color.

Su Procesador de imágenes de trama (RIP) es el que realiza estas conversiones del color, no la impresora. Para obtener información adicional sobre el uso de perfiles ICC, consulte la documentación de su software y del RIP.

# **Registro de color dinámico**

Si el sustrato se enchancha o encoge debido al calor aplicado durante el proceso de impresión, se puede observar un registro incorrecto del color en las impresiones. Para mitigar este problema, puede utilizar el registro de color dinámico, como se indica a continuación:

- **1.** Imprima un patrón de prueba desde el HP Internal Print Server.
- **2.** Seleccione los ajustes necesarios para corregir el error en el HP Internal Print Server.

Puede plantearse utilizar el registro de color dinámico en los casos siguientes:

- Si observa un registro incorrecto del color en las impresiones
- Si es la primera vez que utiliza un determinado tipo de sustrato
- Después de sustituir un cabezal de impresión y de alinear los cabezales

### **El problema: registro incorrecto del color**

Un registro incorrecto del color significa que los colores aparecen mal alineados de forma horizontal, en la dirección del carro, hacia el centro del sustrato. El registro incorrecto es distinto en cada parte del rollo, y no se puede corregir mediante una alineación de los cabezales de impresión. En estos ejemplos se utiliza el magenta y el negro, porque son los colores más visibles, pero el registro incorrecto también se puede dar en otros pares de colores: magenta y cian, amarillo y negro, amarillo y cian.

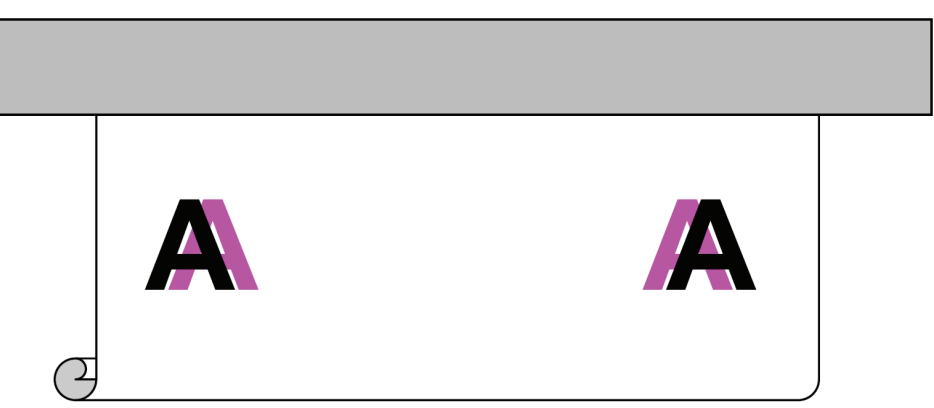

Esta incidencia no se produce con todos los sustratos. Si observa el mismo registro incorrecto en todo el ancho del rollo, utilice la alineación de los cabezales de impresión.

#### **La solución: registro de color dinámico**

**1.** En el HP Internal Print Server, seleccione el menú **Impresora** y, a continuación, **Registro de color dinámico.**<br>E HP Scitex LX800

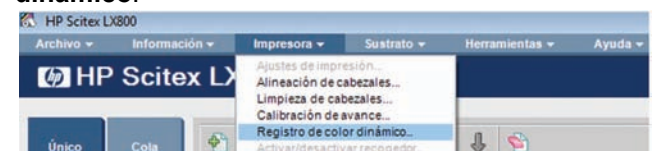

**2.** Pulse el botón **Imprimir**.

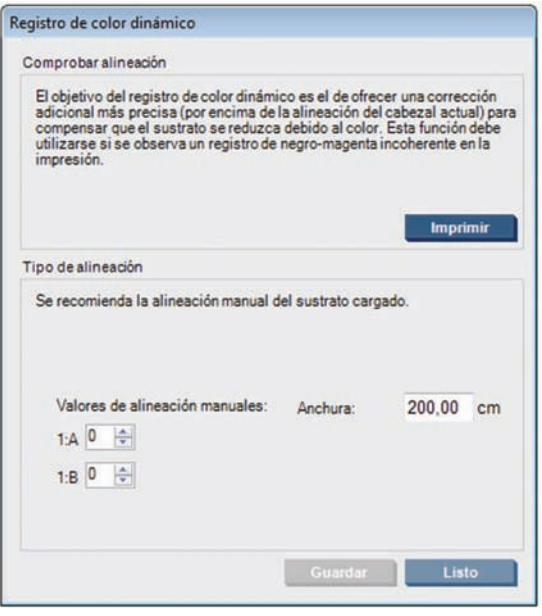

**3.** Se imprimirá el patrón de prueba del registro de color dinámico. Éste está formado por dos patrones separados que se imprimen en la parte izquierda y derecha del sustrato y que están marcados con las letras 'A' y 'B'.

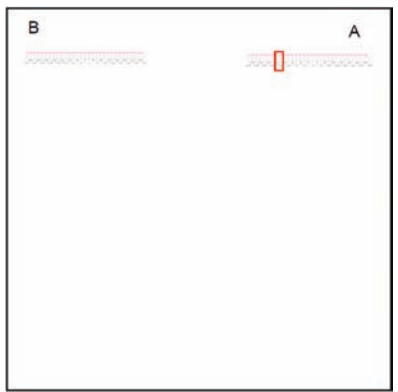

- **NOTA:** Antes de que se imprima el patrón de prueba, el sustrato avanza aproximadamente 0,5 m(20 pulg.).
- **4.** En cada patrón, anote en qué número aparecen alineadas las dos líneas de colores.

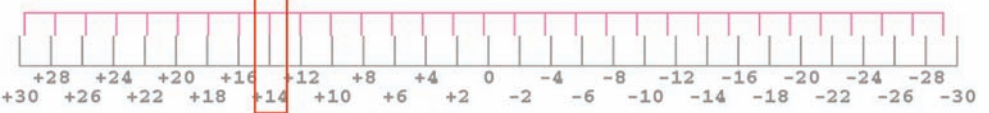

- **5.** Introduzca los dos números (A y B) en la ventana Registro de color dinámico que sigue abierta en el HP Internal Print Server, bajo "Valores de alineación manuales".
- **6.** Seleccione **Guardar** para aplicar la calibración y seleccione **Hecho** para cerrar la ventana. La calibración se utilizará en el siguiente trabajo que se imprima.

El registro de color dinámico no se guarda en el valor preestablecido de sustrato, por lo tanto, la impresora sólo recuerda el último registro de color dinámico que se haya realizado. Deberá repetirlo en los casos siguientes:

- Cuando cambie el tipo de sustrato con el que imprima.
- Cuando alinee los cabezales de impresión.
- Cuando cambie la temperatura de secado.
- **NOTA:** El sustrato no se ensancha ni encoge inmediatamente después de que se inicie la impresión. Probablemente no lo verá hasta que no se impriman los primeros 0,5 m(20 pulg.) de sustrato. Tras el registro de color dinámico, se puede observar una sobrecompensación en los primeros 0,5 m(20 pulg.) de cada trabajo, dependiendo del sustrato.

#### **Registro de color dinámico sin el patrón de prueba**

Si lo desea, puede introducir los valores de A y B sin imprimir el patrón de prueba, como en los siguientes dos escenarios.

- Anteriormente ya imprimió el patrón de prueba para el mismo sustrato y ya conoce los valores correctos de A y B. La anchura del sustrato es irrelevante: puede utilizar los mismos valores para cualquier anchura del mismo tipo de sustrato.
- Intenta encontrar los valores correctos de A y B por prueba y error. En este caso, debe saber que el valor de A afecta a la impresión de la parte derecha del sustrato, mientras que el valor de B afecta a la impresión de la parte izquierda. Al aumentar el valor, el magenta se desplaza hacia la izquierda; y al reducirlo, el magenta se desplaza hacia la derecha.

### **Registro de color dinámico sobre la marcha**

Puede ajustar el registro de color dinámico mientras se imprime. En el HP Internal Print Server, seleccione **Impresora** > **Ajustes de impresión**.

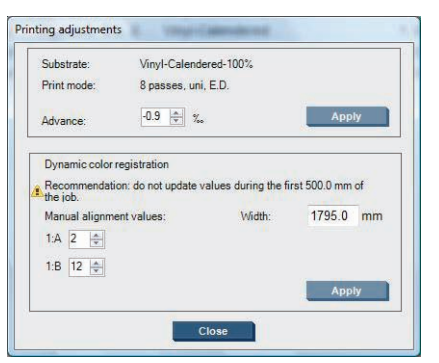

Cambie los valores de A o B y haga clic en **Aplicar**. El valor de A afecta a la impresión de la parte derecha del sustrato, mientras que el valor de B afecta a la impresión de la parte izquierda. Al aumentar el valor, el magenta se desplaza hacia la izquierda; y al reducirlo, el magenta se desplaza hacia la derecha.

La nueva calibración se podrá observar una vez que se haya imprimido una determinada longitud de sustrato. La longitud dependerá del modo de impresión. Ejemplos:

- Con un modo de impresión de 2 pasos, se imprimirá aproximadamente 1 m(40 pulg.) de sustrato antes de que la calibración surta efecto.
- Con un modo de impresión de 4 pasos, se imprimirá aproximadamente 0,5 m(20 pulg.) de sustrato antes de que la calibración surta efecto.
- Con un modo de impresión de 8 pasos, se imprimirá aproximadamente 0,25 m(10 pulg.) de sustrato antes de que la calibración surta efecto.

# **4 Mantenimiento del hardware**

# **Mantenimiento de los cartuchos de tinta**

Durante el tiempo de vida normal de un cartucho, no se requiere un mantenimiento específico. Sin embargo, para mantener la mejor calidad de impresión, debe sustituir un cartucho cuando alcanza su fecha de caducidad. Una alerta le notifica cuando cualquier cartucho llega a su fecha de caducidad.

También puede comprobar la fecha de caducidad de un cartucho en cualquier momento: consulte Comprobación del estado de la impresora en la página 7.

# **Mantenimiento de los cabezales de impresión**

Para mantener la mejor calidad de impresión, debe sustituir un cabezal de impresión cuando llegue a su fecha de caducidad. Una alerta le notifica cuando cualquier cabezal llega a su fecha de caducidad.

También puede comprobar la fecha de caducidad de un cabezal de impresión en cualquier momento: consulte Comprobación del estado de la impresora en la página 7.

Los cabezales de impresión deben limpiarse y alinearse periódicamente: consulte Limpieza de los cabezales de impresión en la página 28 y Alineación de los cabezales de impresión en la página 9.

Para comprobar si los inyectores de los cabezales de impresión están bloqueados, consulte Comprobación de los cabezales de impresión en la página 20.

**SUGERENCIA:** Si extrae de la impresora un cabezal de impresión que todavía no está caducado, para volver a utilizarlo posteriormente, la mejor manera de protegerlo es sustituyendo las tapas protectoras que extrajo antes de insertarlo en la impresora.

### **Mantenimiento de los sustratos**

Mantenga los sustratos en el material de embalaje sellado al almacenarlos y coloque los rollos verticalmente para evitar la migración de sustancias plastificantes en algunos materiales.

Traslade los sustratos desde el área de almacenamiento al área de producción de impresión al menos 24 horas antes de su uso, para que puedan adaptarse a su temperatura y su humedad.

# **Comprobación de los cabezales de impresión**

Si cree que uno o más de los cabezales de impresión no funciona debidamente:

**1.** Acceda al HP Internal Print Server y seleccione **Impresora** > **Limpieza cabezal**.

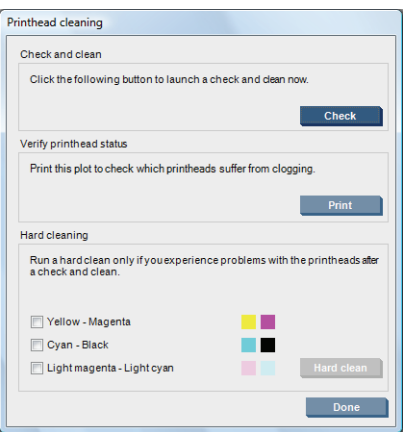

- **2.** Pulse el botón **Comprobar** para realizar una limpieza rutinaria.
- **3.** Si el problema persiste, pulse el botón **Imprimir** en la misma ventana para imprimir la siguiente pantalla. Cada color se imprime mediante un solo cabezal de impresión y muestra el funcionamiento de dicho cabezal.

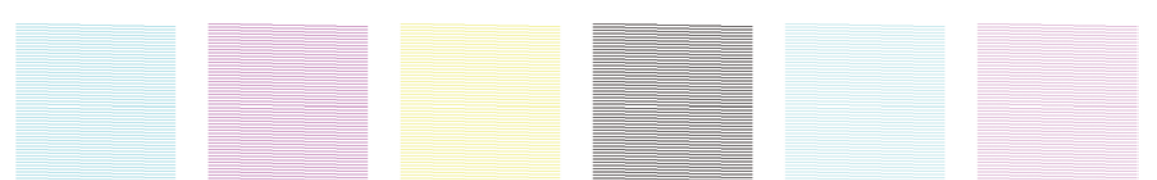

Si un gran número de inyectores de los cabezales de impresión está bloqueado, verá que faltan líneas en esta pantalla, tal y como se muestra abajo.

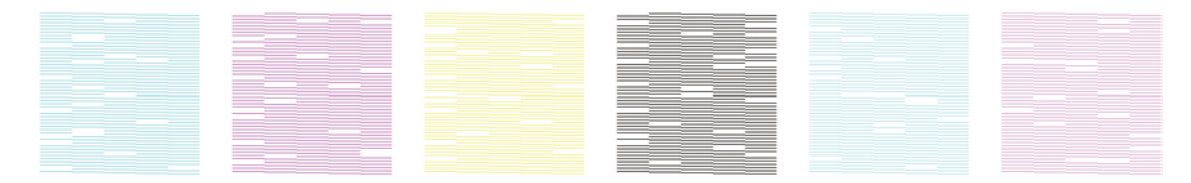

- **4.** En la misma ventana, seleccione cualquier cabezal de impresión que muestre ausencia de líneas y pulse el botón **Limp intensiva**.
- **5.** Cuando haya finalizado la limpieza intensiva, pulse de nuevo el botón **Imprimir** para ver si los cabezales de impresión han mejorado.
- **6.** Compruebe que los contactos eléctricos de los cabezales de impresión estén limpios. Consulte El panel frontal recomienda sustituir o volver a ajustar un cabezal de impresión en la página 63.
- **7.** Si todavía observa que faltan cinco o más en cualquier color, le recomendamos que sustituya ese cabezal de impresión. Si faltan menos líneas, la impresora puede mantener una calidad óptima al imprimir con cuatro o más pasos.

Si la copia impresa anterior aparece desenfocada o con grano, puede que sea necesario cambiar la compensación de avance del sustrato (consulte Compensación de avance de sustrato en la página 11).

La tapa del carro del cabezal está diseñada para reflejar la radiación de las lámparas secantes para evitar el sobrecalentamiento de los cabezales de impresión. Si la tapa se ensucia, refleja menos calor. Para evitar posibles daños en los cabezales de impresión, puede que sea necesario limpiar la tapa del carro aproximadamente una vez cada dos meses, en función del uso de la impresora. Se muestra una alerta cuando es necesario limpiar la tapa.

- **1.** Vaya al panel frontal y seleccione **Limpiar tapa del carro** en el menú Mantenimiento preventivo  $\mathcal{K}$ . El carro se desplaza al compartimento eléctrico.
- **2.** Abra la puerta de acceso al cabezal.
- **3.** Pulse la tecla OK en panel frontal.
- **4.** Limpie la tapa del carro con un paño que no suelte pelusas.

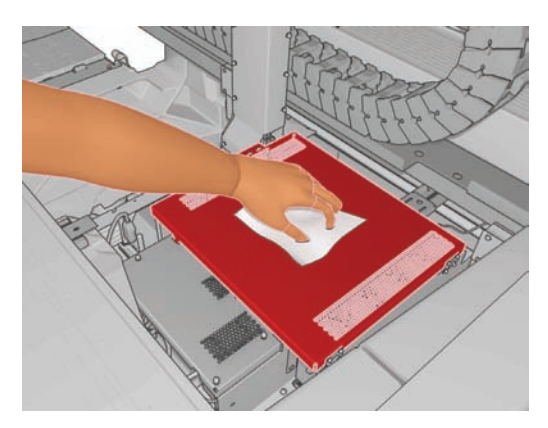

- **5.** Si hay tinta seca que no puede quitar con el paño seco, pruebe a humedecerlo con alcohol isopropílico. Después de limpiarla, espere a que se seque.
	- **NOTA:** Si reside en California, en lugar de utilizar alcohol isopropílico, utilice un limpiador certificado por COV, como el limpiador multiuso Simple Green ® correctamente diluido.
- **6.** Cierre la puerta y pulse la tecla OK del panel frontal.

# **Limpieza de los raíles del carro**

Puede que sea necesario limpiar los raíles por los que se desplaza el carril aproximadamente una vez cada 2 años, en función del uso de la impresora. Se muestra una alerta cuando es necesario limpiarlos.

- **1.** Vaya al panel frontal y seleccione **Limpiar raíl del carro** en el menú Mantenimiento preventivo . Pulse OK para continuar.
- **2.** Automáticamente se eleva el eje del carro, como al cargar el sustrato.
- **3.** Cuando el eje del carro haya dejado de elevarse, apague la impresora.
- **4.** Póngase unos guantes si todavía no lo ha hecho.
- **5.** Desde la parte frontal de la impresora, limpie el raíl frontal con un paño humedecido con alcohol isopropílico y que no suelte pelusas. Puede acceder al raíl desde la parte superior.
- **NOTA:** Si reside en California, en lugar de utilizar alcohol isopropílico, utilice un limpiador certificado por COV, como el limpiador multiuso Simple Green ® correctamente diluido.

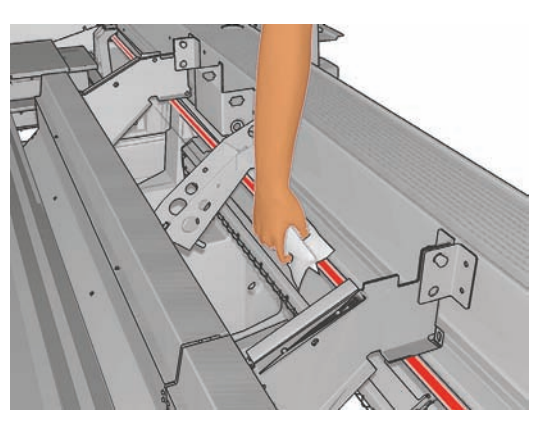

**6.** Desde la parte trasera de la impresora, limpie el raíl posterior del mismo modo. Puede acceder al raíl desde la parte inferior, a través del hueco entre la platina y las sujeciones.

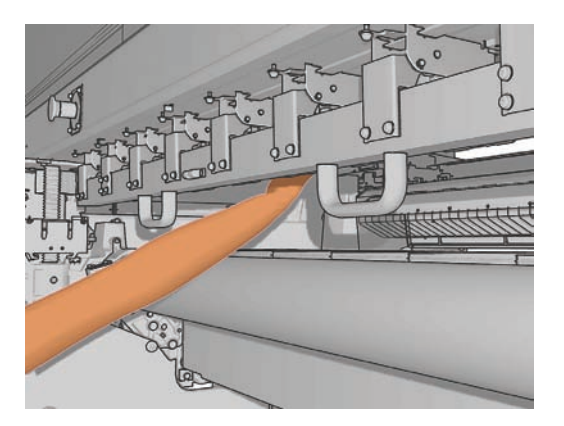

- **7.** Espere hasta que los raíles estén secos.
- **8.** Desplace el carro manualmente al compartimento eléctrico.

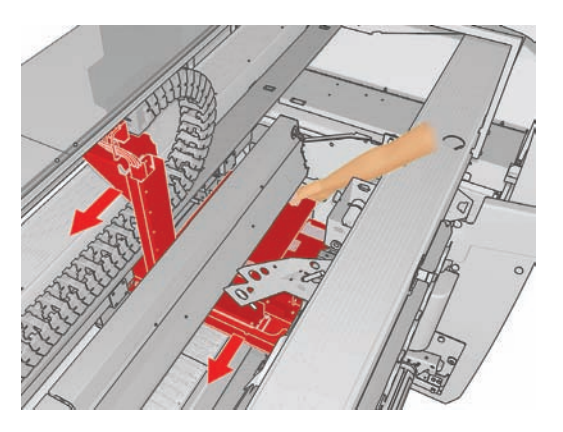

**9.** Sustituya las esponjas lubricantes del carro (consulte Sustitución de las esponjas lubricantes del carro en la página 32).

**10.** Sustituya las mechas lubricantes, que son de color naranja y se encuentran debajo de las esponjas lubricantes. Las dos mechas lubricantes se pueden extraer fácilmente una vez que se ha retirado la esponja lubricante.

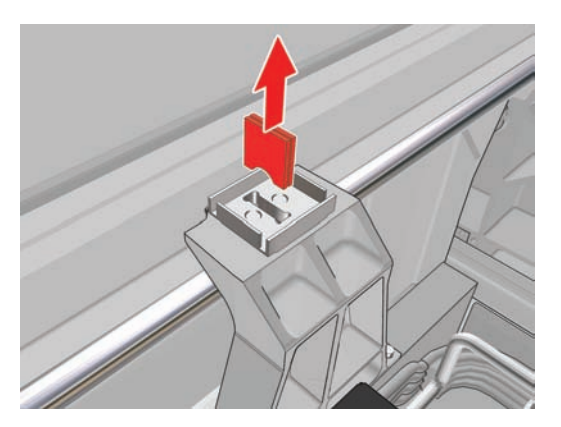

**11.** Para sustituir las mechas lubricantes de la parte posterior, afloje primero los dos tornillos.

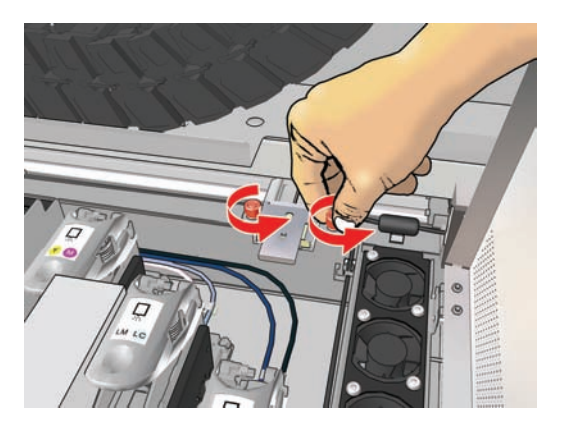

**12.** Extraiga el conjunto de las mechas lubricantes.

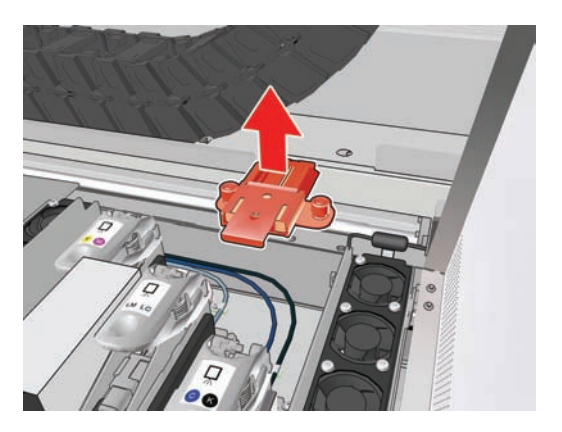

**13.** Deslice la tapa hacia fuera y extraiga la esponja lubricante.

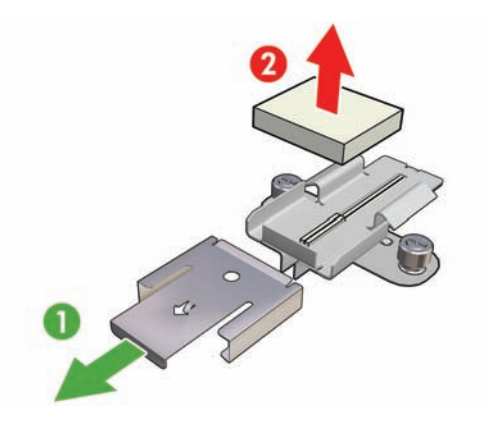

**14.** Extraiga las dos mechas lubricantes.

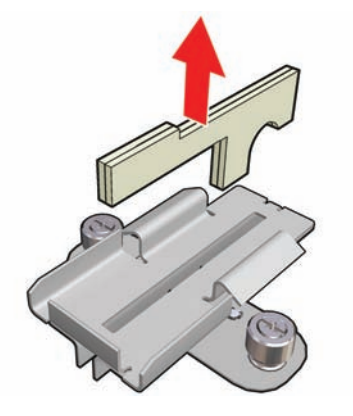

- **15.** Inserte las nuevas mechas lubricantes, sustituya la esponja y la tapa y, a continuación, vuelva a colocar el conjunto lubricante en la impresora.
- **16.** Lubrique los dos raíles del carro utilizando un paño que no suelte pelusas impregnado con el lubricante que se suministra con el kit de limpieza.
- **17.** Vuelva a encender la impresora.
- **18.** Seleccione **Posición del eje del carro** > **Mover a impr (normal)** en el menú Sustrato del panel frontal para bajar el eje del carro a la posición normal, cerca del sustrato. Este proceso tarda aproximadamente 2 minutos en finalizar.

# **Limpieza de las láminas de polimerización (sólo para la LX800)**

Debe limpiar las láminas de polimerización cuando estén sucias o cuando observe condensación en ellas. Antes de limpiarlas, baje las láminas de polimerización o eleve el eje del carro a su posición más elevada. Límpielas con un paño seco humedecido con agua.

# **Limpieza de los rodillos desviadores (sólo para la LX800)**

Los rodillos desviadores se incluyen en el kit recogedor de tinta para utilizarlos con sustratos porosos. Pueden ensuciarse si alguna impresión no se ha secado correctamente.

Limpie los rodillo desviadores con un paño limpio humedecido con agua y asegúrese de que estén secos antes de imprimir.

# **Limpieza del exterior de la impresora**

Limpie el exterior de la impresora y todas las partes de la misma que suela tocar como parte del manejo normal con una esponja húmeda o un paño suave y un producto de limpieza doméstico suave, como jabón líquido no abrasivo.

- **¡ADVERTENCIA!** Para evitar descargas eléctricas, asegúrese de que la impresora esté apagada y desenchufada antes de proceder a su limpieza. Evite que el agua penetre en el interior de la impresora.
- **PRECAUCIÓN:** No utilice productos de limpieza abrasivos.

# **Limpieza de los depósitos de tinta**

Hay tres depósitos de tinta, uno por cada cabezal de impresión. Puede que sea necesario limpiarlos cada tres o cuatro meses, en función del uso de la impresora. Se muestra una alerta cuando los depósitos de tinta se encuentran a un 85% de su capacidad y vuelve a aparecer cuando están llenos y es necesario limpiarlos.

- **1.** Vaya al panel frontal y seleccione **Limp. depósitos de tinta** en el menú Mantenimiento preventivo .
- **2.** Espere hasta que el carro de cabezal se haya detenido y, a continuación, abra la puerta de acceso al cabezal en el lado de la impresora.

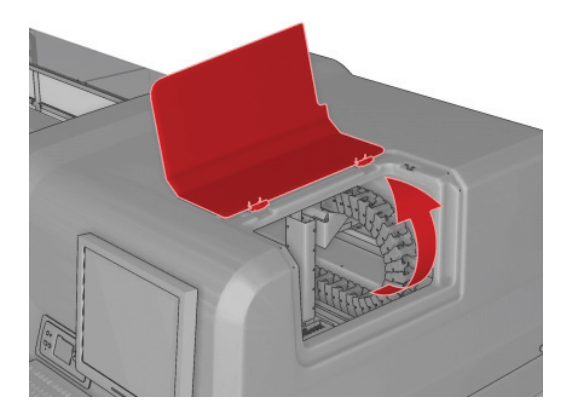

- **3.** Limpie el interior de cada depósito de tinta con un bastoncillo de algodón o con un paño humedecido con agua destilada. Si no puede quitar la tinta seca de este modo, pruebe a utilizar alcohol isopropílico en lugar de agua destilada.
- **NOTA:** Si reside en California, en lugar de utilizar alcohol isopropílico, utilice un limpiador certificado por COV, como el limpiador multiuso Simple Green ® correctamente diluido.

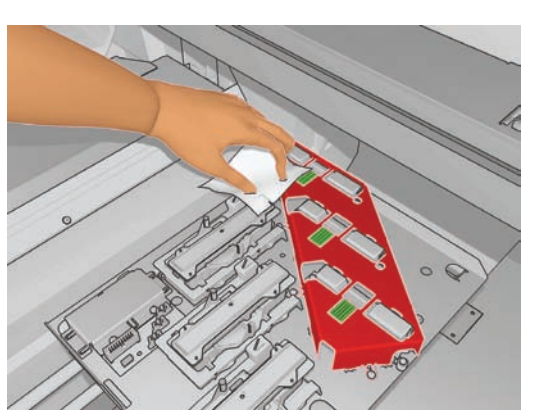

- **4.** Limpie también el área que rodea los depósitos de tinta, pero no intente secar el área de los cabezales de impresión.
- **5.** Cierre la puerta de acceso al cabezal.

# **Limpieza del sensor de línea y de las entradas de aerosol**

Con un uso normal, el sensor de línea se va cegando debido a ligeros depósitos de tinta seca. Se muestra una alerta cuando es necesario limpiar el sensor de línea, que puede ser aproximadamente cada 2 meses, en función del uso de la impresora. Cuando vea la alerta, siga este procedimiento para limpiar el sensor.

**1.** Acceda al panel frontal y seleccione **Limp. sensor lín. y entr.** en el menú Mantenimiento preventivo  $\mathscr{K}$ 

Preventive maint, tasks

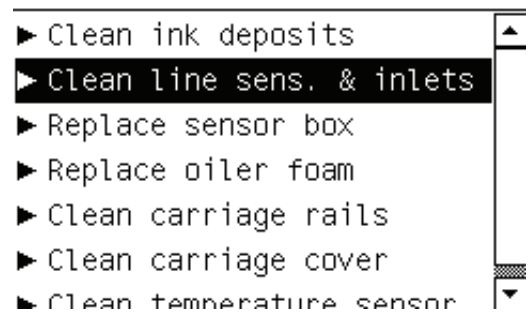

- **2.** La impresora eleva el eje del carro para que pueda acceder al sensor.
- **3.** Espere a que el panel frontal indique que el sensor está listo para limpiar.
- **4.** Humedezca un bastoncillo de algodón con alcohol isopropílico. Los bastoncillos se proporcionan con el Kit de limpieza.
	- **NOTA:** Si reside en California, en lugar de utilizar alcohol isopropílico, utilice un limpiador certificado por COV, como el limpiador multiuso Simple Green ® correctamente diluido.
- **5.** Llegue al sensor de líneas por debajo y límpielo con el bastoncillo de algodón, tal y como se muestra.

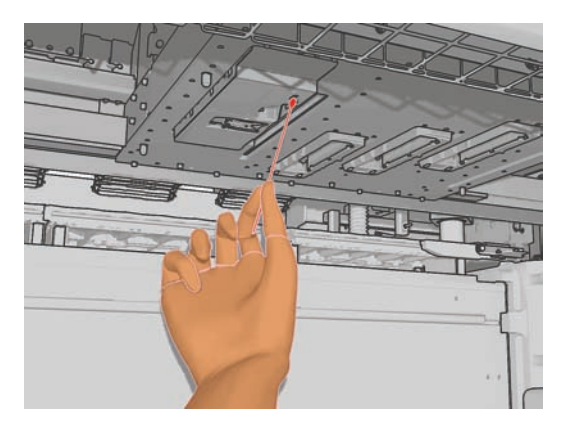

**6.** Utilice un cepillo para limpiar el polvo que se haya cumulado en las entradas de aerosol. No utilice el cepillo en ninguna otra parte.

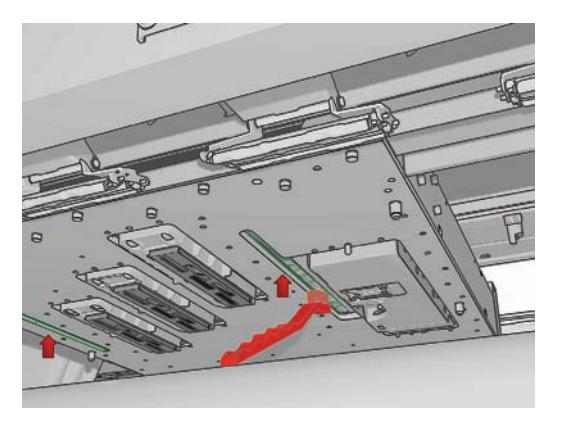

- **7.** Observe si existe condensación debajo del carro y, si es necesario, retírela con un paño limpio que no suelte pelusas.
	- **PRECAUCIÓN:** No toque los inyectores de los cabezales de impresión, ya que podría dañarlos.
- **8.** Pulse el botón OK del panel frontal. La impresora baja el eje del carro a su posición normal.
- **¡ADVERTENCIA!** No introduzca las manos ni nada más en la impresora mientras el carro esté descendiendo.

# **Limpieza del rodillo principal**

Debe limpiarse el rodillo principal siempre que haya suciedad visible o si observa que el avance del sustrato deja de ser uniforme y normal.

- Descarque el sustrato.
- Acceda al panel frontal y seleccione **Limpiar rodillo principal** en el menú Mantenimiento preventivo  $\mathcal{K}$ . El rodillo principal empezará a moverse lentamente.
- Limpie el rodillo con un paño limpio humedecido con agua; no utilice líquidos de limpieza derivados del petróleo.
- El rodillo seguirá girando hasta que pulse la tecla Cancelar. También puede detenerlo temporalmente con el dedo.
- Asegúrese de que el rodillo esté seco antes de volver a cargar el sustrato.

# **Limpieza de las ruedas de sujeción**

Si las ruedas de sujeción están sucias, se pueden limpiar haciendo avanzar el sustrato (menos de un metro). La limpieza manual de las ruedas podría dañarlas y no se recomienda.

# **Limpieza de la platina**

La platina debe limpiarse siempre que haya suciedad visible o cuando observe marcas en la parte trasera del sustrato.

Antes de limpiar la platina, localice el sensor de avance del sustrato y tenga cuidado para evitar rayarlo (consulte Limpieza del sensor de avance del sustrato en la página 28).

Limpie la platina con un paño limpio, humedecido con agua y asegúrese de que la platina está seca antes de imprimir.

# **Limpieza de los cabezales de impresión**

Los cabezales de impresión deben limpiarse periódicamente, una vez a la semana. De hecho, merece la pena limpiar los cabezales de impresión si la calidad de impresión no es óptima y no puede resolver el problema con otros métodos. Esto garantiza que haya tinta fresca en los inyectores y ayuda a evitar que se obstruyan.

Si ha impreso el Trazado de estado de los cabezales, sabrá los colores que están fallando. Limpie los cabezales de impresión que no funcionen adecuadamente. Si no está seguro de qué cabezales debe limpiar, límpielos todos.

Para limpiar los cabezales de impresión, vaya al HP Internal Print Server y seleccione **Impresora** > **Limpieza de cabezales...**. HP recomienda la opción Comprobación y limpieza.

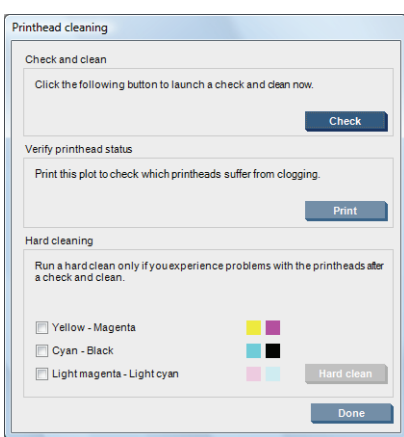

Si decide realizar una limpieza intensiva, puede seleccionar qué cabezales de impresión desea limpiar.

# **Limpieza del sensor de avance del sustrato**

Debe limpiar el sensor de avance del sustrato periódicamente (de 1 a 3 meses, en función del uso de la impresora y del tipo de sustrato—vea la nota más abajo), cada vez que limpie la platina y cuando haya impreso directamente por accidente en la platina. Consulte Limpieza de la platina en la página 27. La impresora no muestra ninguna alerta periódicamente para recordárselo, pero le informará si el sensor se vuelve inutilizable.

**NOTA:** Los sustratos porosos o con revestimientos pueden hacer que cantidades pequeñas de tinta pasen a la platina y a la ventana del sensor, de modo que si el sensor está limpio, puede ensuciarse rápidamente antes de que se termine un rollo. Por este motivo, es mejor desactivar el sensor al cargar un sustrato poroso y limpiar la platina y el sensor antes de cargar otro sustrato.

El sensor se encuentra entre el segundo y tercer grupo de tres sujeciones, en el medio de la platina.

**SUGERENCIA:** Puede que necesite una escalera para acceder al sensor.

**SUGERENCIA:** La limpieza se realiza fácilmente llegando al eje del carro en su posición baja. Si intenta hacerlo colocando los brazos debajo del eje en su posición alta, le será más difícil acceder al sensor y comprobar si está limpio.

**1.** Descargue el sustrato.

Mantenimiento del **Mantenimiento del hardware**hardware

- **2.** Para limpiar la tinta seca, limpie el sensor con uno de los bastoncillos de algodón que se suministran con el kit de limpieza, ligeramente humedecido con alcohol isopropílico. Si la ventana del sensor está cubierta de tinta seca, quizás deba aplicar cierta presión al limpiar para que el algodón absorba la tinta. Siga limpiando con bastoncillos nuevos hasta que el algodón no se ensucie y la ventana del sensor se vea limpia.
	- **EX NOTA:** Si reside en California, en lugar de utilizar alcohol isopropílico, utilice un limpiador certificado por COV, como el limpiador multiuso Simple Green ® correctamente diluido.

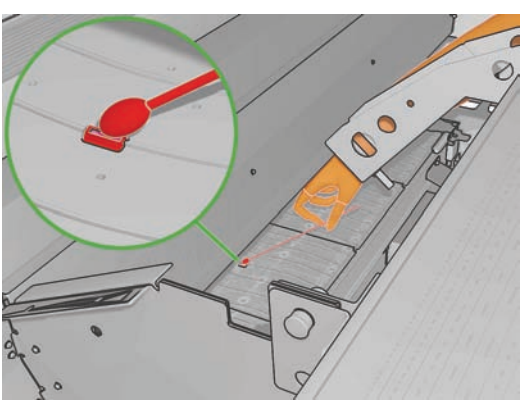

Al reflejar la luz ambiental, un sensor limpio muestra una reflexión coloreada de azul que se debería extender uniformemente por toda su superficie. Puede ver esta reflexión acercándose y cambiando ligeramente su ángulo de visión.

**3.** Espere 3 o 4 minutos antes de volver a cargar el sustrato, para que el alcohol se pueda evaporar completamente.

# **Limpieza de los soportes del borde del sustrato**

En los casos en los que imprima con márgenes laterales muy estrechos, la tinta se puede acumular en los soportes del borde del sustrato y puede provocar manchas en las impresiones y obstruir los inyectores de los cabezales de impresión.

Compruebe mensualmente los soportes del borde del sustrato para ver si hay tinta seca. Si es necesario, límpielos con un paño humedecido con alcohol isopropílico y que no suelte pelusas.

- **NOTA:** Si reside en California, en lugar de utilizar alcohol isopropílico, utilice un limpiador certificado por COV, como el limpiador multiuso Simple Green ® correctamente diluido.
- **SUGERENCIA:** Normalmente, no es necesario extraer los soportes del borde de la impresora, ya que podría dañarlos. Cuando no sean necesarios, puede simplemente apartarlos a un lado, lejos del sustrato.

### **Limpieza de los sensores de temperatura**

Se muestra una alerta cuando es necesario limpiar los sensores de temperatura, que puede ser aproximadamente cada 2 meses, en función del uso de la impresora. Cuando vea la alerta, siga este procedimiento para limpiar los sensores.

- **1.** Vaya al panel frontal y seleccione **Limpiar sensor de temperatura** en el menú Mantenimiento preventivo  $\mathcal{K}$ . Pulse OK para continuar.
- **2.** Descargue el sustrato.
- **3.** Cuando el sustrato haya terminado de descargarse, pulse un botón de parada de emergencia para apagar los componentes mecánicos y secantes de la impresora. Esto es aconsejable por su propia seguridad.
- **4.** Espere hasta que los secadores se enfríen.
- $\triangle$  **PRECAUCIÓN:** En el siguiente procedimiento, trabajará cerca de las superficies que se encuentran calientes durante el funcionamiento normal de la impresora. Compruebe que se han enfriado antes de proseguir.
- **5.** Humedezca un bastoncillo de algodón con agua destilada. Los bastoncillos se suministran con el kit de limpieza.
- **6.** Use el bastoncillo para limpiar las lentes de ambos sensores de temperatura (secado y polimerización).

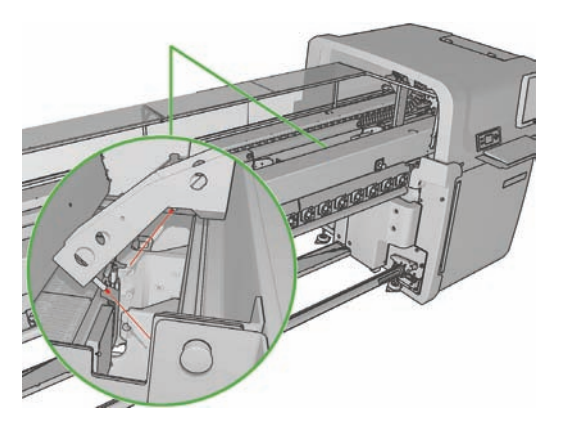

**7.** Compruebe que las lentes están limpias mirándolas directamente desde la parte de debajo de la impresora.

Alternativamente, siga limpiando hasta que el bastoncillo no quede sucio después de limpiar.

- **8.** Pulse OK en el panel frontal para indicar a la impresora que se han limpiado los sensores.
- **9.** Asegúrese de que se sueltan los botones de parada de emergencia y, a continuación, reinicie la impresora.

# **Limpieza del rodillo de tensión**

Debe limpiarse el rodillo de tensión siempre que haya suciedad visible o si observa que el avance del sustrato deia de ser uniforme y normal.

- Descargue el sustrato.
- Vaya al panel frontal y seleccione **Limpiar rodillo de tensión** en el menú Mantenimiento preventivo  $\mathcal{K}$ . El rodillo de tensión empezará a moverse lentamente.
- Limpie el rodillo con un paño limpio humedecido con agua; no utilice líquidos de limpieza derivados del petróleo.
- **PRECAUCIÓN:** Tenga cuidado de no pillarse los dedos mientras lo limpia.
- El rodillo seguirá girando hasta que pulse la tecla Cancelar. También puede detenerlo temporalmente con el dedo.
- Asegúrese de que el rodillo esté seco antes de volver a cargar el sustrato.
#### **Mantenimiento de las imprimaciones de los cabezales de impresión**

Intente llevar a cabo este procedimiento si la limpieza intensiva de un cabezal de impresión no surte efecto.

- **1.** Vaya al panel frontal e inicie el proceso para sustituir el cabezal de impresión en cuestión (consulte la *Guía del usuario*).
- **2.** Cuando levante la tapa del cabezal de impresión, verá dos anillas en forma de "O" que sellan las juntas entre la tapa del cabezal y el cabezal.

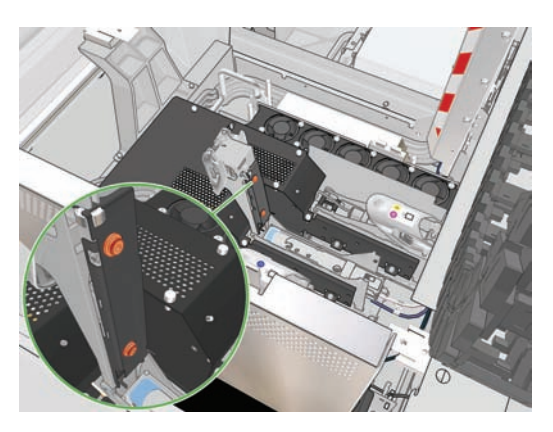

**3.** Aplique con el dedo un poco de grasa a las anillas en forma de "O" para mejorar su rendimiento. El kit de limpieza incluye una jeringuilla con la grasa adecuada.

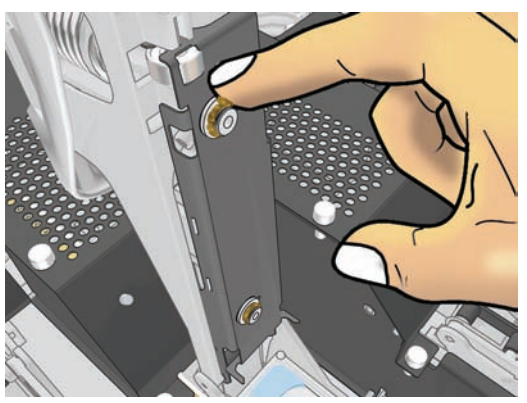

La grasa solamente debe aplicarse a la parte de goma de color negro. Si se derrama grasa en el orificio central, retírela con un palillo de dientes o con otra herramienta similar.

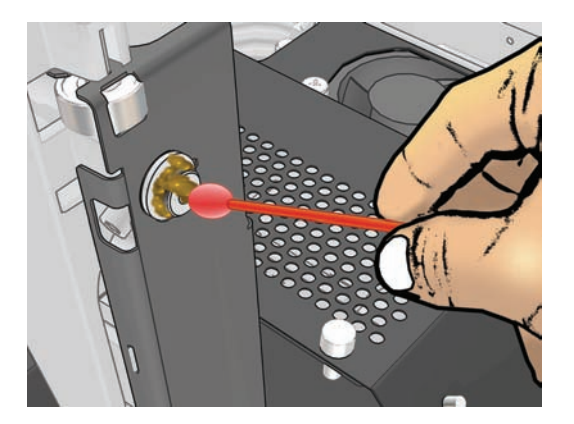

**4.** Cierre la tapa del cabezal, la tapa del carro y la puerta de acceso al cabezal.

- **5.** Solicite una limpieza intensiva del cabezal de impresión (consulte Comprobación de los cabezales de impresión en la página 20).
- **6.** Si el error persiste, llame a su representante de asistencia al cliente (consulte Servicios de atención al cliente de HP en la página 76).

### **Sustitución de las esponjas lubricantes del carro**

El carro de cabezal contiene dos fragmentos de esponja impregnados con aceite que lubrican continuamente los raíles del carro. Puede que sea necesario sustituirlas aproximadamente cada 2 o 3 meses, en función del uso de la impresora. El kit de limpieza incluye esponjas de sustitución.

- **1.** Vaya al panel frontal y seleccione **Sustit. espuma engrasado** en el menú Mantenimiento preventivo  $\mathcal{K}$ . El carro se desplaza al compartimento eléctrico y el sistema de secado se apaga.
- **2.** Abra la puerta de acceso al cabezal.

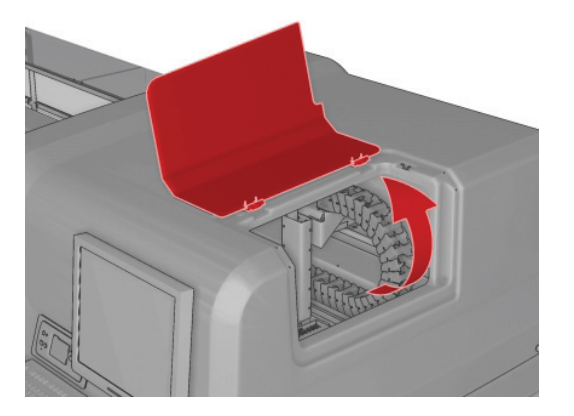

**3.** Deslice la tapa de la esponja lubricante frontal.

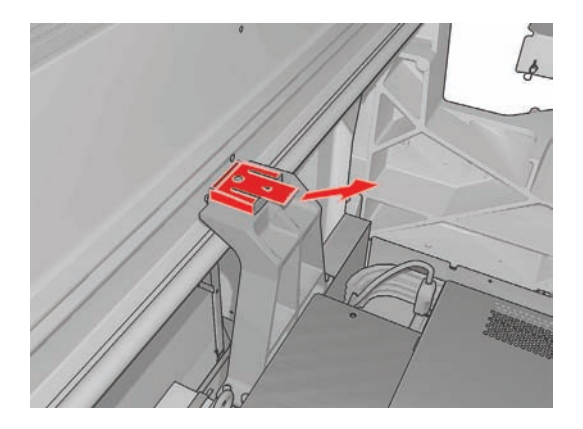

**4.** Quite la esponja antigua, inserte la nueva y vuelva a colocar la tapa.

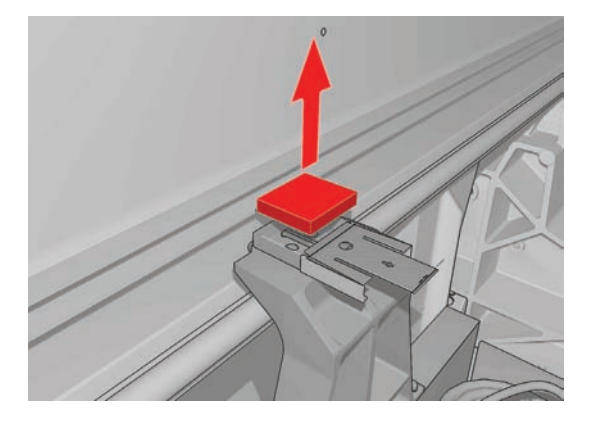

**5.** Abra la tapa del carro para acceder a la esponja lubricante posterior.

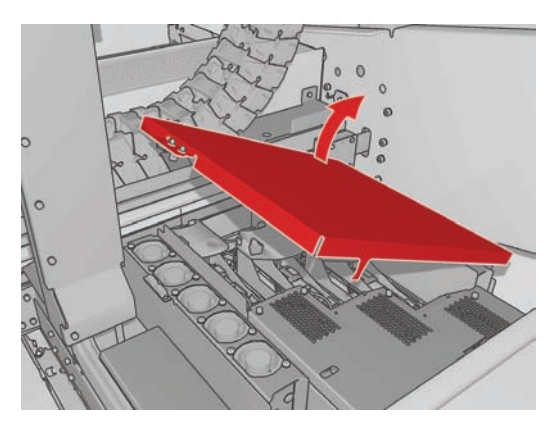

**6.** Deslice la tapa de la esponja lubricante posterior.

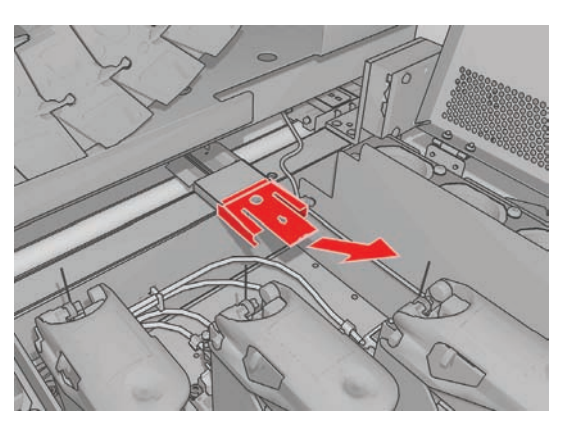

**7.** Quite la esponja antigua, inserte la nueva y vuelva a colocar la tapa.

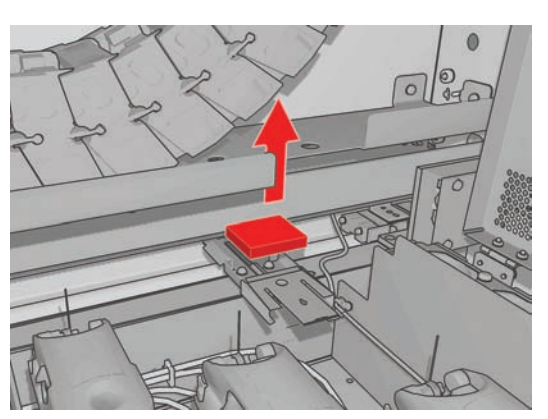

- **8.** Cierre la tapa del carro y la puerta de acceso al cabezal.
- **9.** Pulse la tecla OK cuando haya finalizado.

### **Sustitución de las esponjas del recogedor de tinta**

Cada recogedor de tinta contiene una esponja. La esponja va absorbiendo cada vez más tinta. Si la tinta llega hasta el nivel de las varillas del recogedor de tinta, puede empezar a tocar la parte inferior del sustrato y dejar marcas en él. Llegados a este punto, deberá sustituir las esponjas por otras nuevas.

Puede solicitar a su representante de servicio el kit de esponjas absorbentes (número de referencia Q6703-67047). Para que no se demore el pedido, pídalas con antelación, antes de necesitarlas.

**E** NOTA: La garantía de la impresora no cubre este kit, ya que se utiliza para tareas de mantenimiento habituales de la impresora y se necesita únicamente cuando se utilizan frecuentemente sustratos porosos. Consulte el documento *Información legal* para obtener más información.

- **1.** Extracción de los recogedores de tinta de la impresora (consulte la *Guía del usuario*).
- **2.** Retire las esponjas llenas de tinta.

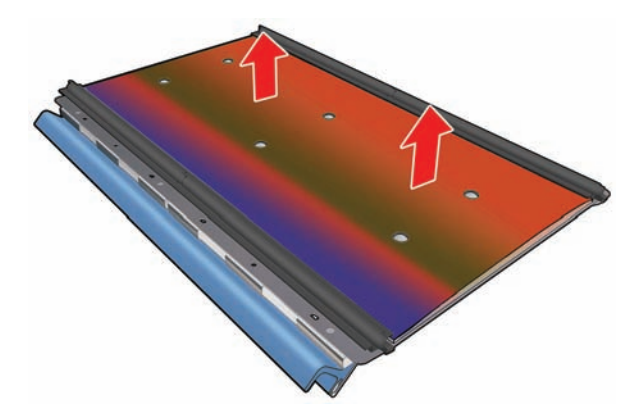

**3.** Limpie las platinas y las varillas con un limpiador multiuso. Asegúrese de que las varillas estén limpias.

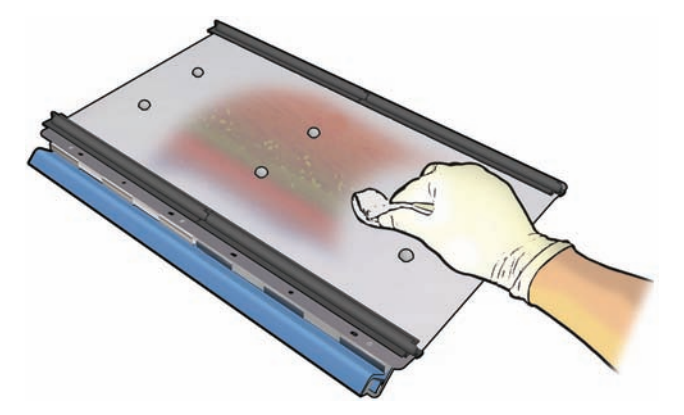

**4.** Inserte las esponjas nuevas. Le recomendamos que inserte primero la parte derecha de la esponja en la varilla derecha, acople la fila derecha de orificios y, a continuación, inserte la parte izquierda de la esponja en la varilla izquierda y acople la fila izquierda de orificios.

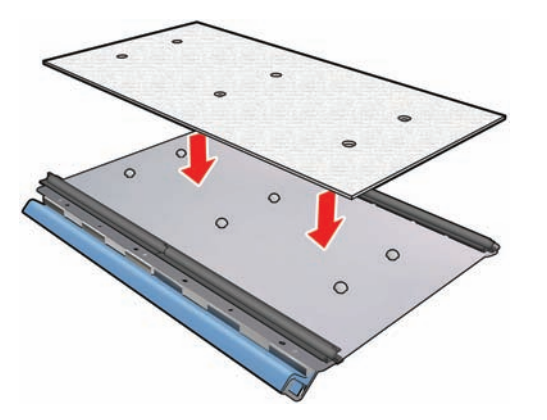

**5.** Sustituya los recogedores de tinta de la impresora.

### **Sustitución de la caja de sensores de línea**

Se muestra una alerta cuando es necesario sustituir la caja de sensores de línea. La impresora mueve el carro hacia la derecha para que se pueda acceder fácilmente a la caja, y apaga la fuente de alimentación del carro. Cuando vea la alerta, siga este procedimiento para sustituir la caja.

- **1.** Vaya al panel frontal y seleccione **Sustituir caja de sensores** en el menú Mantenimiento preventivo  $\mathscr{K}$
- **2.** El carro se separará de la tapa derecha.
- **3.** Desatornille los tres tornillos de la caja de sensores de línea y desconecte el cable de conexión.

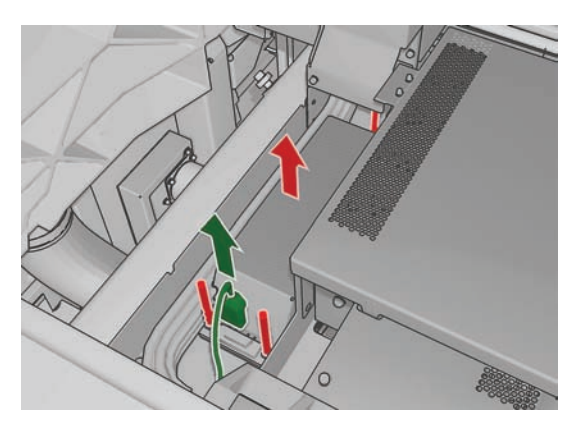

**4.** Extraiga la caja de sensores de línea.

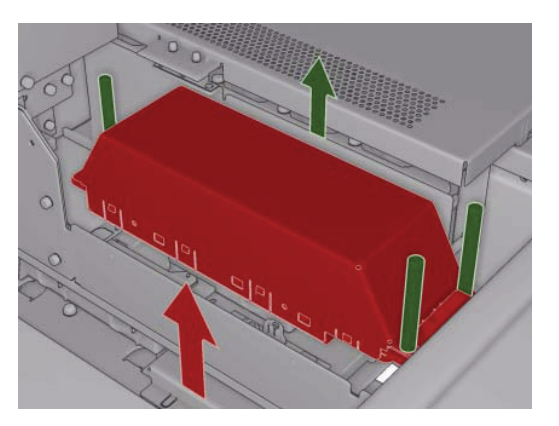

- **5.** Conecte el cable a la nueva caja de sensores de línea.
- **6.** Coloque la caja nueva en la impresora y encájela en su sitio con los tornillos. No se necesita ninguna herramienta.
- **7.** Pulse OK en el panel frontal.
- **8.** La impresora suministra energía al carro y comprueba el sensor.

#### **Sustitución del rollo de limpieza de los cabezales de impresión y de los filtros de aerosol**

El rollo de limpieza de cabezales se usa para limpiar los cabezales de impresión entre los pases de impresión. Se debe sustituir periódicamente para mantener la calidad de impresión. La frecuencia de sustitución depende del uso de la impresora: aproximadamente una vez al mes con el uso medio.

Se muestra una alerta cuando se ha usado el 75% del rollo, y de nuevo cuando se ha usado el 95%. Puede decidir sustituir el rollo en cualquier momento.

Si no hay bastante rollo para iniciar un nuevo trabajo, la impresora cancela el trabajo.

Siempre que sustituya el rollo de limpieza de cabezales, también debe sustituir los filtros de aerosol. El rollo y los filtros de aerosol se proporcionan juntos en el mismo paquete.

 $\Diamond$ : **SUGERENCIA:** Le recomendamos utilizar guantes durante estas operaciones.

#### **Sustitución del rollo de limpieza de cabezales**

**1.** Vaya al panel frontal y seleccione **Sustituir rollo limpiador** en el menú Sistema tinta  $\langle \mathbf{A}$ 

Cualquier parte no usada del rollo se enrolla en el rollo de recogida en este momento. Se advertirá si la parte no usada es superior al 5% del rollo entero.

- **SUGERENCIA:** Si se olvida de seleccionar **Sustituir rollo limpiador** al iniciar este procedimiento, no intente seleccionarlo posteriormente. En su lugar de ello, espere hasta sustituir los filtros de aerosol y el rollo de limpieza y, a continuación, seleccione **Comprobar rollo limpiador** en el menú Sistema tinta.
- **2.** Para sustituir el rollo de limpieza de los cabezales, abra la puerta de la parte derecha frontal de la impresora.

**3.** Agarre el tirador y saque el conjunto entero del rollo de limpieza de cabezales a través de la puerta.

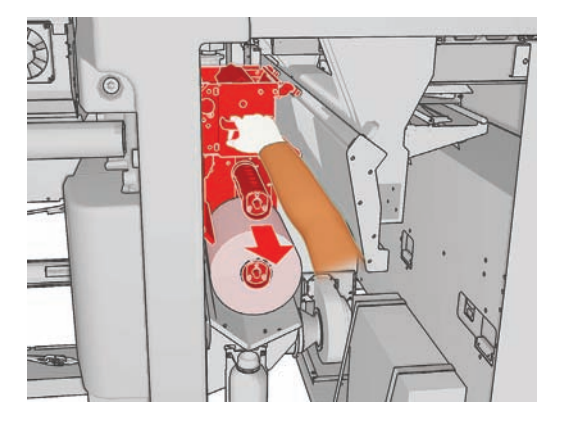

- **4.** Deslice ambos rollos fuera de sus ejes y elimine el rollo con el material de limpieza usado según las instrucciones proporcionadas con el nuevo rollo. Conserve el núcleo vacío para usarlo como un núcleo de recogida.
- **5.** Deslice el nuevo rollo en el eje superior. Sonará un clic cuando se encuentre colocado en su lugar.
- **6.** Extraiga el pomo negro de la parte superior izquierda y desplace el sistema de sujeciones.
- **7.** Pase el borde anterior del rollo sobre los rodillos superiores y el material de limpieza a través de los rodillos a la izquierda.

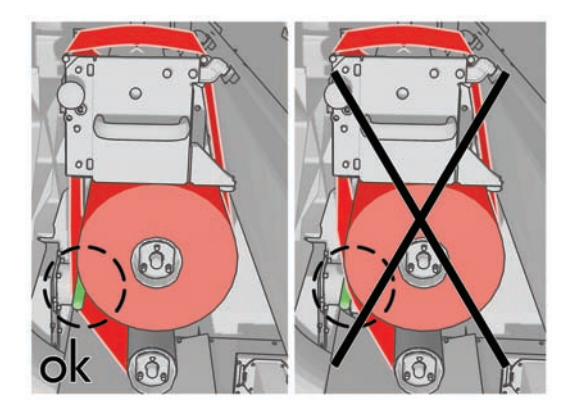

**8.** Existe una tira de película de poliéster el borde frontal del material de limpieza. Insértelo en el orificio del núcleo de recogida, que lo sostiene.

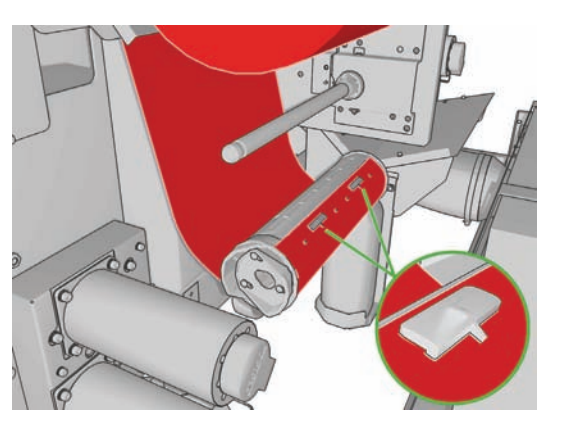

**9.** Deslice el núcleo de recogida hacia el eje inferior. Sonará un clic cuando se encuentre colocado en su lugar.

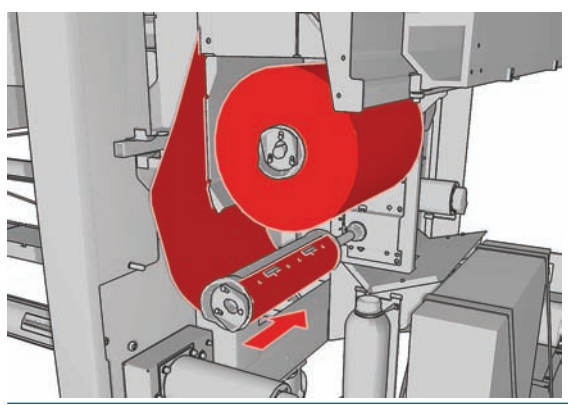

- **EY** NOTA: Si el rodillo de limpieza no se ha instalado correctamente, puede ver un mensaje sobre la eliminación de un atasco del rollo de limpieza de cabezales. Saque todo el conjunto, enrolle un poco de rollo hacia delante y vuelva a deslizarlo hacia atrás. La impresora comprobará de nuevo el rollo.
- **10.** Restablezca el sistema de sujeciones desplazando el pomo negro de nuevo a su lugar. Si nota resistencia porque el rollo de limpieza está demasiado apretado, gire el rollo ligeramente hacia la izquierda.
	- $\frac{1}{2}$ : **SUGERENCIA:** En la parte más alejada del pomo negro hay una anilla verde que no debería verse si el pomo está bien colocado. Si está visible, inténtelo de nuevo.

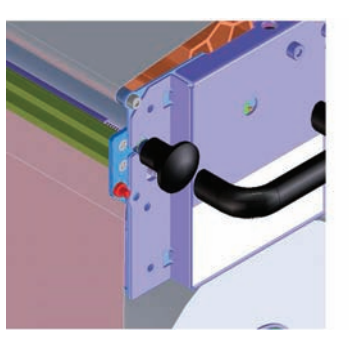

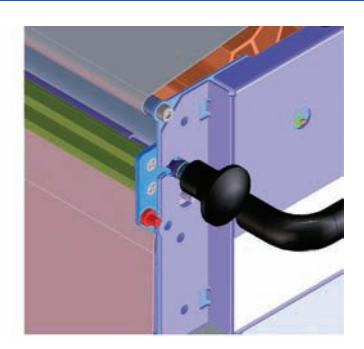

- **11.** Agarre el tirador y vuelva a insertar el conjunto del rollo de limpieza de cabezales en la impresora.
- **12.** Cierre la puerta.

No vacíe el contenedor de desagüe: esta tarea deberá realizarla un ingeniero de servicio durante el mantenimiento preventivo.

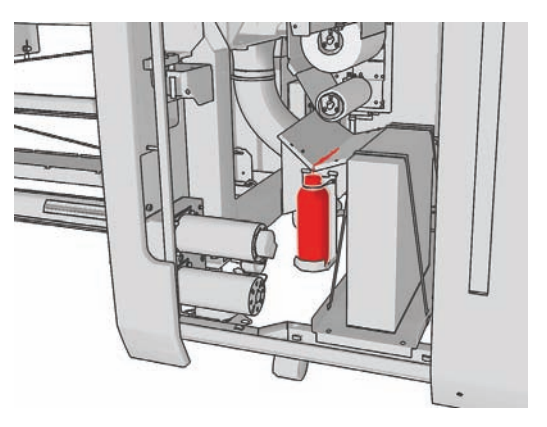

Mantenimiento del **Mantenimiento del** hardware **hardware**

#### **Sustitución de los filtros de aerosol**

**1.** Abra la puerta de acceso al cabezal en el lado de la impresora y levante la tapa del carro.

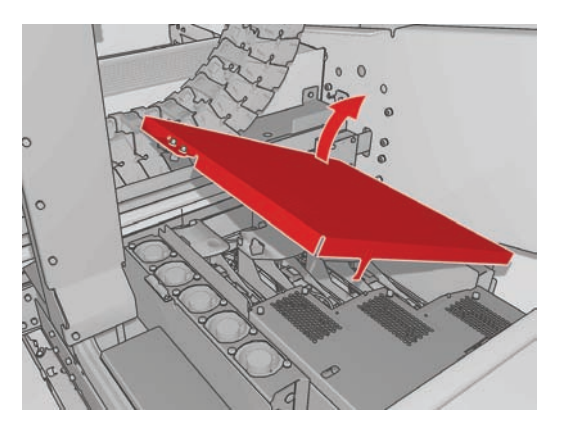

- **2.** Los contenedores del filtro de aerosol se encuentran en los extremos más cercanos y lejanos de los cabezales de impresión.
- **3.** Levante el lado derecho del contenedor del filtro; se gira a la izquierda.

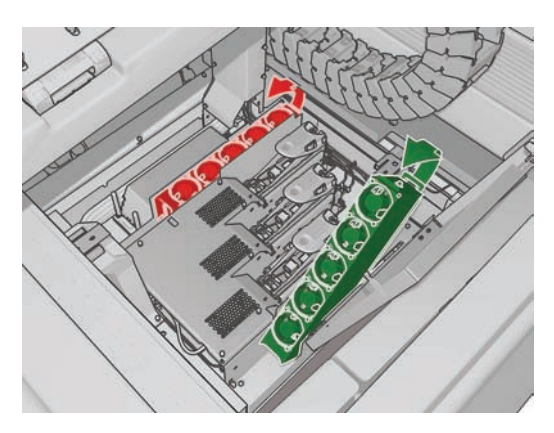

**4.** Extraiga el filtro antiguo de la parte inferior de su contenedor y elimínelo según las instrucciones proporcionadas con el nuevo filtro.

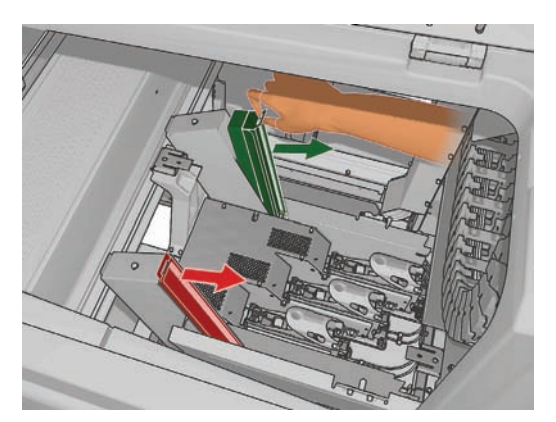

- **5.** Desembale los nuevos filtros y asegúrese de que las pestañas azules en cada extremo de los filtros se encuentran en el ángulo adecuado con respecto al filtro.
- **6.** Inserte el nuevo filtro en el contenedor.
- **7.** Asegúrese de que las pestañas azules en los filtros están enganchadas correctamente con los ganchos en los contenedores, de lo contrario, puede que los contenedores no cierren completamente.
- **8.** Baje el contenedor hasta colocarlo en su lugar.
- **9.** Baje la tapa del carro y cierre la puerta. Pulse la tecla OK en panel frontal.
- **10.** Si se olvida de seleccionar **Sustituir rollo limpiador** antes de sustituir el rollo de limpieza del cabezal, debe ir al panel frontal y seleccionar **Comprobar rollo limpiador** en el menú Sistema tinta &

### **Traslado de la impresora**

Si desea trasladar la impresora una distancia corta en el mismo sitio, por un suelo horizontal sin escalones ni pendientes de más del 5% de inclinación, consulte las siguientes instrucciones. Para las operaciones de traslados más complicados, llame a su representante de asistencia al cliente (consulte Servicios de atención al cliente de HP en la página 76).

- **PRECAUCIÓN:** Las pendientes de inclinación superior al 5% pueden producir daños graves en la impresora.
	- **1.** Apague la impresora.
	- **2.** Desconecte todos los cables de red y de alimentación de la impresora.
	- **3.** Desconecte todos los cartuchos de tinta y extráigalos de la impresora. Mantenga los conectores de los cartuchos en su lugar con cinta adhesiva.
	- **4.** Eleve los pies para que las ruedas (A) toquen el suelo. Para elevar un pie:
		- **a.** Utilice una llave inglesa de 30 mm (1,18 pulg.) para desbloquear la tuerca de la parte superior del pie.
		- **b.** Gire la tuerca manualmente hasta abajo del perno. Deje aproximadamente 2 cm (0,8 pulg.) de espacio en la parte inferior, entre la tuerca y el pie.
		- **c.** Utilice una llave de 15 mm (0,59 pulg.) para girar el pie hacia arriba. Use las caras planas en la parte inferior del perno para ajustar la llave inglesa.
		- **d.** Eleve el pie hasta donde permita el perno.
		- **e.** Utilice la llave de 30 mm (1,18 pulg.) para volver a ajustar la tuerca.
		- **PRECAUCIÓN:** Tenga cuidado para elevar los pies lo más alto posible. Pueden romperse si tocan el suelo mientras la impresora está en movimiento.

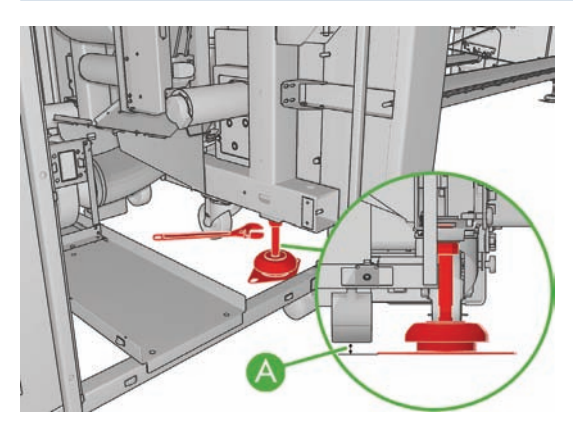

**5.** Empuje la impresora desde las esquinas exteriores de las cubiertas superiores.

Tras mover la impresora, en algunos casos puede que sea necesario que un electricista vuelva a conectar los cables de alimentación. También puede que sea necesario volver a configurar la red: desde el panel frontal, desde el HP Internal Print Server y del equipo de RIP. Consulte la *Guía de instalación* para obtener más información.

### **Kits de mantenimiento de la impresora**

Los kits de mantenimiento contienen componentes de la impresora que puede que sea necesario sustituir tras un uso prolongado. Cuando se necesite alguno, aparece una alerta del HP Internal Print Server (como "Mantenimiento preventivo número 2").

Cuando aparezca el mensaje, debe ponerse en contacto con su representante de asistencia al cliente (consulte Servicios de atención al cliente de HP en la página 76) y solicitar el kit de mantenimiento. Los kits los instalan únicamente los ingenieros de servicio.

Puede comprobar si necesita o va a necesitar en breve un mantenimiento preventivo seleccionando **Información** > **Mantenimiento** en el HP Internal Print Server.

#### **Kit de limpieza**

Con la impresora se suministra un kit de limpieza; su finalidad es ofrecer materiales de limpieza para aproximadamente un año de uso normal. Contiene aceite para los raíles del carro, piezas de espuma de lubricante de repuesto, esponjas y bastoncillos de algodón.

Mantenimiento del<br>hardware **Mantenimiento del hardware**

## **5 Mantenimiento de software**

#### **Mantenimiento del HP Internal Print Server**

HP Internal Print Server se ejecuta en Microsoft Windows en el equipo proporcionado con la impresora. En ese entorno operativo, hay varios aspectos que puede comprobar para mantener su rendimiento óptimo. Puede realizar estas comprobaciones después de reiniciar el equipo y antes de iniciar el HP Internal Print Server.

- La cuenta de usuario debe ser una cuenta Estándar y no una cuenta de Administrador.
- No debe instalarse ningún software en el equipo, excepto el software proporcionado inicialmente por HP.
- Si se instala un programa antivirus, no debe permitirse que compruebe el sistema de archivos constantemente.
- En la ficha **Rendimiento** del Administrador de tareas, el Uso de CPU debe encontrarse por debajo de 5% (preferentemente por debajo del 3%).
- La utilización de memoria debe ser inferior a 1 GB (preferentemente inferior a 800 MB).
- El espacio disponible en el disco duro debe ser al menos de 10 GB.
- En el Panel de control, **Hardware y sonido** > **Opciones de energía**, debe seleccionarse el plan de alimentación de alto rendimiento y desactivarse el modo de reposo.
- Se debe utilizar un protector de pantalla en blanco.
- Pulse el botón **inicio** y haga clic con el botón derecho del ratón en **Equipo**. Seleccione **Administrar** > **Administrador de dispositivos** > **Unidades de disco**. Haga clic con el botón derecho del ratón en el disco duro y seleccione **Propiedades** > **Directivas**. Asegúrese de que están activadas las opciones **Optimizar para rendimiento**, **Habilitar caché de escritura en el disco** y **Habilitar rendimiento avanzado**.
- Asegúrese de que está activada la desfragmentación programada. Pulse el botón **inicio** y haga clic con el botón derecho del ratón en **Equipo**. Seleccione **Administrar** > **Administración de discos**. Haga clic con el botón derecho del ratón en el disco duro y seleccione **Propiedades** > **Herramientas** > **Desfragmentar ahora** y asegúrese de que está activada la opción **Ejecución programada**.
- En el Panel de control, seleccione **Sistema** > **Configuración avanzada del sistema** > **Avanzado** > **Rendimiento** > **Efectos visuales** > **Personalizado**. Asegúrese de que todos los efectos están deshabilitados excepto **Habilitar la composición del escritorio**, **Habilitar estilo visual Glass**, **Suavizar bordes para las fuentes de pantalla** y **Usar estilos visuales en ventanas y botones**.
- Abra Internet Explorer y seleccione **Herramientas** > **Opciones de Internet** > **Conexiones** > **Configuración de LAN**. Si se usa un servidor proxy, asegúrese de que se activa **No usar servidor proxy para direcciones locales**.
- Asegúrese de que el equipo está conectado a Internet y utilice la Actualización de Windows para garantizar que se han instalado correctamente todas las actualizaciones disponibles (incluidos los Service Packs de Windows).
- Inicie HP Internal Print Server y use **Archivo** > **Eliminar trabajo** para eliminar cualquier trabajo que ya no se vuelva a utilizar.

#### **Actualización del firmware**

Las distintas funciones de la impresora se controlan a través del software de la misma, también llamado firmware.

Hewlett-Packard lanza de vez en cuando actualizaciones de firmware. Estas actualizaciones aumentan la funcionalidad de la impresora y mejoran sus características.

Las actualizaciones del firmware se pueden descargar desde Internet e instalarlas en la impresora con HP Internal Print Server: seleccione **Actualización del firmware** en la ficha **Principal**.

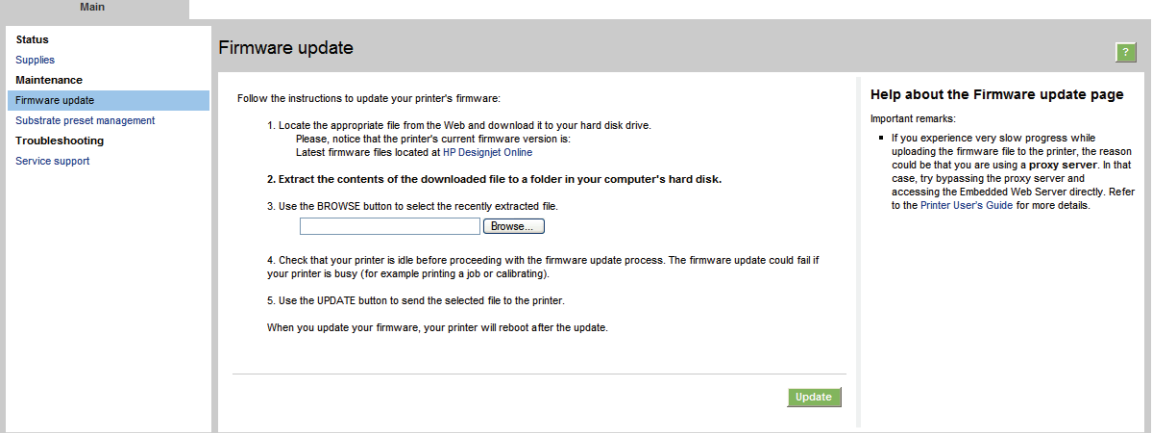

Siga las instrucciones que aparecen en la pantalla para descargar el archivo de firmware y guardarlo en el disco duro. A continuación, seleccione el archivo descargado y haga clic en **Actualizar**.

El firmware incluye un conjunto de los valores preestablecidos de sustratos de uso más común. Se pueden descargar valores preestablecidos de sustratos adicionales por separado; consulte la *Guía del usuario*.

# **6 Resolución de problemas con sustratos**

#### **El sustrato no se puede cargar correctamente**

- No se puede cargar un sustrato a menos que todos los subsistemas de la impresora (por ejemplo el sistema de tinta) estén listos.
- Si la impresora no conoce de la posición del eje del carro (tras la recuperación o el apagado de la impresora), vaya al panel frontal y seleccione el icono Gestión de sustrato  $\Box$  y, a continuación **Posición del eje del carro** > **Recup sistema carro**.
- Compruebe que el eje se haya inflado correctamente.
- Intente utilizar el panel frontal para avanzar el sustrato como mínimo 3 m(10 pies) y, a continuación, muévalo hacia atrás de nuevo e intente cargarlo otra vez. Si no se carga, quizás el sustrato no está adjuntado al núcleo de entrada: pruebe con otro rollo.

#### **El sustrato se ha atascado**

Si la impresora notifica un atasco del sustrato, siga estos pasos.

**1.** Si el carro aún se está moviendo o intenta moverse, pulse un botón de parada de emergencia lo antes posible para reducir al mínimo el daño en los cabezales de impresión.

Si la impresora se apaga automáticamente antes de pulsar un botón de parada de emergencia, apague el interruptor protector de circuitos ACB-1.

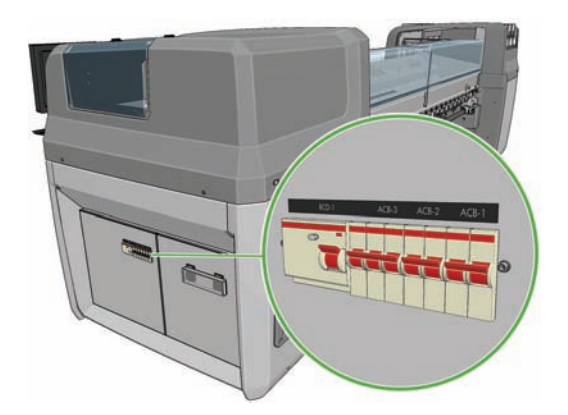

**2.** Espere aproximadamente 10 minutos a que la impresora se enfríe.

**3.** Si es factible, desplace despacio manualmente el carro con cuidado hacia un lateral, alejado del sustrato. Si esto no es factible debido a la gravedad del atasco, intente elevar lo máximo posible el eje del carro.

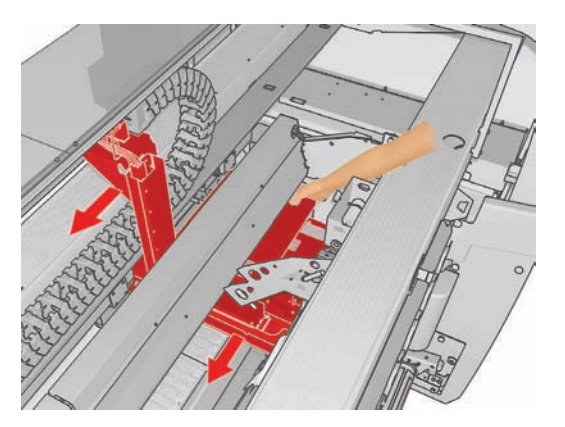

- **4.** Retire todo el sustrato y las partes que queden de él de la zona de impresión y de cualquier otra parte de la impresora en la que puedan haber caído. Compruebe en especial la zona de polimerización. Si no puede quitarlos todos, llame a su representante de servicio (consulte Servicios de atención al cliente de HP en la página 76).
- **5.** Antes de reiniciar la impresora y de volver a cargar el sustrato, compruebe que todos los interruptores están encendidos y todos los botones de parada de emergencia desactivados.

#### **El sustrato no está adjuntado correctamente al núcleo de entrada**

Si la impresora detecta una falta de tensión durante la comprobación del sustrato después de cargarlo, le pedirá que confirme la dirección del rebobinado.

Si el rollo no está adjuntado firmemente al núcleo de entrada durante la impresión, es posible que aparezcan bandas en las impresiones.

Si ve un mensaje de error con el número 78.2:01 durante la impresión, significa que el sustrato puede haberse desprendido del eje trasero, o que el núcleo resbala sobre el eje. Esto puede significar que ha llegado al final del rollo o que el eje no se ha inflado correctamente o que el disco diferencial de rollo doble está bloqueado. El sustrato se descarga automáticamente cuando se produce este error.

Debe responder ante este error de las siguientes maneras.

- Compruebe si ha llegado al final del rollo.
- Para las impresiones con un solo rollo, compruebe que el eje esté inflado correctamente.
- Para la impresión a doble rollo, compruebe que el disco diferencial esté desbloqueado.
- Compruebe que los discos estén firmemente fijados al eje.
- Compruebe que el diámetro de cada núcleo de sustrato no sea demasiado grande para el eje.
- Compruebe que cada núcleo del sustrato esté firmemente conectado a los discos a cada lado.

Si el rollo no está adjuntado firmemente al núcleo de entrada, siga este procedimiento.

**1.** Descargue el rollo del eje de entrada y cárguelo en el eje de salida. Tenga cuidado para evitar que se produzcan pliegues.

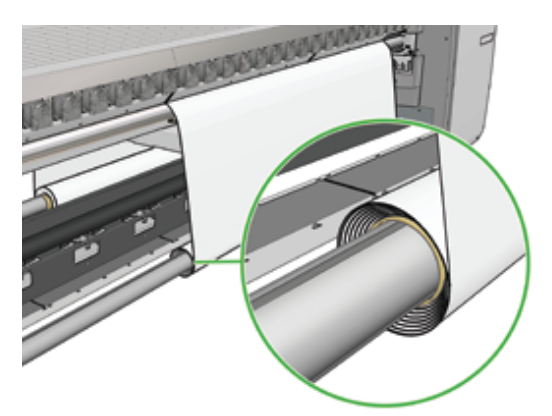

- **2.** Eleve las sujeciones y, en el menú Gestión de sustrato del panel frontal, eleve el eje del carro hasta su altura máxima.
- **3.** Descargue el sustrato del rollo y páselo hacia atrás a través de la impresora hasta el eje de entrada. Adjúntelo al núcleo vacío del eje de entrada y fíjelo con cinta adhesiva. Enrolle un par de vueltas de sustrato alrededor del núcleo de entrada. Alinee cuidadosamente el sustrato con el rollo de salida.
- **4.** Baje las sujeciones.
- **5.** Vaya al HP Internal Print Server, seleccione **Sustrato** > **Cargar/Descargar** y, a continuación, seleccione la configuración de la impresora y pulse **Cargar**.
- **NOTA:** Si la comprobación del sustrato falla, coloque de nuevo el rollo en el lateral del eje y adjúntelo a un núcleo vacío de la parte de salida. Eleve las sujeciones y utilice el menú Gestión de sustrato del panel frontal para mover todo el sustrato al núcleo de salida.
- **6.** Seleccione el sustrato correcto en el HP Internal Print Server.
- **7.** Pulse la tecla Mover sustrato en el panel frontal, después la tecla Atrás, y espere hasta que todo el rollo se enrolle en el eje de entrada.
- **8.** Puede cancelar el rebobinado cuando el sustrato se separe del rollo de salida. Después, puede adjuntarlo al núcleo de salida para imprimir inmediatamente o rebobinarlo completamente en el núcleo de entrada si desea quitar el rollo.

#### **El recogedor deja de rebobinar antes de tiempo (solo para la LX800)**

El recogedor dispone de un mecanismo de seguridad que detiene el rebobinado del sustrato si éste no se ha recogido completamente después de un par de segundos. Si tiene mucho sustrato por recoger, deberá reiniciar el recogedor manualmente una vez que se detenga.

#### **Ocasionalmente, el recogedor no funciona correctamente (sólo para la LX800)**

Es posible que el recogedor no funcione correctamente si los sensores ópticos están sucios o existe algo que los bloquee.

#### **El recogedor se rebobina en la dirección incorrecta (sólo para la LX800)**

- **1.** Compruebe que se haya establecido correctamente la dirección de rebobinado en el HP Internal Print Server.
- **2.** Compruebe que no haya nada que bloquee los dos sensores ópticos del recogedor.

#### **El recogedor separa el sustrato del eje (sólo para la LX800)**

A continuación se ofrecen algunas posibles explicaciones.

- La dirección de rebobinado se ha establecido incorrectamente.
- El recogedor se ha cargado incorrectamente.
- Falta la guía de bucle y hay demasiada tensión.

#### **Hay sesgo o pliegues en el recogedor (sólo para la LX800)**

Esto puede ocurrir si el sustrato está mal alineado o si la longitud de la guía de bucle es incorrecta.

#### **El sustrato se ha atascado en el recogedor (sólo para la LX800)**

A continuación se ofrecen algunas posibles explicaciones.

- Demasiado sustrato en el recogedor. El diámetro máximo del rollo de salida es de 230 mm(9 pulg.) para el rebobinado hacia afuera o de 150 mm(5,9 pulg.) para el rebobinado hacia adentro.
- El sustrato está mal alineado.
- La longitud de la guía de bucle es incorrecta.

### **El sustrato se pega a la platina**

Cuando el sustrato se pega a la platina, probablemente la causa es un exceso de calor o de vacío. Por consiguiente, intente reducir la temperatura de secado o el vacío.

Para obtener información sobre cómo ajustar la configuración de la impresora, consulte la *Guía del usuario*.

### **La tinta aún está mojada cuando sale el sustrato**

- **1.** Compruebe que el sustrato que ha cargado es del mismo tipo que el que ha seleccionado en el HP Internal Print Server.
- **2.** Reduzca los límites de tinta.
- **3.** Aumente los valores de temperatura de secado y polimerización.
- **4.** Compruebe que las láminas de polimerización estén en la posición correcta para el sustrato actual.
- **5.** Si observa que algunas áreas de la izquierda (LX800) o entre las lámparas de polimerización no se secan después de seguir los pasos anteriores, intente reducir el flujo de aire.

Para obtener información sobre cómo ajustar la configuración de la impresora, consulte la *Guía del usuario*.

#### **El sustrato no está liso**

Si el sustrato no está liso cuando sale de la impresora, sino que presenta una ligera ondulación, es muy probable que se aprecien defectos en la imagen impresa, como por ejemplo rayas verticales. Esto puede ocurrir cuando se utiliza un sustrato fino que se satura con la tinta; también puede deberse a la combinación de calor y presión de vacío que se aplica al sustrato.

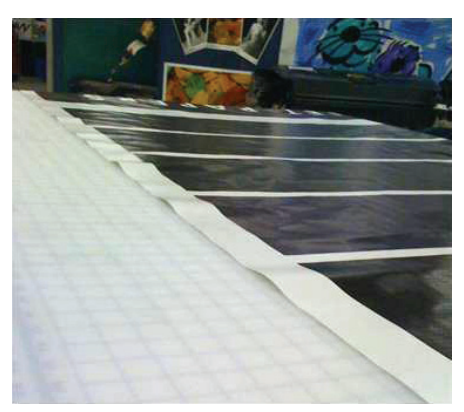

- **1.** Compruebe que el tipo de sustrato cargado corresponde al tipo de sustrato seleccionado en el panel frontal y en el software.
- **2.** Si utiliza un sustrato basado en papel, intente probar con un sustrato más grueso.

#### **Hay arrugas en el sustrato**

Las arrugas en el sustrato indican que la configuración que controla la forma del sustrato no está optimizada. Esto puede provocar varios defectos en la impresión.

- Bandas de color en los rellenos del área cerca de las arrugas
- Manchas de tinta si el cabezal toca el sustrato
- Daños en el sustrato si se impide el movimiento del cabezal sobre el sustrato

Hay varios motivos por los que pueden aparecer arrugas durante la impresión:

- Carga incorrecta del sustrato
- Ruta incorrecta del sustrato a través de la impresora
- Soportes del borde mal colocados
- Temperaturas de secado y polimerización demasiado elevadas para el sustrato
- Ensanche diferencial del sustrato debido a variaciones de temperatura o quizás provocado por una gran diferencia entre las temperaturas de secado y polimerización
- Tensión insuficiente o no uniforme en todo el sustrato
- **1.** Compruebe que el sustrato que está utilizando es del mismo tipo que el que ha seleccionado en el HP Internal Print Server.
- **2.** Intente minimizar el sesgo durante la carga del sustrato.
- **3.** Compruebe que no haya pliegues en el rollo de entrada.

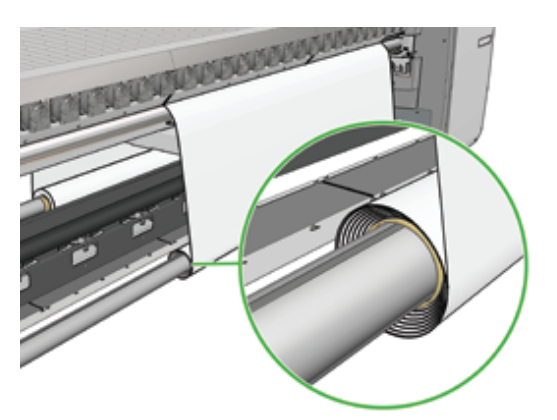

**4.** Compruebe que los soportes del borde del sustrato estén bien colocados.

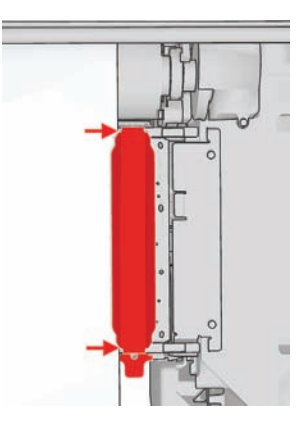

**5.** LX800 solamente: Intente utilizar los rodillos desviadores del kit recogedor de tinta. Le recomendamos que utilice los dos desviadores cuando imprima en sustratos autoadhesivos y que utilice únicamente el desviador de salida cuando imprima sobre telas.

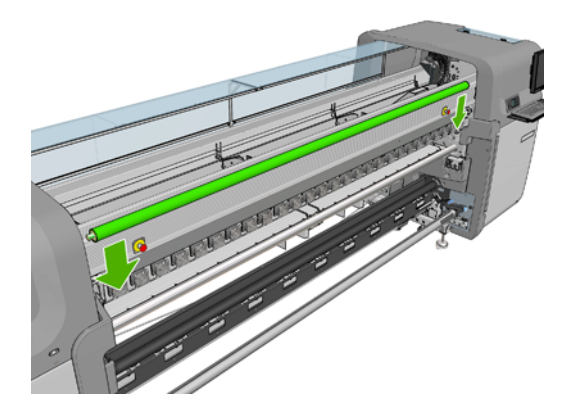

- **6.** Intente aumentar la tensión del sustrato.
- **7.** Intente reducir las temperaturas de secado y polimerización, y minimizar la diferencia entre las dos temperaturas.
- **8.** LX800 solamente: plantéese la posibilidad de cambiar la configuración de la impresora. La configuración de rollo a caída libre es menos propensa a las arrugas.
- **9.** Si no se puede deshacer de las arrugas, intente elevar el eje del carro ligeramente, para que el cabezal de impresión no esté tan cerca del sustrato.

Para obtener información sobre cómo ajustar la configuración de la impresora, consulte la *Guía del usuario*.

#### **Hay marcas de tinta en el sustrato**

Este problema puede deberse a que el carro toca el sustrato y mancha la tinta.

- **1.** Si las marcas de tinta se producen en los lados del sustrato y no en el centro, compruebe que los soportes del extremo del sustrato están limpios y colocados correctamente. Consulte Limpieza de los soportes del borde del sustrato en la página 29.
- **2.** Compruebe que los niveles de tensión y de vacío son correctos (consulte la *Guía del usuario*).
- **3.** LX800 solamente: si imprime en sustratos porosos y utiliza el kit recogedor de tinta, compruebe que las esponjas del recogedor de tinta no estén llenas de tinta. Si no se mantiene el sustrato con la tensión suficiente, puede tocar las esponjas.
- **4.** LX800 solamente: si imprime con la configuración de rollo a caída libre y observa manchas de tinta en diagonal, es posible que el sustrato se haya cargado incorrectamente o que el rodillo de tensión esté provocando arrugas en el sustrato. En el último caso, puede probar a utilizar el pomo del rodillo de tensión para reducir la presión que ejerce el rodillo sobre el sustrato, como se muestra más abajo.

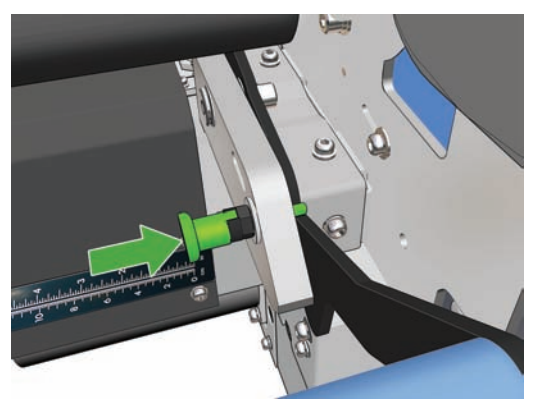

Para restaurar la presión normal del rodillo de tensión, tire del pomo y gírelo como se muestra.

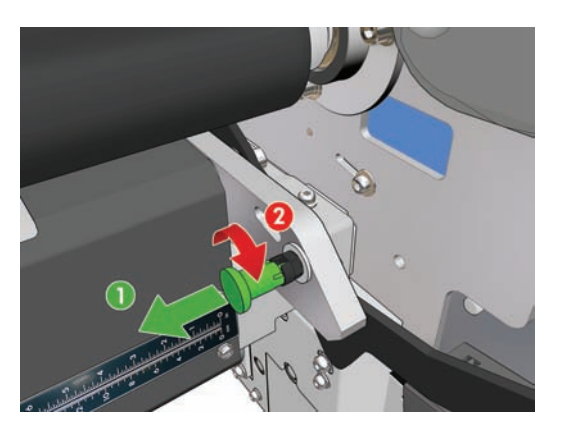

### **Hay gotas de tinta en el sustrato**

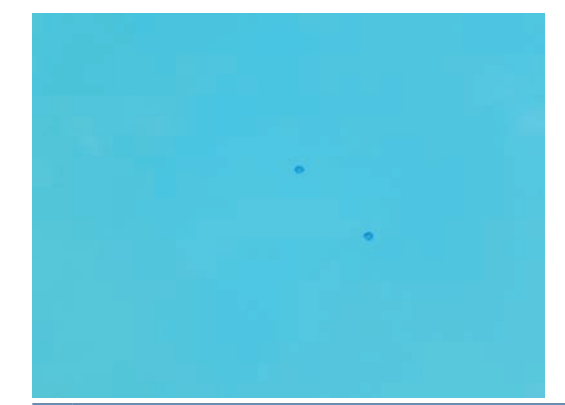

- **EX NOTA:** En el ejemplo anterior, la distancia entre las gotas es de 1 cm(0,4 pulg.) aproximadamente.
	- **1.** Limpie los soportes del borde del sustrato. Consulte Limpieza de los soportes del borde del sustrato en la página 29.
	- **2.** Limpie el sensor de línea y las entradas de aerosol. En algunos casos se pueden acumular fibras alrededor de las entradas. Consulte Limpieza del sensor de línea y de las entradas de aerosol en la página 26.
	- **3.** Limpie las conexiones eléctricas de los cabezales de impresión. Consulte El panel frontal recomienda sustituir o volver a ajustar un cabezal de impresión en la página 63.

### **Hay gotas de lubricante en el sustrato**

Transcurridos unos días o semanas después de haber sustituido las esponjas lubricantes de la impresora, es posible que observe gotas de lubricante en el sustrato o en el rodillo principal. Si esto sucede, siga este método.

- **1.** Apague la impresora.
- **2.** Deje que se enfríe la impresora durante una o dos horas.
- **3.** Localice los resortes frontales que sostienen el raíl del carro y límpielos con un paño que no suelte pelusas.

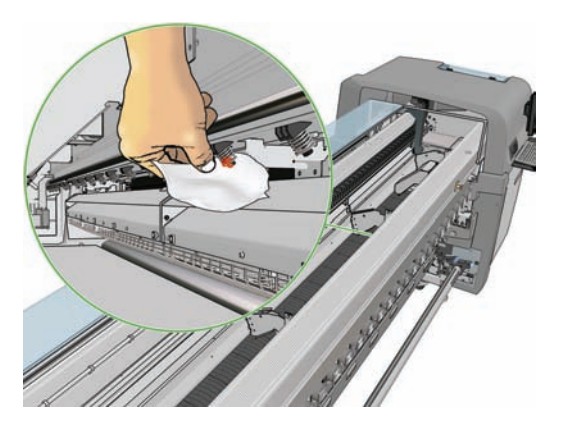

**4.** Localice los resortes posteriores que sostienen el raíl del carro y límpielos con un paño que no suelte pelusas.

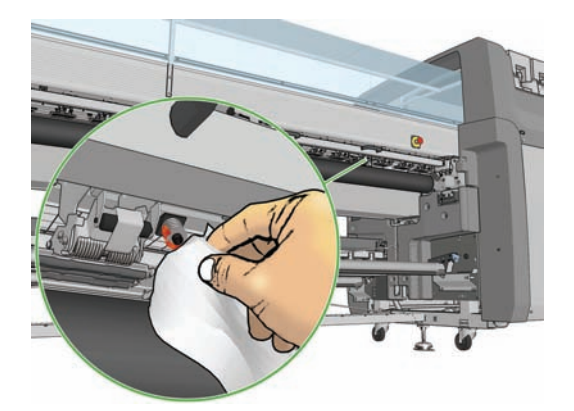

Quizás deba repetir este tratamiento diariamente durante unos días o semanas hasta que deje de fluir lubricante.

**SUGERENCIA:** No añada más lubricante a las esponjas lubricantes, ya que podría surgir el problema anterior.

## **7 Solución de problemas de calidad de impresión**

### **Consejos generales**

Cuando tenga problemas de calidad de impresión:

- Para obtener un rendimiento óptimo con su impresora, utilice únicamente consumibles y accesorios originales de HP, cuya fiabilidad y rendimiento se han sometido a pruebas exhaustivas que garantizan un rendimiento sin incidencias e impresiones de máxima calidad. Para obtener detalles sobre los sustratos recomendados, consulte la *Guía del usuario*.
- Compruebe que el tipo de sustrato seleccionado en el HP Internal Print Server es igual que el tipo de sustrato cargado en la impresora.
- **PRECAUCIÓN:** Si ha seleccionado un tipo de sustrato incorrecto, podría obtener una impresión de baja calidad y colores incorrectos, e incluso podría dañar los cabezales de impresión.
- Compruebe que el sustrato esté liso y que no tenga arrugas. Si es necesario, avance un poco de sustrato hasta que las arrugas salgan del área de impresión, o vuelva a cargar el sustrato.
- Compruebe que se ha calibrado el color de su sustrato.
- Compruebe que está usando el perfil ICC correcto para su sustrato y modo de impresión, así como el perfil de entrada correcto.
- Compruebe que está utilizando los ajustes de calidad de impresión más adecuados para sus objetivos (consulte la *Guía del usuario*).
- Compruebe que las condiciones ambientales (temperatura, humedad) se encuentran en el rango recomendado (consulte la *Guía del usuario*).
- Compruebe si hay cualquier alerta de la impresora pendiente.
- Evite tocar el sustrato mientras la impresora esté imprimiendo.
- No intente evaluar la calidad de impresión hasta que la impresora no expulse completamente la impresión.
- Compruebe la alineación de los cabezales de impresión y, si es necesario, vuelva a alinearlos. Consulte Alineación de los cabezales de impresión en la página 9.
- Compruebe la compensación de avance de sustrato y, si es necesario, ajústela. Consulte Compensación de avance de sustrato en la página 11.
- Compruebe el registro de color dinámico y, si es necesario, ajústelo. Consulte Registro de color dinámico en la página 15.

### **Bandas**

El efecto de bandas significa que la imagen impresa presenta líneas horizontales adicionales, tal y como se muestra (el color de las líneas puede variar):

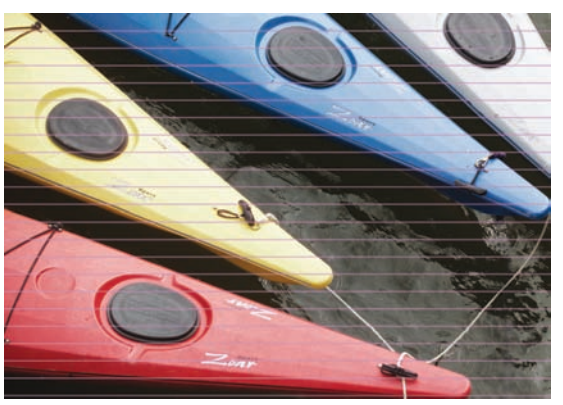

**Si observa líneas blancas finas a lo ancho del sustrato:**

- **1.** Desde el HP Internal Print Server, compruebe si los inyectores de los cabezales de impresión están bloqueados y, si es necesario, límpielos. Consulte Comprobación de los cabezales de impresión en la página 20.
- **2.** Si no hay ningún inyector bloqueado, compruebe que las conexiones eléctricas estén limpias. Consulte El panel frontal recomienda sustituir o volver a ajustar un cabezal de impresión en la página 63.
- **3.** Si las conexiones eléctricas están limpias, reduzca el valor de avance del sustrato.
- **4.** Si el problema persiste, aumente el número de pasadas.

#### **Si observa líneas oscuras finas a lo ancho del sustrato:**

- **1.** Aumente la configuración de avance de sustrato en el HP Internal Print Server.
- **2.** Si las líneas sólo son visibles en colores oscuros o saturados, pruebe las siguientes soluciones, en este orden:
	- **a.** Aumente el número de pasadas.
	- **b.** Reduzca el límite de tinta para el modo de impresión seleccionado.
	- **c.** Aumente la temperatura de secado.

#### **Si ha ajustado la configuración de avance de sustrato pero aún observa líneas blancas y oscuras distribuidas de forma aleatoria por la misma impresión:**

- **1.** Compruebe el estado del avance del sustrato en el HP Internal Print Server. Si aparece un mensaje de advertencia sobre el avance del sustrato:
	- **a.** Descargue el sustrato y limpie el sensor de avance del sustrato. Consulte Limpieza del sensor de avance del sustrato en la página 28.
	- **b.** Vuelva a cargar el sustrato y compruébelo como de costumbre.
	- **c.** Si el mensaje de advertencia sigue apareciendo, probablemente el sensor de avance no detecta el tipo de sustrato, de modo que debe apagar el sensor (en la ventana Sustrato cargado en el HP Internal Print Server) y ajustar el avance del sustrato manualmente. Consulte Compensación de avance de sustrato en la página 11.
- **2.** Si el problema persiste, aumente el número de pasadas.

#### **Si hay una o más líneas gruesas a lo ancho del sustrato, donde parece faltar un color:**

- **1.** Desde el HP Internal Print Server, compruebe si los inyectores de los cabezales de impresión están bloqueados y, si es necesario, límpielos. Consulte Comprobación de los cabezales de impresión en la página 20.
- **2.** Abra la puerta en de la parte delantera derecha de la impresora y extraiga el rollo de limpieza del cabezal.

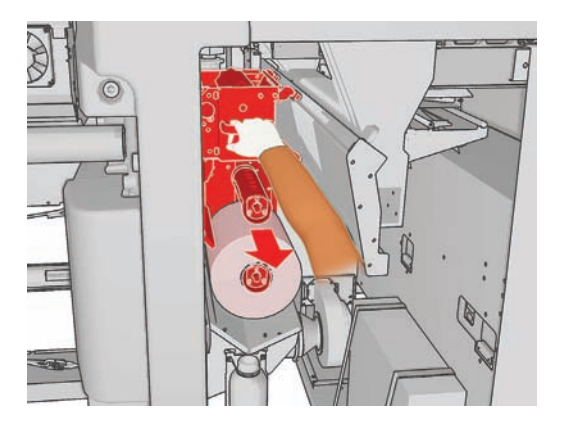

**3.** Debería ver la tinta en la parte superior y horizontal del rollo y también en la parte vertical del rollo. Si no ve tinta en la parte vertical del rollo, puede haber un error en la bomba del cebador. En este caso, llame a su representante de asistencia al cliente (consulte Servicios de atención al cliente de HP en la página 76).

**Si el lado posterior del sustrato varía en color o tono** (por ejemplo, si se ha impreso algo en él), puede ver bandas en partes de la impresión porque el sensor de avance del sustrato no ha funcionado debidamente. En este caso, apague el sensor (en la ventana Sustrato cargado del HP Internal Print Server) y ajuste el avance del sustrato manualmente.

**Si está imprimiendo con seis pasos como mínimo y observa una especie de bandas horizontales onduladas**, intente aumentar el número de pasos o pulse el botón **Cambiar** en la ventana Propiedades del trabajo y cambie el método de semitono a **G.N.**

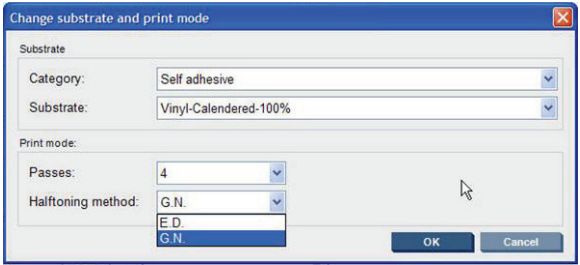

**SUGERENCIA:** Cuando utilice el ajuste de **G.N.**, es importante tener bien calibrado el avance del sustrato. Consulte Compensación de avance de sustratoen la página 11 y utilice la Impresión de prueba de avance de sustrato en la página 12.

**SUGERENCIA:** Si desea imprimir más de 8 pasos en un sustrato con una densidad de tinta del 100%, puede crear un sustrato nuevo con los mismos ajustes que el sustrato que esté utilizando, pero basado en vinilo de paso alto 100%, y volver a enviar el trabajo con el sustrato que acaba de crear. Entonces podrá imprimir con 10, 14 o 18 pasos, que le serán de utilidad cuando desee imprimir un área grande con un único color y conseguir la mejor calidad de impresión.

**Si observa bandas horizontales de forma intermitente como se muestra a continuación:**

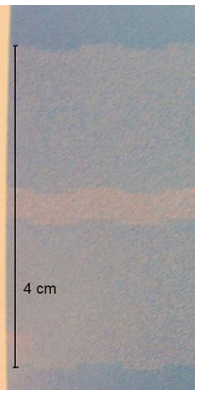

- **1.** Limpie los soportes del borde del sustrato. Consulte Limpieza de los soportes del borde del sustrato en la página 29.
- **2.** Limpie el sensor de línea y las entradas de aerosol. En algunos casos se pueden acumular fibras alrededor de las entradas. Consulte Limpieza del sensor de línea y de las entradas de aerosol en la página 26.
- **3.** Limpie las conexiones eléctricas de los cabezales de impresión. Consulte El panel frontal recomienda sustituir o volver a ajustar un cabezal de impresión en la página 63.

Para obtener información sobre cómo ajustar la configuración de la impresora, consulte la *Guía del usuario*.

#### **Líneas blancas rectas de un color**

Si observa líneas de color claro en la impresión, posiblemente seguidas de una gota de tinta, es posible que haya alguna fibra pegada al cabezal de impresión.

- **1.** Limpie los cabezales de impresión y compruebe que no tengan ninguna fibra. Consulte Comprobación de los cabezales de impresión en la página 20.
- **2.** Limpie los soportes del borde del sustrato. Consulte Limpieza de los soportes del borde del sustrato en la página 29.
- **3.** Limpie el sensor de línea y las entradas de aerosol. En algunos casos se pueden acumular fibras alrededor de las entradas. Consulte Limpieza del sensor de línea y de las entradas de aerosol en la página 26.
- **4.** Limpie las conexiones eléctricas de los cabezales de impresión. Consulte El panel frontal recomienda sustituir o volver a ajustar un cabezal de impresión en la página 63.

#### **Los colores están mal alineados**

Este problema puede mostrar diversos síntomas ligeramente diferentes.

#### **Los colores están mal alineados verticalmente**

**1.** Compruebe la alineación de los cabezales de impresión y, si es necesario, corríjala. Consulte Alineación de los cabezales de impresión en la página 9.

**2.** Si el magenta se imprime con más intensidad en el sustrato que otros colores, aumente la configuración de avance del sustrato en el HP Internal Print Server.

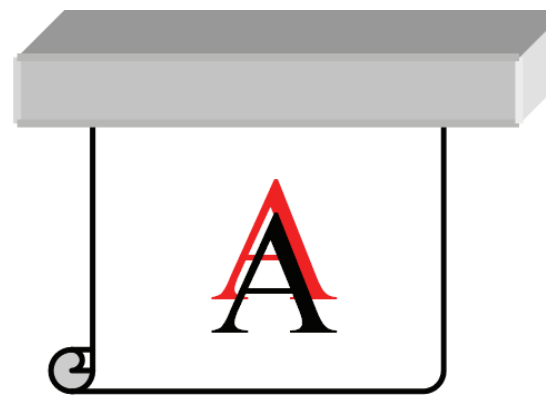

Si el magenta se imprime con menos intensidad en el sustrato que otros colores, reduzca la configuración de avance del sustrato en el HP Internal Print Server.

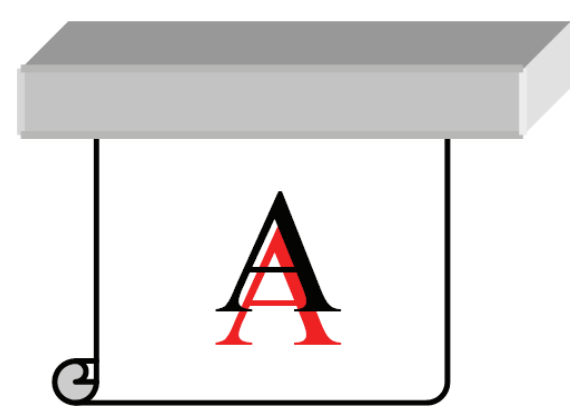

Si la alineación incorrecta parece ser aleatoria, pruebe las soluciones recomendadas para el efecto de bandas (consulte Bandas en la página 56).

#### **Los colores están mal alineados horizontalmente**

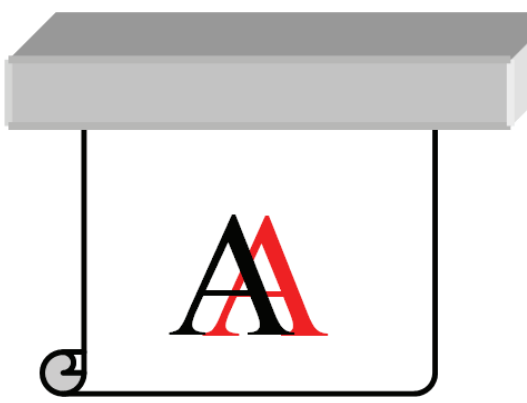

- **1.** Compruebe la alineación de los cabezales de impresión y, si es necesario, corríjala. Consulte Alineación de los cabezales de impresión en la página 9.
- **2.** Si el problema persiste a pesar de la alineación automática del cabezal, pruebe con la alineación manual.
- **3.** Asegúrese de que el sustrato no esté torcido. Si está torcido en algún punto, vuelva a cargar el sustrato para corregirlo.
- **4.** Compruebe la posición del eje del carro. Si se encuentra alto y el tipo de sustrato no requiere una posición alta, bájelo.
- **5.** Si la alineación incorrecta aparece a los lados del sustrato, pero no en el centro, tiene un problema de expansión del sustrato.
- **6.** Si el problema sucede cuando imprime texto en negro, compruebe en su aplicación o en el RIP que el color del texto es el totalmente negro y que no contiene otros colores.

#### **La impresión aparece con grano**

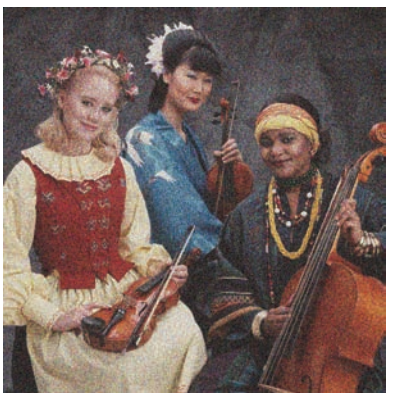

- **1.** Compruebe que está imprimiendo en la cara correcta del sustrato.
- **2.** Vuelva a ajustar la configuración del avance de sustrato.
- **3.** Si el problema persiste, compruebe la alineación de los cabezales de impresión y, si es necesario, corríjala. Consulte Alineación de los cabezales de impresión en la página 9.
- **4.** Si el grano es más visible en colores oscuros o saturados (coalescencia):

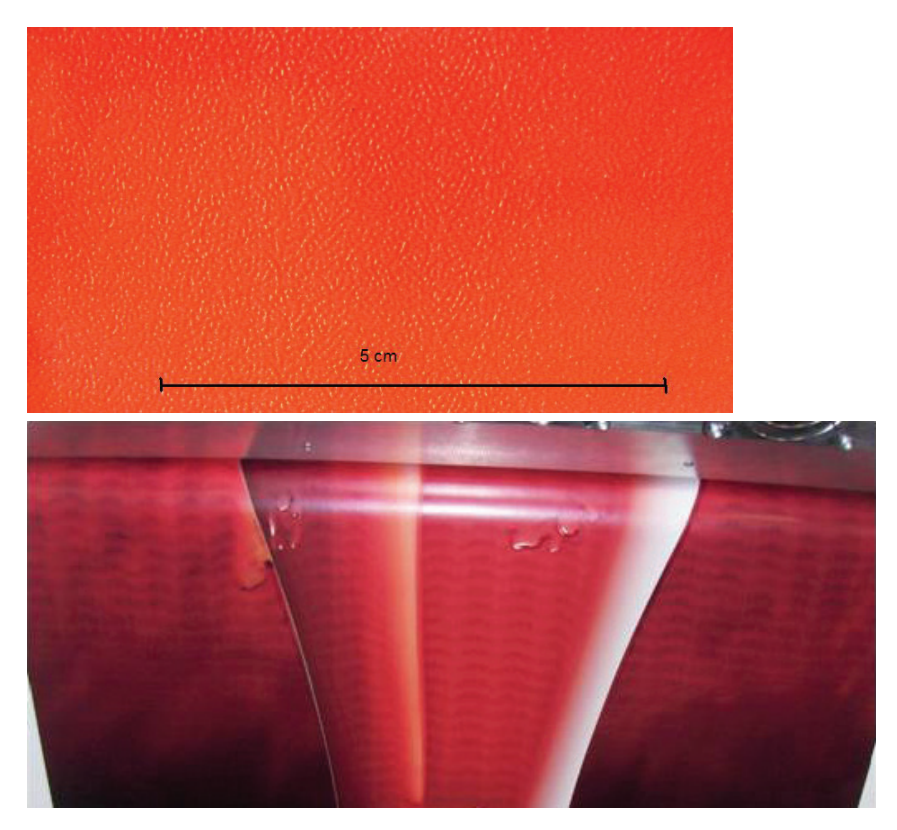

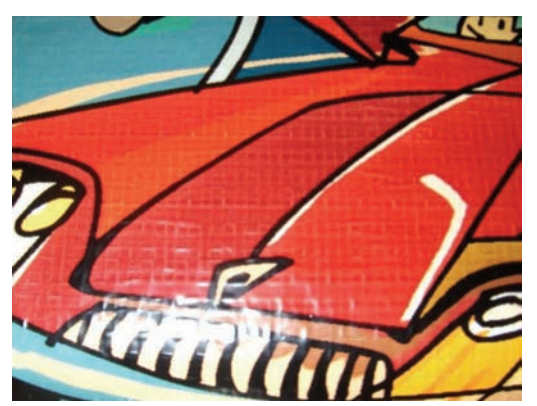

- **a.** Aumente el número de pasadas o pruebe con la impresión unidireccional, si está disponible.
- **b.** Aumente la temperatura de secado.
- **c.** Reduzca el límite de tinta.

Para obtener información sobre cómo ajustar la configuración de la impresora, consulte la *Guía del usuario*.

#### **La impresión está manchada**

Esto indica que la tinta no está seca. Las manchas o marcas de lubricante pueden producirse en toda la impresión o sólo en determinadas áreas (probablemente en los bordes de la impresión). Esto puede suceder por varios motivos:

- Las temperaturas de secado y polimerización son demasiado bajas.
- La densidad de tinta es demasiado alta.
- La humedad ambiental ha aumentado.
- La temperatura ambiente ha disminuido.

A continuación se ofrecen algunas sugerencias.

- **1.** Compruebe que el sustrato que ha cargado es del mismo tipo que el que ha seleccionado en el HP Internal Print Server.
- **2.** Compruebe la temperatura ambiente y la humedad ambiental y, si es necesario, intente cambiarlas.
- **3.** Compruebe que no haya ningún aparato de aire acondicionado que expulse aire frío sobre la impresora.
- **4.** Mantenga el sustrato en la sala de impresión durante un tiempo antes de imprimir sobre él, en el caso de que haya estado almacenado en un ambiente más frío o húmedo.
- **5.** Aumente las temperaturas de secado y polimerización.
- **6.** Reduzca el flujo de aire en el interior de la impresora.
- **7.** Si el problema sólo ocurre en determinadas áreas (como en los bordes de la impresión), apague el flujo de aire en esas áreas.
- **8.** Si el problema persiste después de haber probado las sugerencias anteriores, aumente el número de pasadas.

Para obtener información sobre cómo ajustar la configuración de la impresora, consulte la *Guía del usuario*.

#### **Los bordes de los objetos aparecen rugosos o borrosos**

- **1.** Compruebe que la posición del eje del carro no es alta. Si es alta, los cabezales de impresión deben alinearse manualmente.
- **2.** Alinee los cabezales de impresión.
- **3.** Vuelva a crear el perfil del sustrato.

Para obtener información sobre cómo ajustar la configuración de la impresora, consulte la *Guía del usuario*.

#### **Los colores parecen desteñidos**

- **1.** Si está utilizando menos de cuatro pasadas, aumente el número de pasadas.
- **2.** Aumente la densidad de tinta.
- **3.** Compruebe que está usando el perfil ICC correcto para su sustrato y modo de impresión.

Para obtener información sobre cómo ajustar la configuración de la impresora, consulte la *Guía del usuario*.

#### **Los colores no son los adecuados**

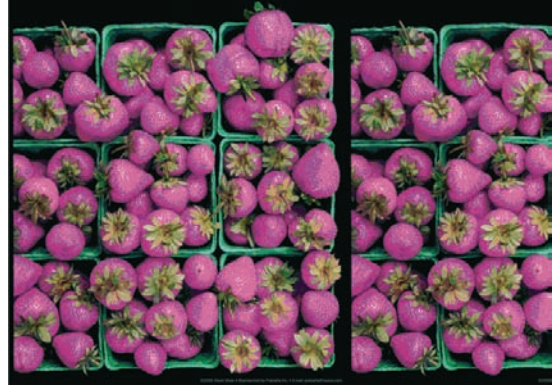

- **1.** Compruebe que el sustrato se ha cargado correctamente.
- **2.** Compruebe que el sustrato cargado es igual que el sustrato seleccionado en el HP Internal Print Server.
- **3.** Compruebe que el perfil ICC usado por el RIP es correcto para el sustrato cargado.
- **4.** Si los colores de la izquierda y de la derecha del sustrato son distintos, asegúrese de que la versión de su firmware es la 14.1.1.1 o superior (actualice el firmware si es necesario) y asegúrese de que está imprimiendo de forma bidireccional.
- **5.** Plantéese crear un perfil ICC específico para el sustrato que está utilizando.

## **No se puede insertar un cartucho de tinta**

**tinta y cabezales**

**1.** Siga el procedimiento correcto para cambiar los cartuchos de tinta, a través del panel frontal. Consulte la *Guía del usuario*.

**8 Solución de problemas de cartuchos de**

- **2.** Compruebe que no hay ninguna obstrucción en el conector del cartucho de tinta.
- **3.** Compruebe que el cartucho de tinta es del color correcto. Un conector no se puede conectar a un cartucho del color equivocado.
- **4.** Compruebe que el cartucho de tinta se ha orientado correctamente (compárelo con los otros).

### **No se puede insertar un cabezal de impresión**

- **1.** Siga el procedimiento correcto para cambiar los cabezales de impresión, a través del panel frontal. Consulte la *Guía del usuario*.
- **2.** Compruebe que no hay ninguna obstrucción en la ranura del cabezal de impresión.
- **3.** Compruebe que el cabezal se ha orientado correctamente (compare con los otros).
- **4.** Compruebe que ha cerrado y asegurado la cubierta de los cabezales.

#### **El panel frontal recomienda sustituir o volver a ajustar un cartucho de tinta**

- **1.** Desconecte el cartucho de tinta.
- **2.** Vuelva a conectar el cartucho de tinta y compruebe el mensaje del panel frontal.
- **3.** Si el problema persiste, inserte un nuevo cartucho de tinta.
- **4.** Si el problema persiste, llame a su representante de asistencia al cliente (consulte Servicios de atención al cliente de HP en la página 76).

### **El panel frontal recomienda sustituir o volver a ajustar un cabezal de impresión**

- **1.** Retire el cabezal.
- **2.** Vuelva a instalar el cabezal en el carro y verifique el mensaje del panel frontal.
- **3.** Si el problema persiste, retire de nuevo el cabezal. Ilumine la ranura del cabezal en el carro y compruebe si las conexiones eléctricas del cabezal están sucias.

Coloque una hoja de papel blanca detrás de las conexiones eléctricas para mejorar el contraste; de esta forma podrá ver mejor si hay suciedad.

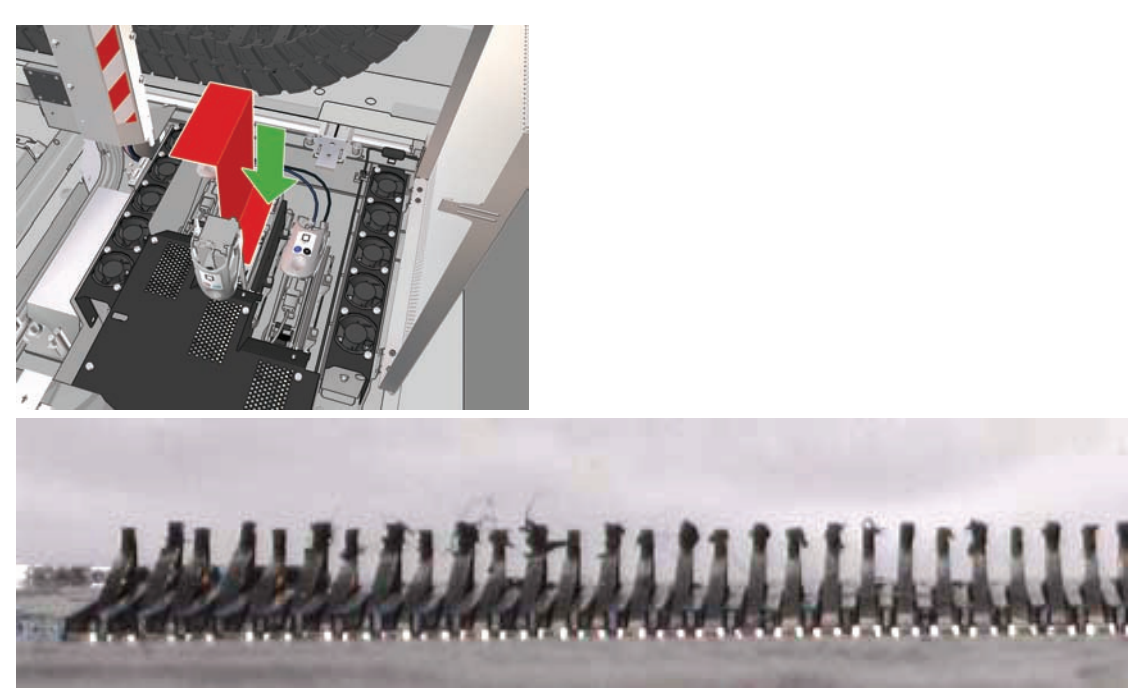

Si parece que las conexiones están sucias, límpielas de la siguiente manera.

- **a.** Apague la impresora.
- **b.** Coloque un trozo de papel debajo del carro para que caiga la suciedad.
- **c.** Utilice el cepillo que se suministra con el kit de limpieza para limpiar bien y suavemente las conexiones eléctricas.

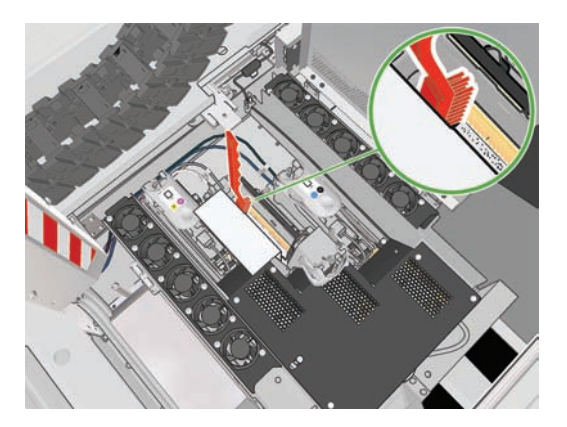

- **d.** Utilice la pistola de aire comprimido (se suministra para inflar los ejes) para quitar cualquier resto de suciedad. Puede utilizar papel o un paño para evitar que se disperse la suciedad.
- **e.** Retire cualquier papel o un paño que haya utilizado para evitar que se disperse la suciedad.
- **f.** Vuelva a iluminar las conexiones eléctricas y compruebe que están limpias y que no se han dañado.
- **4.** Vuelva a instalar el cabezal en el carro y verifique el mensaje del panel frontal.
- **5.** Si el problema persiste, introduzca un nuevo cabezal.
- **6.** Si el problema persiste, llame a su representante de asistencia al cliente (consulte Servicios de atención al cliente de HP en la página 76).

### **Un cabezal de impresión se ha sobrecalentado**

Un cabezal de impresión puede calentarse en exceso por varias razones.

- La temperatura ambiental puede ser demasiado alta.
- El cabezal de impresión puede estar sufriendo un bloqueo en los inyectores. Quizá pueda solucionar este problema limpiando los cabezales de impresión (consulte Limpieza de los cabezales de impresión en la página 28).
- El cabezal de impresión puede estar registrando un error interno, en cuyo caso se debe sustituir.

#### **Un cabezal de impresión ha dañado el sustrato**

Cuando un cabezal de impresión toca y daña el sustrato, probablemente la causa es un calor excesivo. Por consiguiente, pruebe a reducir la temperatura de secado.

Para obtener información sobre cómo ajustar la configuración de la impresora, consulte la *Guía del usuario*.

#### **Errores falsos del rollo de limpieza de cabezales**

No debe tocar el rollo de limpieza de cabezales excepto cuando tenga que sustituirlo. Cualquier interferencia con el rollo puede impedir a la impresora realizar el seguimiento de uso del rollo, en cuyo caso puede ver mensajes falsos de de error y puede ser innecesariamente cancelada una tarea de impresión.

**Problemas con el sistema** Problemas con el sistema<br>Problemas con el sistema
# <span id="page-72-0"></span>**9 Solución de otros problemas**

# **La impresora no se inicia**

**1.** Compruebe que el interruptor de alimentación está en la posición de encendido.

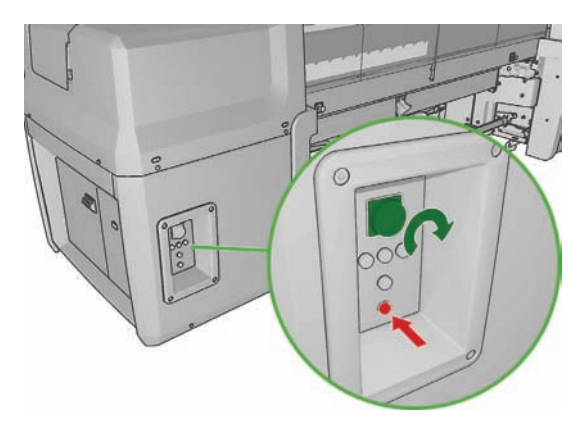

**2.** Compruebe que los cuatro indicadores luminosos de alimentación de color rojo están encendidos y que los interruptores protectores de circuitos están todos hacia arriba.

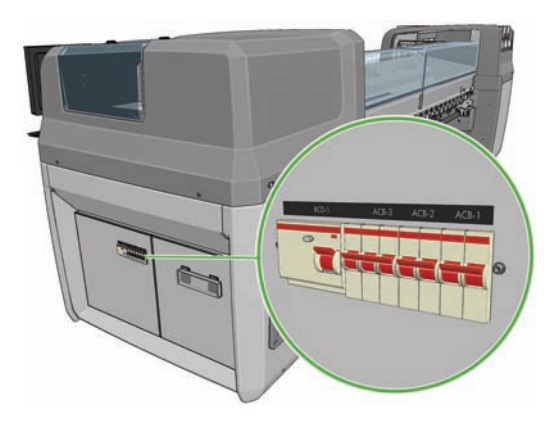

**3.** Si alguno de los interruptores protectores de circuitos salta (se baja) mientras funciona la impresora, apague la impresora y póngase en contacto con el representante de servicio (consulte Servicios de atención al cliente de HP en la página 76).

# <span id="page-73-0"></span>**La impresora no imprime**

Si todo está en orden (el sustrato está cargado, todos los componentes de tinta instalados y no hay errores de archivo), aún hay motivos por los que un archivo enviado desde su ordenador no inicie el proceso de impresión cuando se espera:

- Puede que se haya producido un problema en el suministro eléctrico. Si la impresora no tiene ninguna actividad y el panel frontal no responde, compruebe que los cables de alimentación están conectados correctamente y que la toma recibe suministro eléctrico.
- Puede que se estén produciendo fenómenos electromagnéticos poco frecuentes, como campos electromagnéticos fuertes o irregularidades graves del suministro eléctrico, que pueden causar que la impresora tenga un comportamiento extraño o incluso deje de funcionar. En este caso, apague la impresora, espere hasta que el entorno electromagnético haya vuelto a la normalidad y, a continuación, enciéndala de nuevo. Si sigue teniendo problemas, póngase en contacto con su representante de asistencia al cliente (consulte Servicios de atención al cliente de HP en la página 76).

## **La impresora parece lenta**

Puede notar una demora temporal mientras que se calientan los módulos de secado y polimerización.

En algunas circunstancias, la impresora imprimirá deliberadamente más despacio de lo habitual para impedir que los cabezales de impresión se calienten en exceso. Hay varias posibles razones por las que un cabezal de impresión pueda empezar a calentarse en exceso.

- La temperatura ambiental es demasiado alta.
- El cabezal de impresión está sufriendo un bloqueo en los inyectores (consulte Limpieza de los cabezales de impresión en la página 28).
- El cabezal de impresión es defectuoso y debe sustituirse.

## **El HP Internal Print Server no puede recuperar una dirección IP**

Si no dispone de DHCP, la impresora y el HP Internal Print Server no pueden recuperar automáticamente una dirección IP. En este caso, deberá establecerla manualmente, de la siguiente forma.

- 1. Seleccione el icono del menú Configuración
- **2.** Seleccione **Conectividad**.
- **3.** Seleccione **Gigabit Ethernet**.
- **4.** Seleccione **Ver información**.
- **5.** Seleccione **TCP/IP**.
- **6.** Seleccione **IPV4 Settings (Configuración IPV4)**.
- **7.** Seleccione **Config Method (Config. método)**.
- **8.** Seleccione **Manual** para cambiar la configuración de forma que la impresora utilice la configuración manual.
- **9.** En el menú **IPV4 Settings (Configuración IPV4)**, seleccione **Manual Settings (Config. manual)**.
- <span id="page-74-0"></span>**10.** Seleccione **Dirección IP** para editar la configuración.
- **11.** Edite la configuración de la dirección IP y pulse OK cuando haya terminado.

## **El HP Internal Print Server no puede detectar la impresora**

Si el HP Internal Print Server no puede detectar la impresora, puede que ésta o el HP Internal Print Server se haya configurado de forma incorrecta.

- **1.** Compruebe la configuración de la red del equipo del HP Internal Print Server (consulte la *Guía de instalación*).
- **2.** Conecte la impresora a una red que sepa que funcione correctamente para otros propósitos. Alternativamente, conecte la impresora sólo al HP Internal Print Server.
- **3.** En el panel frontal, seleccione el icono Configuración, **円** y, a continuación, **Conectividad** > **Avanzadas** > **Restabl. ajustes fabricante**.
- **4.** Apague la impresora y el HP Internal Print Server y, a continuación, enciéndalos de nuevo.
- **5.** Espere a que el panel frontal muestre una dirección IP.
- **6.** Compruebe la configuración de la red de la impresora desde el HP Internal Print Server (consulte la *Guía de instalación*).

# **Actualización del HP Internal Print Server**

**SUGERENCIA:** Si tiene que actualizar el firmware y el HP Internal Print Server, actualice primero el firmware y, después, el HP Internal Print Server.

Para actualizar el HP Internal Print Server, siga este procedimiento.

- **1.** Desinstale primero la versión actual mediante el panel de control. Con esto se eliminará el trabajo actual de la cola, pero no los archivos de RIP.
- **2.** Descomprima el archivo .ZIP 2 (contiene dos archivos: HPIPS.msi y setup.exe) y guárdelo en el disco duro (no en el Escritorio).
- **3.** Ejecute el programa setup.exe de la nueva version del HP Internal Print Server.
- **4.** Una vez instalado, abra el HP Internal Print Server, seleccione **Herramientas** > **Preferencias** y, a continuación, escriba la dirección IP de la impresora.

## **Los archivos de los trabajos de impresión no se han eliminado correctamente**

Consulte la *Guía del usuario* para obtener información sobre cómo eliminar completamente un trabajo.

# **Fallo de la calibración del color**

La calibración del color automática puede fallar en alguna ocasión. Puede que vea el mensaje de error del panel frontal **Calibración del color cancelada debido a errores de escaneado**, que puede deberse a varios problemas.

- Las mediciones de color reflectivo de la impresión no se pueden realizar de forma fiable en el sustrato actual. La medición de color reflectivo puede que no sea fiable o que no se pueda realizar en sustratos que no son blancos, o que son transparentes o translúcidos, muy satinados o que tienen una superficie muy rugosa o perforada. Para estos sustratos, puede que no sea posible realizar la calibración de color automática utilizando el espectrofotómetro incorporado de HP; consulte la tabla de sustratos compatibles en la *Guía del usuario*. Se puede ajustar las restricciones de tinta utilizando el HP Internal Print Server.
- Algunas de las mediciones de color que aparecen en el gráfico de calibración del color de circuito cerrado y de la prueba de restricción de tinta son defectuosas, o bien ha fallado el escaneado de las marcas fiduciales (las marcas grandes **|\\|** de color negro). Estos problemas pueden deberse a varias causas:
	- Manchas no deseadas o marcas del cabezal dañado en el sustrato que se pueden ver fácilmente en el gráfico impreso. Asegúrese de que el sustrato no tenga ninguna mancha antes de realizar la calibración del color. Las marcas del cabezal dañado pueden aparecer si el sustrato está arrugado. Intente resolver el problema ajustando parámetros del sustrato como la tensión o las temperaturas de secado y polimerización. Consulte Un cabezal de impresión ha dañado el sustrato en la página 65 y Hay marcas de tinta en el sustrato en la página 51.
	- Arrugas o burbujas en el sustrato, aunque el cabezal no esté dañado.
	- Normalmente, mala calidad de impresión (como bandas). Consulte Solución de problemas de calidad de impresión en la página 55.
- El espectrofotómetro incorporado de HP o el sensor de línea no funciona correctamente. Consulte Limpieza del sensor de línea y de las entradas de aerosol en la página 26. Si el problema persiste, llame a su representante de servicio (consulte Servicios de atención al cliente de HP en la página 76).

# <span id="page-76-0"></span>**10 Mensajes de error del panel frontal**

En ocasiones, puede aparecer uno de los mensajes siguientes en la pantalla del panel frontal. En tal caso, siga los consejos de la columna Recomendación.

Si ve un mensaje de error que no aparece aquí y tiene dudas sobre la respuesta correcta o si ha seguido la recomendación pero el problema persiste, llame a su representante de asistencia al cliente. Consulte Servicios de atención al cliente de HP en la página 76.

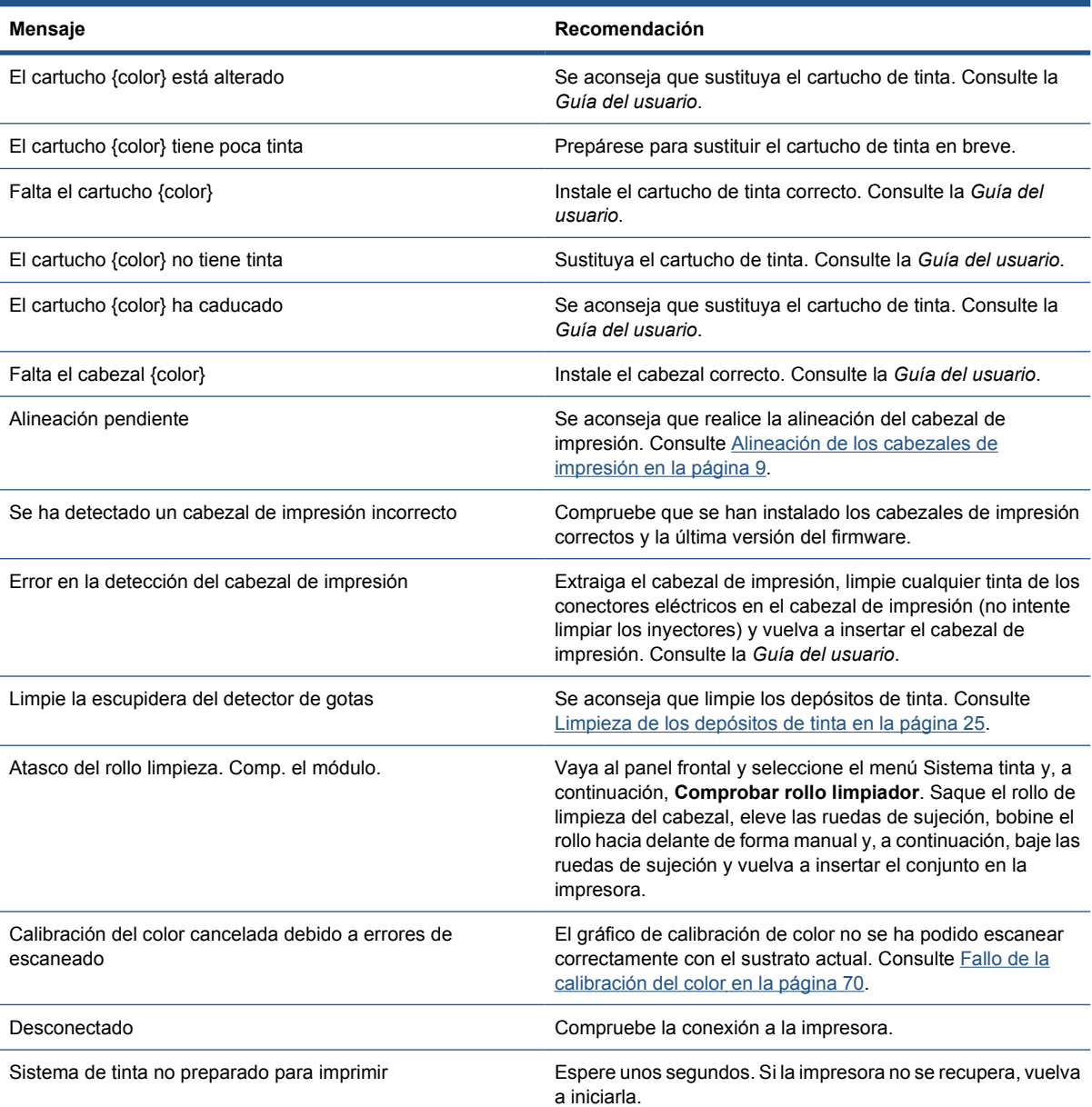

#### **Tabla 10-1 Mensajes de texto**

Errores del panel frontal **Errores del panel frontal**

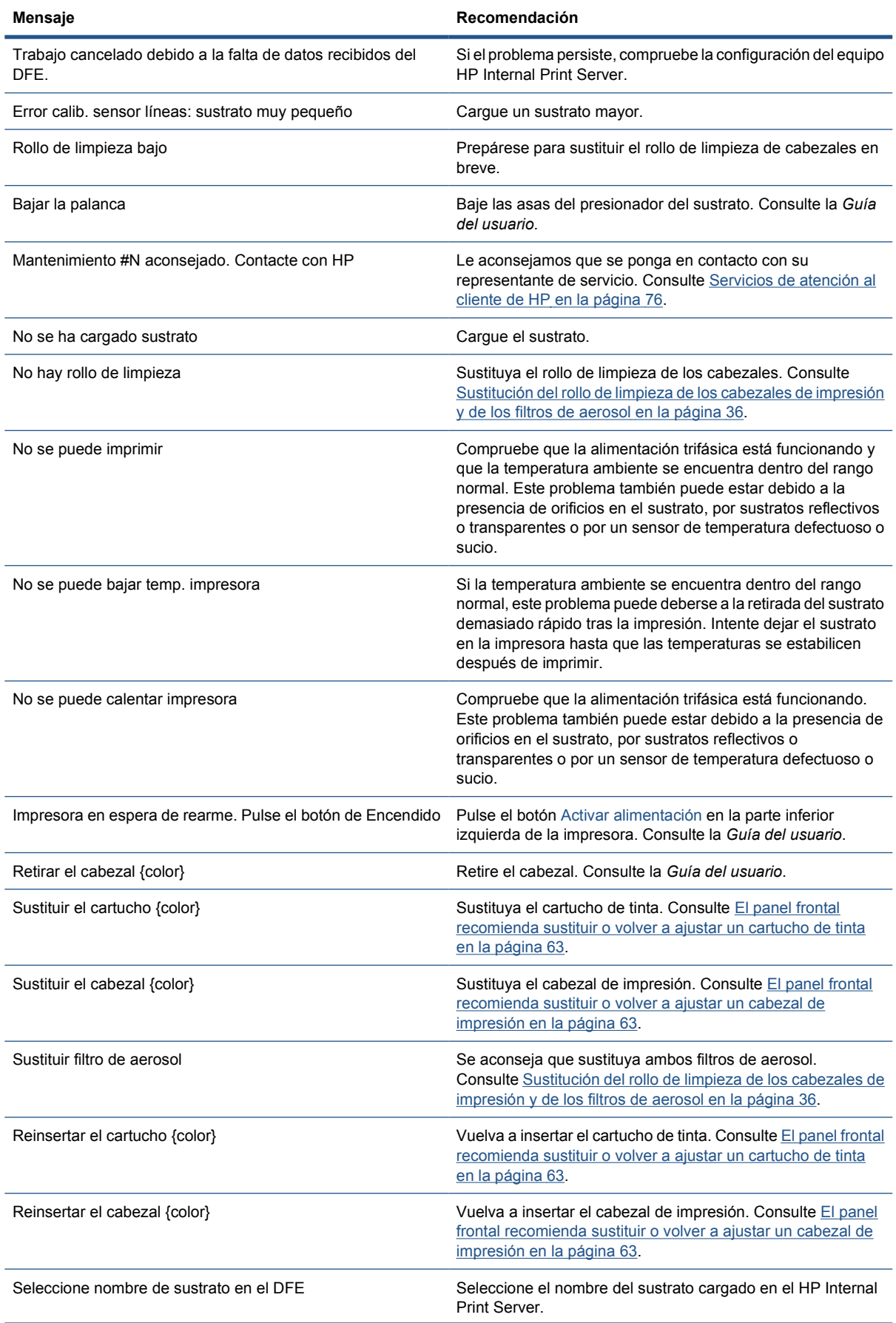

#### **Tabla 10-1 Mensajes de texto (continuación)**

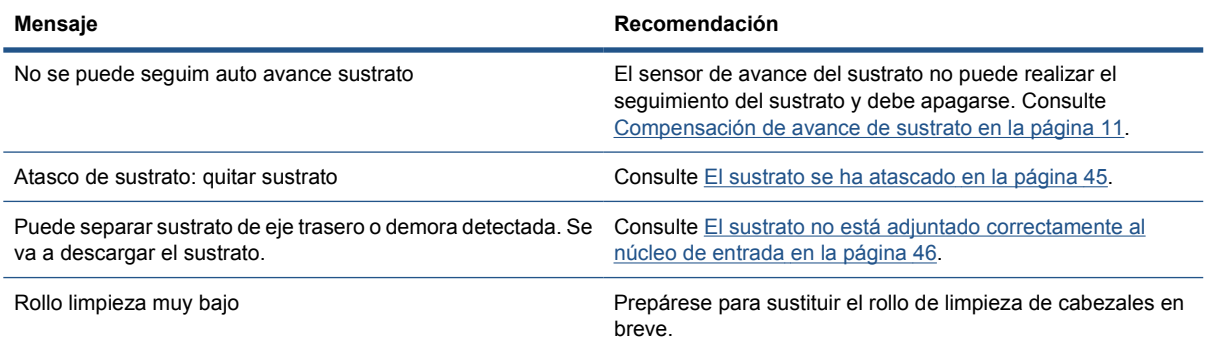

#### **Tabla 10-2 Códigos de error numéricos**

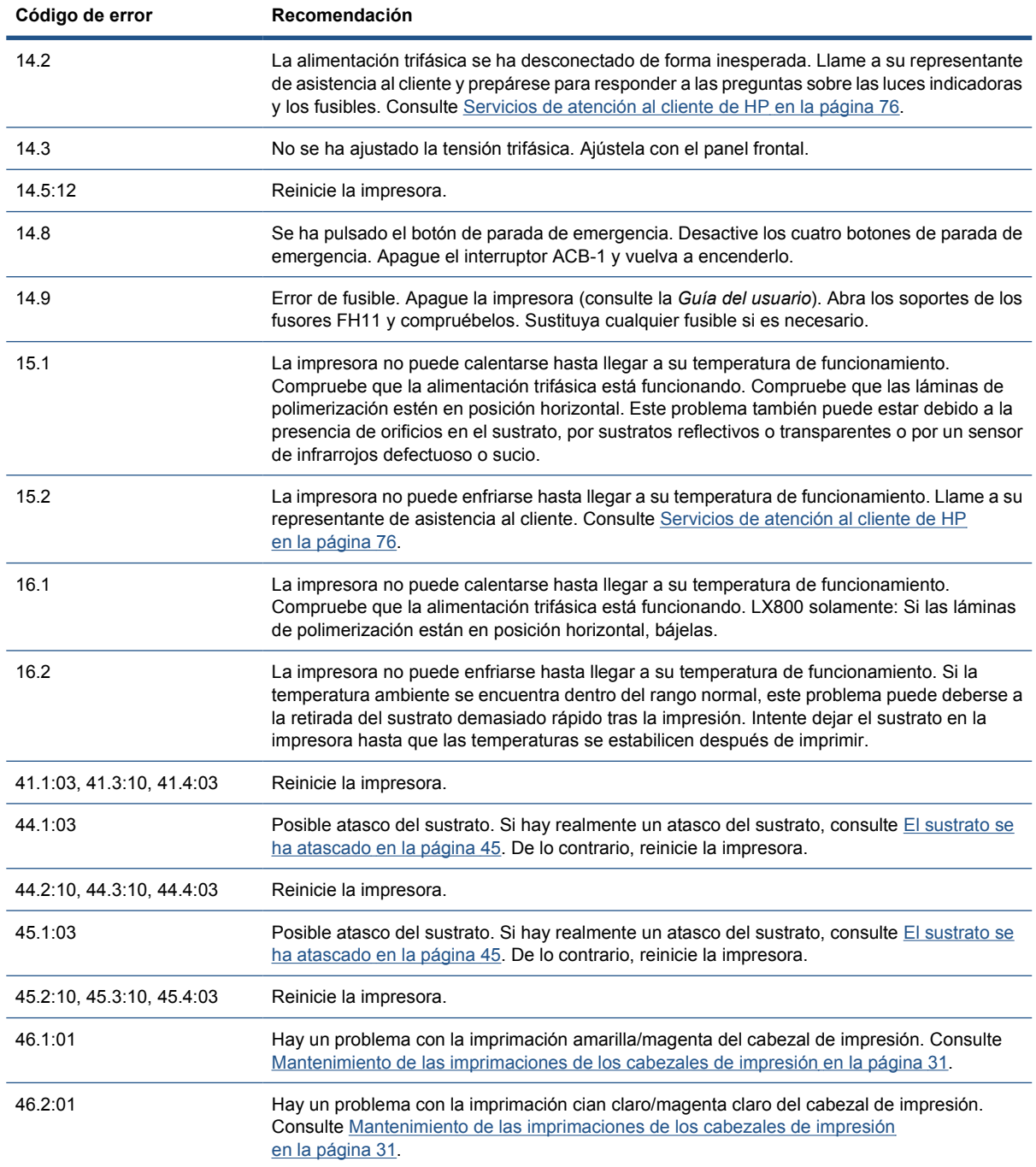

## **Tabla 10-2 Códigos de error numéricos (continuación)**

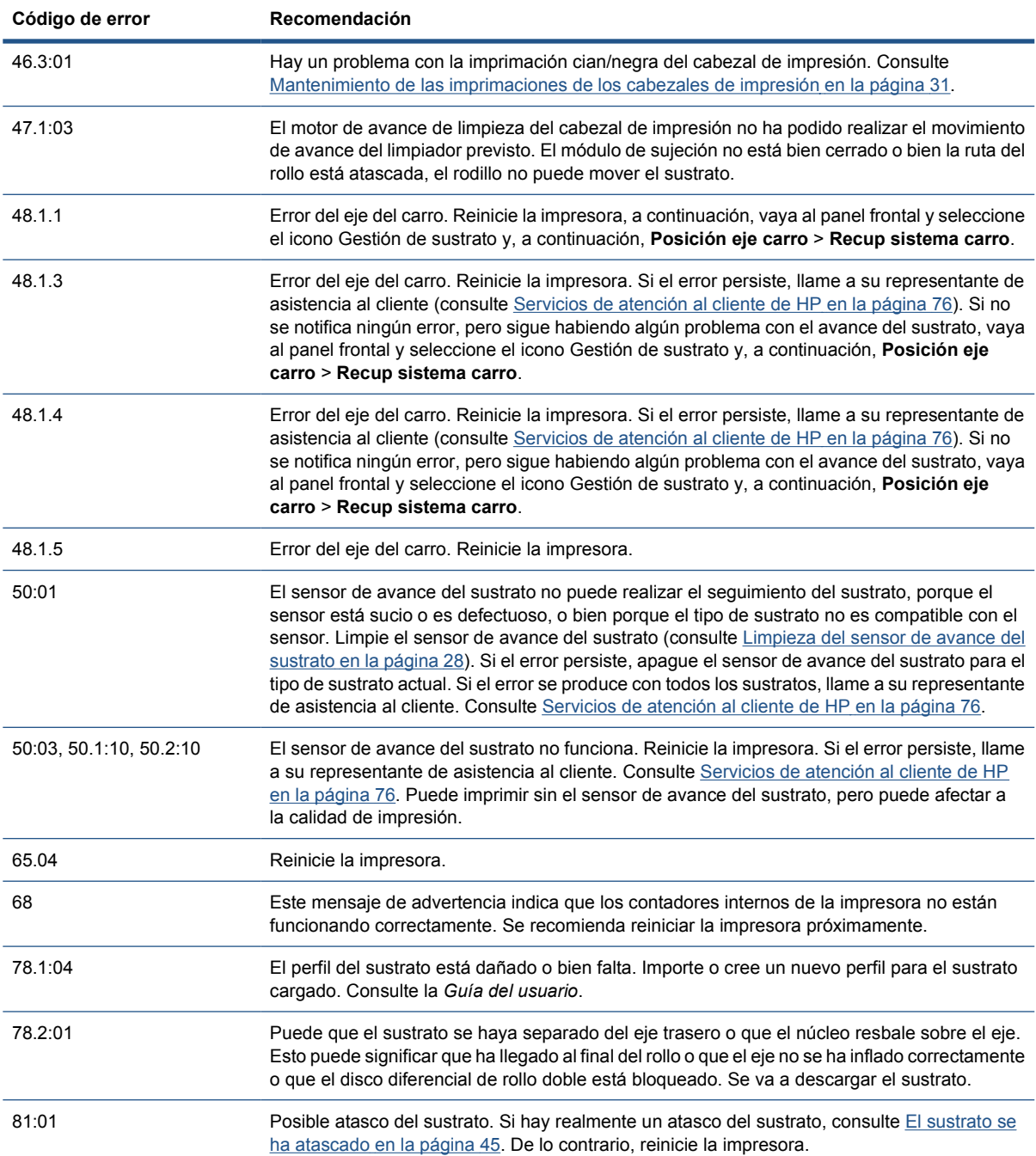

# <span id="page-80-0"></span>**11 Si necesita ayuda**

# **Documentación**

Los siguientes documentos se proporcionan con la impresora y también se pueden descargar desde <http://www.hp.com/go/LX600/manuals/> o [http://www.hp.com/go/LX800/manuals/.](http://www.hp.com/go/LX800/manuals/)

- *Guía de preparación del sitio*
- Lista de comprobación para la preparación del sitio
- *Guía del usuario*
- *Guía de solución de problemas y mantenimiento*
- *Información legal*

# **HP Proactive Support (Asistencia proactiva de HP)**

HP Proactive Support le ayuda a reducir el costoso tiempo de inactividad identificando, diagnosticando y resolviendo de forma preventiva los posibles problemas de la impresora antes de que le supongan un problema. La herramienta HP Proactive Support se ha diseñado para ayudar a las empresas de todos los tamaños a reducir los costes de asistencia y a maximizar la productividad— todo ello con un simple clic de ratón.

Proactive Support, un componente del conjunto de servicios de impresión e imagen HP, le ayuda a recuperar el control del entorno de impresión con un claro objetivo: maximizar el valor de su inversión, aumentando el tiempo de funcionamiento de la impresora y reduciendo los costes de gestión de impresión.

HP le recomienda que active de inmediato Proactive Support, para ahorrar tiempo y prevenir problemas antes de que ocurran, reduciendo así el costoso tiempo de inactividad. Proactive Support ejecuta diagnósticos y comprueba si hay actualizaciones de software y firmware.

Puede activar Proactive Support en el HP Internal Print Server, seleccionando **Herramientas** > **Proactive Support**, donde puede especificar la frecuencia de las conexiones entre el equipo y el servidor Web de HP, así como la frecuencia de las pruebas de diagnóstico. Asimismo, puede escoger ejecutar las pruebas de diagnóstico en cualquier momento.

Si Proactive Support encuentra algún posible problema, se lo notificará mediante un aviso donde se le explicará el problema y se le recomendará una solución. En algunos casos, la solución puede aplicarse automáticamente, mientras que en otros, puede que deba realizar algún procedimiento para solucionar el problema.

## **Servicio de atención al cliente de HP**

El Servicio de atención al cliente de HP le ofrece la mejor ayuda posible para garantizar el máximo rendimiento de su impresora y proporciona nuevas tecnologías y conocimientos exhaustivos de soporte demostrados para ofrecerle asistencia exclusiva completa. Entre los servicios disponibles se incluyen

servicios de configuración e instalación, herramientas para la solución de problemas, actualizaciones de garantías, reparaciones y servicios de intercambio, asistencia telefónica y en la Web, actualizaciones de software y servicios de automantenimiento. Para obtener más información sobre el Servicio de atención al cliente de HP, visite la siguiente dirección:

#### <http://www.hp.com/go/graphic-arts/>

o llámenos al teléfono (consulte Servicios de atención al cliente de HP en la página 76). Para registrar su garantía:

<http://register.hp.com/>

## **Servicios de atención al cliente de HP**

Puede obtener ayuda por teléfono. Qué debe hacer antes de llamar:

- Revisar las sugerencias de solución de problemas que encontrará en esta guía.
- Revisar la documentación de RIP, si es pertinente.
- Por favor tenga a mano la siguiente información:
	- La impresora que está utilizando: el número de producto y el número de serie, que encontrará en la etiqueta de la puerta del compartimento eléctrico
	- Si aparece un código de error en el panel frontal, anótelo (consulte Mensajes de error del panel frontal en la página 71).
	- La identificación de servicio de la impresora:
	- El RIP que está utilizando y el número de su versión
	- La aplicación de software que está usando y su número de versión
	- El texto que muestra el HP Internal Print Server al seleccionar **Ayuda** > **Acerca de**

#### **Norteamérica**

Teléfono: 800 925 0563

Fax: 952 943 3695

Correo electrónico: cs.custsup@hp.com

## **Europa, Oriente Medio y África**

Teléfono: +32 2 7283444

Fax: +31 207157536

Correo electrónico: LF.MV.Support@hp.com

#### **Asia y Pacífico**

Teléfono: +852 8103 2666

Teléfono: 00 801 85 5945 (Taiwán sólo, gratuito)

Fax: +852 2187 2218

Correo electrónico: hsap.carecenter@hp.com

## <span id="page-82-0"></span>**Latinoamérica**

Marque la Opción 2/Opción 6 del menú de selección.

Argentina: 5411 470 816 00

Brasil: 52 55 5258-9922

Chile: 562 436-2610 / 800 360 999

Colombia: 571 602 9191 / 01 8000 51 4746 8368

Costa Rica: 0 800 011 0524

República Dominicana: 1 800 711 2884

Guatemala: 1 800 999 5105

Honduras: 800 0 123 / 1 800 711 2884

México: 52 55 5258-9922

Nicaragua: 1 800 0164 / 800 711 2884

Panamá: 001 800 711 2884

Perú: 511 411 2443 / 0 800 10111

El Salvador: 800 6160

Venezuela: 58 212 278 8666 / 0 800 474 68368

CC LAR Nextel: (5255) 1088 0884; ID 52\*20115\*51

Correo electrónico de CC LAR: carecenter.ipglf.lar@hp.com

CC LAR Fax: +52 55 5258 6377

## **Información de servicio**

La impresora puede generar una lista de muchos aspectos de su estado actual, algunos de los cuales pueden ser útiles al ingeniero del servicio que intente solucionar un problema. Hay dos maneras diferentes de solicitar esta lista:

- En el HP Internal Print Server, seleccione **Información** > **Información de servicio**.
- Desde cualquier equipo con acceso a Internet, escriba la URL de la impresora en un navegador, seguida de /hp/device/webAccess/allServicePlot.htm. Por ejemplo, si la URL de la impresora es **http://123.123.123.123**, escriba http://123.123.123.123/hp/device/ webAccess/allServicePlot.htm.

Puede solicitar la lista entera, que tarda bastante tiempo en generarse; o puede solicitar partes concretas de la misma. Si tiene dudas, se recomienda solicitar la lista entera (seleccione **Todas las páginas**).

Si necesita enviar la lista por correo electrónico, puede guardar la página como un archivo de su explorador web y después enviar el archivo. Como alternativa, desde Internet Explorer puede enviar directamente la página: seleccione **Archivo** > **Enviar** > **Página por correo electrónico**.

**Ayuda**

# **A Diagrama de flujo de creación preestablecida**

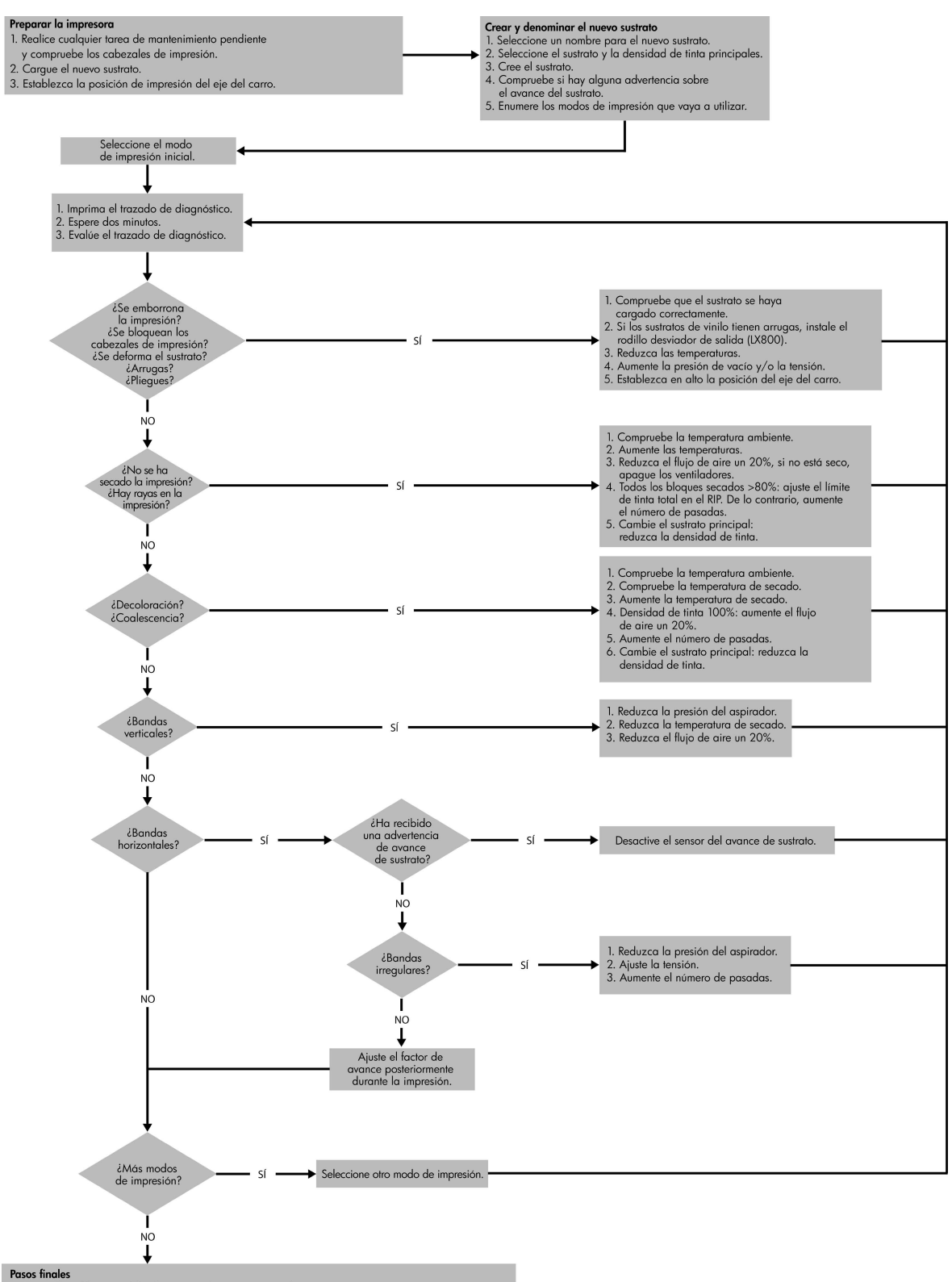

rasos minues<br>1. Ejecute la calibración del color y ajuste las restricciones de tinta.<br>2. Si fuese necesario, cree los modos de sustrato y de impresión en el RIP.<br>3. Establezca el límite de tinta total en el RIP, teniendo e

así como la decoloración y la coalescencia.<br>4. Cree uno o varios perfiles ICC.

Diagrama de flujo de<br>creación preestablecida **creación Diagrama de flujo de preestablecida**

# **Índice**

### **A**

actualizar firmware [44](#page-49-0) advertencia [3](#page-8-0) alertas errores [7](#page-12-0) alertas, advertencias [7](#page-12-0) archivos no eliminados correctamente [69](#page-74-0) Asistencia proactiva [75](#page-80-0) asistencia telefónica [10](#page-15-0)

#### **B**

botones de parada de emergencia [5](#page-10-0)

#### **C**

cabezal de impresión alinear [9](#page-14-0) comprobación [19](#page-24-0) daño [65](#page-70-0) limpieza [10](#page-15-0) mantenimiento [19](#page-24-0) no se puede insertar [63](#page-68-0) reajuste [20](#page-25-0) sobrecalentado [65](#page-70-0) sustrato dañado [65](#page-70-0) cabezal de impresión sobrecalentado [65](#page-70-0) caja de sensores de línea sustitución [35](#page-40-0) calibración color [12](#page-17-0) calibración del color [12](#page-17-0) calibración del color cancelada [13](#page-18-0) cargar sustrato no se puede cargar [45](#page-50-0) cartucho de tinta mantenimiento [19](#page-24-0) no se puede insertar [63](#page-68-0) reajuste [63](#page-68-0) collector falla ocasionalmente [47](#page-52-0)

colores desteñidos [62](#page-67-0) colores inadecuados [62](#page-67-0) conexiones eléctricas del cabezal de impresión limpieza [64](#page-69-0)

#### **D**

depósitos de tinta mantenimiento [25](#page-30-0) dirección IP establecimiento manual [68](#page-73-0) documentación [75](#page-80-0)

#### **E**

esponjas del recogedor de tinta sustitución [34](#page-39-0) esponjas lubricantes del carro, sustitución [22](#page-27-0) estado de la impresora [7](#page-12-0) etiquetas, advertencia [3](#page-8-0) etiquetas de advertencia [3](#page-8-0) etiquetas de seguridad [3](#page-8-0)

## **F**

filtros de aerosol mantenimiento [36](#page-41-0)

## **G**

grano excesivo [60](#page-65-0)

## **H**

HP Internal Print Server actualización [69](#page-74-0) mantenimiento [43](#page-48-0) HP Proactive Support (Asistencia proactiva de HP) [75](#page-80-0)

**I**

impresión de información de servicio [77](#page-82-0) impresión lenta [68](#page-73-0) impresión manchada [61](#page-66-0) impresora no detectada [69](#page-74-0)

### **K**

kit de limpieza [41](#page-46-0) kits de mantenimiento [41](#page-46-0)

## **L**

la impresora no imprime [68](#page-73-0) la impresora no se inicia [67](#page-72-0) laminas de polimerización limpieza [24](#page-29-0) limpieza de la impresora [25](#page-30-0)

## **M**

mantenimiento de imprimación [31](#page-36-0) mensajes de error panel frontal [71](#page-76-0)

## **P**

perfiles de color [15](#page-20-0) perturbaciones electromagnéticas [68](#page-73-0) platina limpieza [27](#page-32-0) precaución [3](#page-8-0) precauciones de seguridad [1](#page-6-0) problemas de bandas [10](#page-15-0) problemas de calidad de impresión bandas [56](#page-61-0) bordes rugosos o borrosos [62](#page-67-0) colores desteñidos [62](#page-67-0) colores inadecuados [62](#page-67-0) colores mal alineados [58](#page-63-0) general [55](#page-60-0) grano excesivo [60](#page-65-0) impresión manchada [61](#page-66-0) líneas blancas rectas [58](#page-63-0) líneas horizontales [56](#page-61-0)

## **R**

raíles del carro, limpieza [21](#page-26-0) recogedor atasco de sustrato [48](#page-53-0) deia de rebobinar [47](#page-52-0)

se rebobina incorrectamente [48](#page-53-0) se separa del sustrato [48](#page-53-0) sesgo o pliegues [48](#page-53-0) registro de color dinámico [15](#page-20-0) restricciones de tinta [15](#page-20-0) rodillo de tensión limpieza [30](#page-35-0) rodillo principal limpieza [27](#page-32-0) rodillos desviadores limpieza [24](#page-29-0) rollo de limpieza de cabezales errores [65](#page-70-0) rollo de limpieza de los cabezales de impresión mantenimiento [36](#page-41-0) ruedas de sujeción limpieza [27](#page-32-0)

#### **S**

seguimiento automático [10](#page-15-0) sensor de avance del sustrato limpieza [11](#page-16-0) sensor de línea limpieza [26](#page-31-0) sensores de temperatura limpieza [29](#page-34-0) Servicio de atención al cliente [75](#page-80-0) Servicio de atención al cliente de HP [75](#page-80-0) servicios de asistencia HP Proactive Support (Asistencia proactiva de HP) [75](#page-80-0) Servicio de atención al cliente de HP [75](#page-80-0) soportes del borde limpieza [29](#page-34-0) soportes del borde del sustrato limpieza [29](#page-34-0) sustrato arrugas [49](#page-54-0) atascado [45](#page-50-0) compensación de avance [10](#page-15-0) gotas de lubricante [52](#page-57-0) gotas de tinta [52](#page-57-0) mantenimiento [19](#page-24-0) marcas de tinta [51](#page-56-0) no está liso [49](#page-54-0) no se puede cargar [45](#page-50-0) separado del núcleo [46](#page-51-0) se pega a la platina [48](#page-53-0) tinta mojada [48](#page-53-0)

#### **T**

tapa del carro, limpieza [21](#page-26-0) tormenta [68](#page-73-0) traslado de la impresora [40](#page-45-0)